Tools for Radio

# **XStudio PostMajik**

© 2017-2024 C-R Media

# **XStudio PostMajik**

#### **© 2017-2024 C-R Media**

All rights reserved. No parts of this work may be reproduced in any form or by any means - graphic, electronic, or mechanical, including photocopying, recording, taping, or information storage and retrieval systems - without the written permission of the publisher.

Products that are referred to in this document may be either trademarks and/or registered trademarks of the respective owners. The publisher and the author make no claim to these trademarks.

While every precaution has been taken in the preparation of this document, the publisher and the author assume no responsibility for errors or omissions, or for damages resulting from the use of information contained in this document or from the use of programs and source code that may accompany it. In no event shall the publisher and the author be liable for any loss of profit or any other commercial damage caused or alleged to have been caused directly or indirectly by this document.

#### **Publisher**

#### **Special thanks to:**

*All those who have offered insights and suggestions for enhancement of this product. Rich Habedank*

#### **Printed**

*July 2024 in Eden Prairie, MN USA*

 $\mathbf{3}$ 

# **Table of Contents**

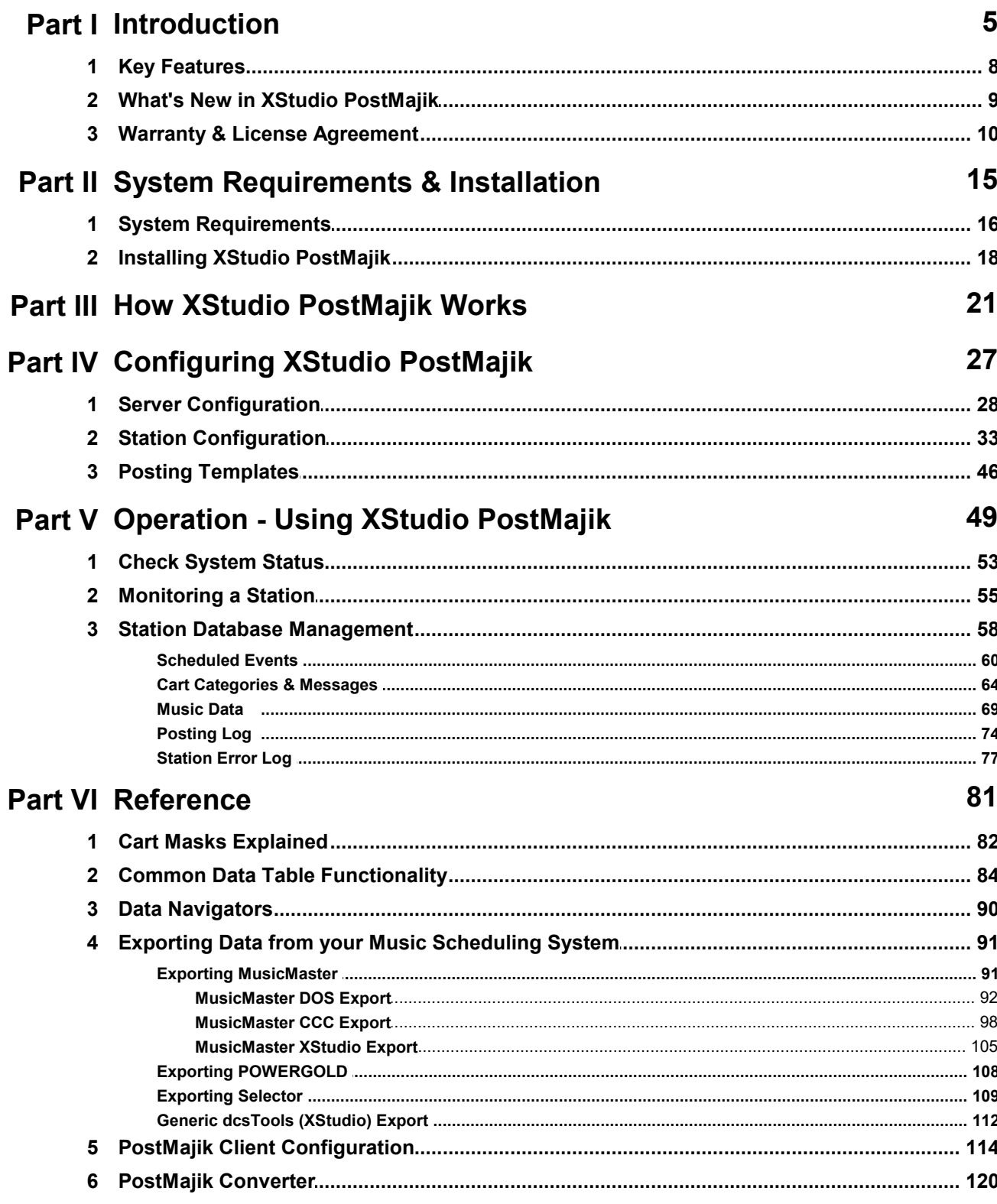

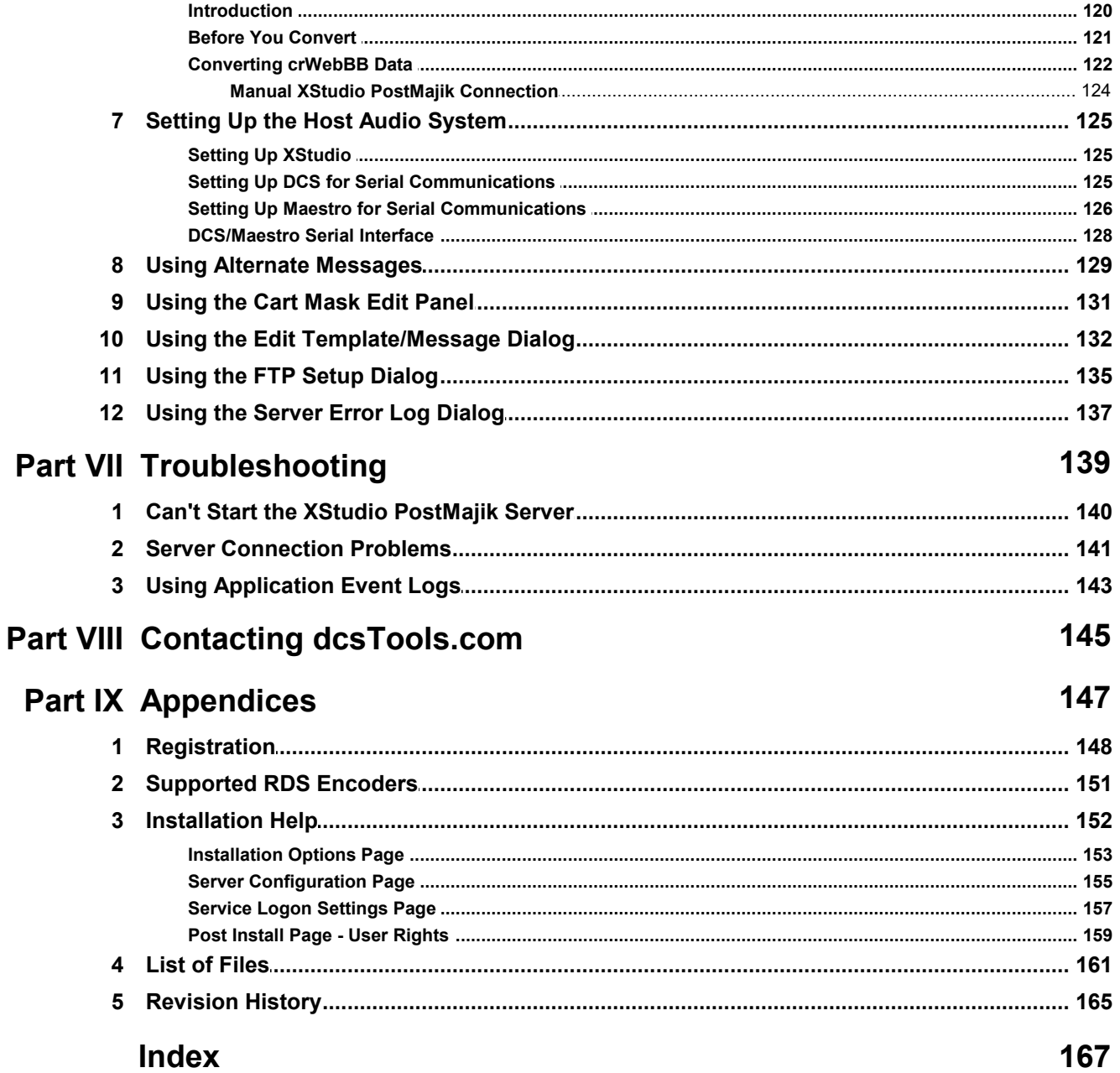

<span id="page-4-0"></span>**Introduction**

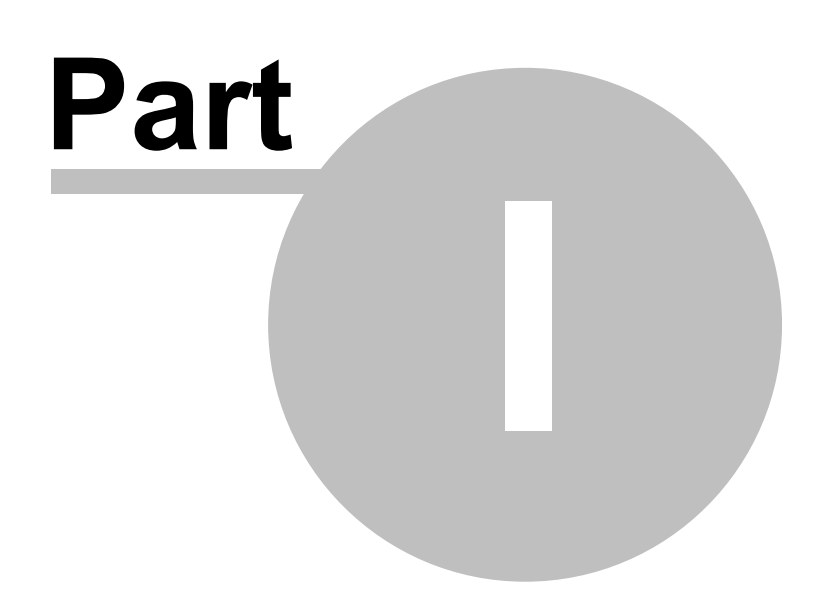

XStudio PostMajik is a suite of applications used to send your radio station's "**Now Playing**" information to your web site and/or an RDS/RDBS encoder. Supported host audio systems include XStudio, DCS and Maestro (v3.0 and above).

You can use XStudio PostMajik to process data from multiple radio stations concurrently, based on the number of station licenses you purchase. For each station, you can create multiple posting items and post to multiple locations, each with its own message format.

XStudio PostMajik's main program runs in the background (as a Windows service) and is monitored and administered by a client application known as PostMajik Client.

### **Copyrights and Trademarks**

#### **Copyrights**

Copyright 2017-2024 dcsTools.com, C-R Media. All rights reserved.

Portions copyright © Microsoft Corporation. All rights reserved.

Information in this document is subject to change without notice. The software described in this document is furnished under a license agreement or nondisclosure agreement. The software may be used or copied only in accordance with the terms of those agreements. No part of this publication may be reproduced, stored in a retrieval system, or transmitted in any form or any means electronic or mechanical, including photocopying and recording for any purpose other than the purchaser's personal use without the written permission of C-R Media.

C-R Media 8494 Saratoga Lane Eden Prairie, MN 55347 USA

#### **Trademarks**

DCS™ and Maestro™ are trademarks of WideOrbit, Inc., San Francisco, CA (formerly Computer Concepts Corporation, Lenexa, KS, dMarc Broadcasting, Newport Beach, CA and Google, Inc., Mountain View,CA)

Windows 95®, Windows 98®, Windows Me®, Windows NT®, Windows 2000®, Windows XP®, Windows Server 2003®, Windows Vista®, Windows Server 2008®, Windows 7®, Windows 8®, Windows 8.1®, Windows Server 2012®, Windows Server 2012R2®, Windows Server 2016®, Windows Server 2019®, Windows 10®, Windows Server 2022 and Windows 11® are registered trademarks of Microsoft Corporation.

Other brands and their products are trademarks or registered trademarks of

their respective holders and should be noted as such.

# **Documentation Conventions**

The following table describes important conventions used in the XStudio PostMajik documentation

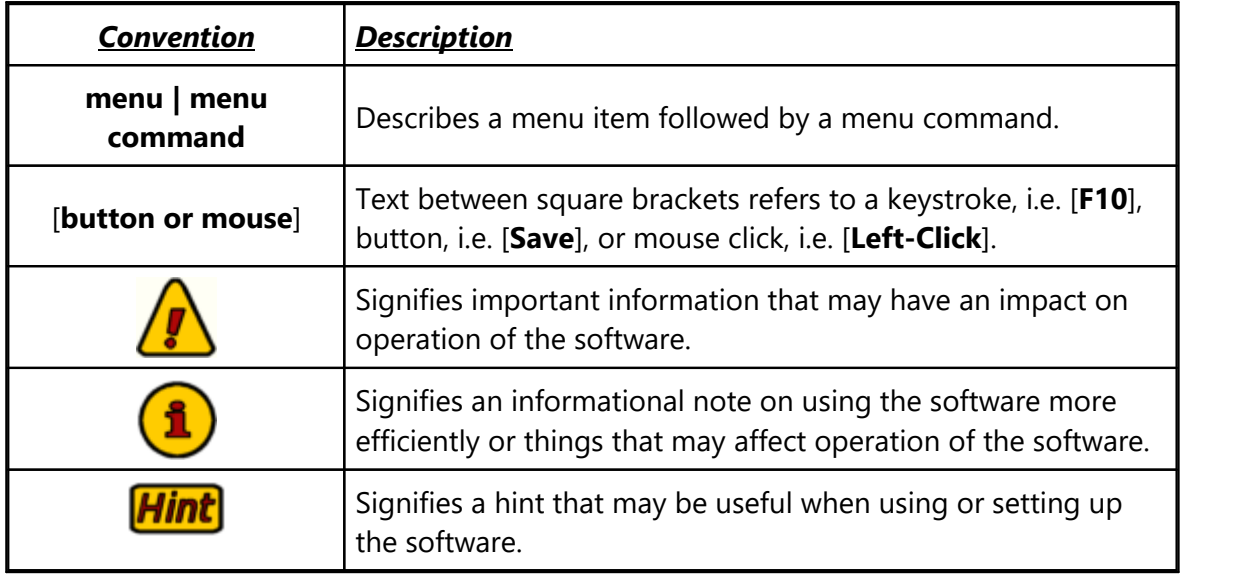

#### <span id="page-7-0"></span>**1.1 Key Features**

XStudio PostMajik is a flexible, powerful tool for gathering and sending information about what is currently playing on XStudio, Maestro (v3.0 and above) or DCS systems.

- · *Multi-station support* license additional stations to gather and post information for several stations with one XStudio PostMajik system.
- · Each station can perform multiple text billboard posts and/or RDS messages.
- All text posting and RDS *messages are user-defined* to allow for complete flexibility in content style.
- Create text posting and RDS message templates that can be used as the basis for any station text posting or RDS message.
- · Each station has its own music table that is used for full song title, artist, album and/or release year information to be inserted in text and RDS message templates. Music data can be optionally updated automatically.
- · Each station has its own alternate message table that can be used for custom messages for non-music content or missing song information. Alternate messages are organized by user-defined cart (audio) categories. Multiple custom messages can be created and rotated for each category, including date sensitivity.
- · Each station has its own *scheduled events* table that can be used to post text and RDS messages for sporting events, public affairs programming and the like.
- · Each text posting and RDS message can be optionally limited to music only.
- · For web text posting, messages can be written to a target file and sent to a web site via FTP or simply written to a target file and processed by an external handler application.
- · RDS messages can be sent directly to the encoder via a serial connection or, for select encoder models, TCP/IP connection.
- · Optional software-controlled *RDS "block mode" messaging*.
- · For Maestro users, XStudio PostMajik recognizes and uses Maestro's Song Title, Artist and Category information (if <u>[enabled](#page-125-0) |aa</u>iin Maestro).
- · *Remote Monitoring & Maintenance*. Use PostMajik Client to remotely access the system to monitor activity and perform maintenance tasks.

# <span id="page-8-0"></span>**1.2 What's New inXStudio PostMajik**

This section documents recent changes and enhancements to XStudio PostMajik by version number and date. For information on less-recent changes and enhancements, see the <u>[Revision](#page-164-0) History</u> 1661 topic.

#### **Version 1.3.1.225 - 07/05/2024**

- 1. **Enhancement**. XStudio PostMajik now detects the latest versions of Windows 10 & Windows 11 and adjusts accordingly.
- 2. **Change**. The underlying database engine has been update to NexusDB version 4.7509.
- 3. **Fix**. If the system music database was not used and extended cart information was present in the original data from the host system, the extended information was not posted.

#### **Version 1.3.0.210 - 10/29/2022**

- 1. **Important Change**. Windows 7 is now the minimum supported operating systems. You will not be able to run XStudio PostMajik on operating systems older than Windows 7.
- 2. **Enhancement**. Support for Windows 11 has been added.
- 3. **Change**. The underlying database engine has been updated to NexusDB version 4.6001.
- 4. **Fix**. Under certain circumstances, attempting to purge all records from a station error log would result in an AV. This has been corrected.

#### **Version 1.2.0.200 - 06/24/2021**

- 1. **Enhancement**. Export of station Posting Log and Error Log data has been added. Data can be exported to multiple formats, including HTML, XML, XLS, XLSX and text. Data can be filtered and/or grouped prior to exporting to export only the records you are interested in. This functionality is accessed via a pop-up menu on the station Posting Log and Error Log tabs.
- 2. **Enhancement**. Station Error Log data can now be user-purged, either by date or all error records. This functionality is accessed via a pop-up menu on the station Error Log tab.
- 3. **Fix**. If a station had only one scheduled event, XStudio PostMajik would execute the event only one time and not execute it again until the system was restarted. This behavior has been corrected.
- 4. **Change**. The underlying database engine has been updated to NexusDB version 4.5026.

#### <span id="page-9-0"></span>**1.3 Warranty & License Agreement**

PLEASE READ THIS DOCUMENT CAREFULLY. BY INSTALLING AND USING THE SOFTWARE, YOU ARE AGREEING TO BECOME BOUND BY THE TERMS OF THIS AGREEMENT. IF YOU DO NOT AGREE TO THE TERMS OF THE AGREEMENT, PLEASE DO NOT INSTALL OR USE THE SOFTWARE.

This is a legal agreement between you and C-R Media. This Agreement states the terms and conditions upon which C-R Media offers to license the software. Whether contained in the disk package orhaving been pre-loaded by C-R Media on the machine's hard drive, together with all related documentation and accompanying items including, but not limited to, the executable programs, drivers, libraries and data files associated with such programs (collectively, the "Software").

#### **LICENSE**

**Grant of License**. The Software is licensed, not sold, to you for use only under the terms of this Agreement. You own the disk or other media on which the Software is originally or subsequently recorded or fixed; but, as between you and C-R Media (and, to the extent applicable, its licensors), C-R Media retains all title to and ownership of the Software and reserves all rights not expressly granted to you.

**For Use on a Single Computer**. You may use the Software only on a single computer by a single user at any one time. You may transfer the machine-readable portion of the Software from one computer to another computer, provided that

- (a) the Software (including any portion or copy thereof) is erased from the first computer, and
- (b) there is no possibility that the Software will be used on more than one computer at a time.

**Stand-alone Basis**. You may use the Software only on a stand-alone basis, such that the Software and the functions it provides are accessible only to persons who are physically present at the location of the computer on which the Software is loaded. You may not allow the Software or its functions to be accessed remotely, or transmit all or any portion of the Software through any network or communication line.

**One Archival Copy**. You may make one (1) archival copy of the machine-readable portion of the Software for backup purposes only in support of your use of the Software on a single computer, provided that you reproduce on the copy all copyright and other proprietary rights notices included on the originals of the Software.

**No Merger or Integration**. You may not merge any portion of the Software into, or integrate any portion of the Software with, any other program, except to the extent expressly permitted by the laws of the jurisdiction where you are located. Any portion of the Software merged into or integrated with another program, if any, will continue to be subject to the terms and conditions of this Agreement, and you must reproduce on the merged or integrated portion all copyright and other proprietary rights notices included on the originals of the Software.

**Network Version**. If you have purchased a "network" version of the Software, this Agreement applies to the installation of the Software on a single "file server". It may not be copied onto multiple systems. Each "node" connected to the "file server" must also have its own license of a "node copy" of the Software, which becomes a license only for that specific "node".

**Transfer of License**. You may transfer your license of the Software, provided that

- (a) you transfer all portions of the Software or copies thereof,
- (b) you do not retain any portion of the Software or any copy thereof, and,
- (c) the transferee reads and agrees to be bound by the terms and conditions of this Agreement.

**Limitations on Using, Copying, and Modifying the Software**. Except to the extent expressly permitted by this Agreement or by the laws of the jurisdiction where you acquired the Software, you may not use, copy or modify the Software. Nor may you sub-license any of your rights under this Agreement.

**Decompiling, Disassembling, or Reverse Engineering**. You acknowledge that the Software contains trade secrets and other proprietary information of C-R Media and itslicensors. Except to the extent expressly permitted by this Agreement or by the laws of the jurisdiction where you are located, you may not decompile, disassemble or otherwise reverse engineer the Software, or engage in any other activities to obtain underlying information that is not visible to the user in connection with normal use of the Software. In any event, you will notify C-R Media of any information derived from reverse engineering or such other activities, and the results thereof will constitute the confidential information of C-R Media that may be used only in connection with the Software.

#### **TERMINATION**

The license granted to you is effective until terminated. You may terminate it at any time by returning the Software (including any portions or copies thereof) to C-R Media. The license will also terminate automatically without any notice from C-R Media if you fail to comply with any term or condition of this Agreement. You agree upon such termination to return the Software (including any portions or copies thereof) to C-R Media. Upon termination, C-R Media may also enforce any rights provided by law. The provisions of this Agreement that protect the proprietary rights of C-R Media will continue in force after termination.

# **LIMITED WARRANTY**

C-R Media warrants, as the sole warranty that the disks on which the Software is furnished will be free of defects, as set forth in the Warranty Card or printed manual included with the Software. No distributor, dealer or any other entity or person is authorized to expand or alter this warranty or any other provisions of this Agreement. Any representation, other than the warranties set forth in this Agreement, will not bind C-R Media.

C-R Media does not warrant that the functions contained in the Software will meet your requirements or that the operation of the Software will be uninterrupted or error-free. EXCEPT AS STATED ABOVE IN THIS AGREEMENT, THE SOFTWARE IS PROVIDED AS-IS WITHOUT WARRANTY OF ANY KIND, EITHER EXPRESS OR IMPLIED, INCLUDING, BUT NOT LIMITED TO, ANY IMPLIED WARRANTIES OF MERCHANTABILITY AND FITNESS FOR A PARTICULAR PURPOSE.

You assume full responsibility for the selection of the Software to achieve your intended results, and for the installation, use and results obtained from the Software. You also assume the entire risk as it applies to the quality and performance of the Software. Should the Software prove defective, you (and not C-R Media, or its distributors or dealers) assume the entire cost of all necessary servicing, repair or correction.

This warranty gives you specific legal rights, and you may also have other rights, which vary from country/state to country/state. Some countries/states do not allow the exclusion of implied warranties, so the above exclusion may not apply to you. C-R Media disclaims all warranties of any kind if the Software was customized, repackaged or altered in any way by any third party other than C-R Media.

#### **LIMITATION OF REMEDIES AND DAMAGES**

THE ONLY REMEDY FOR BREACH OFWARRANTY WILL BE THAT SET FORTH IN THE WARRANTY CARD OR PRINTED MANUAL INCLUDED WITH THE SOFTWARE. IN NO EVENT WILL C-R MEDIA OR ITS LICENSORS BE LIABLE FOR ANY INDIRECT, INCIDENTAL, SPECIAL OR CONSEQUENTIAL DAMAGES OR FOR ANY LOST PROFITS, LOST SAVINGS, LOST REVENUES OR LOST DATA ARISING FROM OR RELATING TO THE SOFTWARE OR THIS AGREEMENT, EVEN IF C-R MEDIA OR ITS LICENSORS HAVE BEEN ADVISED OFTHE POSSIBILITY OF SUCH DAMAGES. IN NO EVENT WILL C-R MEDIA'S LIABILITY OR DAMAGES TO YOU OR ANY OTHER PERSON EVER EXCEED THE AMOUNT PAID BY YOU TO USE THE SOFTWARE, REGARDLESS OF THE FORM OF THE CLAIM.

Some countries/states do not allow the limitation or exclusion of liability for incidental or consequential damages, so the above limitation or exclusion may not apply to you.

# **PRODUCT RETURNS**

IF YOU MUST SHIP THE SOFTWARE TO C-R MEDIA OR AN AUTHORIZED C-R MEDIA DISTRIBUTOR OR DEALER, YOU MUST PREPAY SHIPPING AND EITHER INSURE THE SOFTWARE OR ASSUME ALL RISK OF LOSS OR DAMAGE IN TRANSIT.

# **U.S. GOVERNMENT RESTRICTED RIGHTS**

All Software and related documentation are provided with restricted rights. Use, duplication or disclosure by the U.S. Government is subject to restrictions as set forth in subdivision (b)(3)(ii) of the Rights in Technical Data and Computer Software Clause at 252.227-7013. If you are sub-licensing or using the Software outside of the United States, you will comply with the applicable local laws of your country, U.S. export control law, and the English version of this Agreement.

#### **CONTRACTOR/MANUFACTURER**

The Contractor/Manufacturer for the Software is:

C-R Media 8494 Saratoga Lane Eden Prairie, MN 55347 USA

#### **GENERAL**

This Agreement is binding on you as well as your employees, employers, contractors and agents, and on any successors and assignees. Neither the Software nor any information derived therefrom may be exported except in accordance with the laws of the United States or other applicable provisions. The laws of the State of Minnesota govern this Agreement (except to the extent federal law governs copyrights and federally registered trademarks). This Agreement is the entire agreement between us and supersedes any other understandings or agreements, including, but not limited to, advertising, with respect to the Software.

If any provision of this Agreement is deemed invalid or unenforceable by any country or government agency having jurisdiction, that particular provision will be deemed modified to the extent necessary to make the provision valid and enforceable, and the remaining provisions will remain in full force and effect.

For questions concerning this Agreement, please contact C-R Media at the address stated above. For questions on product or technical matters, contact the C-R Media technical support center nearest you.

### **SPECIAL PROVISIONS APPLICABLE TO THE EUROPEAN UNION**

If you acquired the Software in the European Union (EU), the following provisions also apply to you. If there is any inconsistency between the terms of the Software License Agreement set out above and the following provisions, the following provisions shall take precedence:

#### **Decompilation**.

You agree not for any purpose to transmit the Software or display the Software's object code on any computer screen or to make any hard copy memory dumps of the Software's object code. If you believe you require information related to the inter operability of the Software with other programs, you shall not decompile or disassemble the Software to obtain such information, and you agree to request such information from C-R Media at the address listed above. Upon receiving such a request, C-R Media shall determine whether you require such information for a legitimate purpose and, if so, C-R Media will provide such information to you within a reasonable time and on reasonable conditions.

#### **Limited Warranty**.

EXCEPT AS STATED ABOVE IN THIS AGREEMENT, AND AS PROVIDED BELOW UNDER THE HEADING "STATUTORY RIGHTS", THE SOFTWARE IS PROVIDED AS-IS WITHOUT WARRANTY OF ANY KIND, EITHER EXPRESS OR IMPLIED, INCLUDING, BUT NOT LIMITED TO, ANY IMPLIED WARRANTIES OR CONDITIONS OF MERCHANTABILITY, QUALITY AND FITNESS FOR A PARTICULAR PURPOSE.

#### **Limitation of Remedy and Damages**.

THE LIMITATIONS OF REMEDIES AND DAMAGES IN THE SOFTWARE LICENSE AGREEMENT SHALL NOT APPLY TO PERSONAL INJURY (INCLUDING DEATH) TO ANY PERSON CAUSED BY C-R MEDIA'S NEGLIGENCE AND ARE SUBJECT TO THE PROVISION SET OUT BELOW UNDER THE HEADING "STATUTORY RIGHTS".

#### **Statutory rights**.

Irish law provides that certain conditions and warranties may be implied in contracts for the sale of goods and in contracts for the supply of services. Such conditions and warranties are hereby excluded, to the extent such exclusion, in the context of this transaction, is lawful under Irish law. Conversely, such conditions and warranties, insofar as they may not be lawfully excluded, shall apply. Accordingly nothing in this Agreement shall prejudice any rights that you may enjoy by virtue of Sections 12, 13, 14 or 15 of the Irish Sale of Goods Act 1893 (as amended).

#### **General: the laws of the Republic of Ireland govern This Agreement**.

The local language version of this agreement shall apply to Software acquired in the EU. This Agreement is the entire agreement between us and you agree that C-R Media will not have any liability for any untrue statement or representation made by it, its

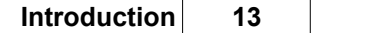

agents or anyone else (whether innocently or negligently) upon which you relied upon entering this Agreement, unless such untrue statement or representation was made fraudulently.

This page intentionally blank.

<span id="page-14-0"></span>**System Requirements & Installation**

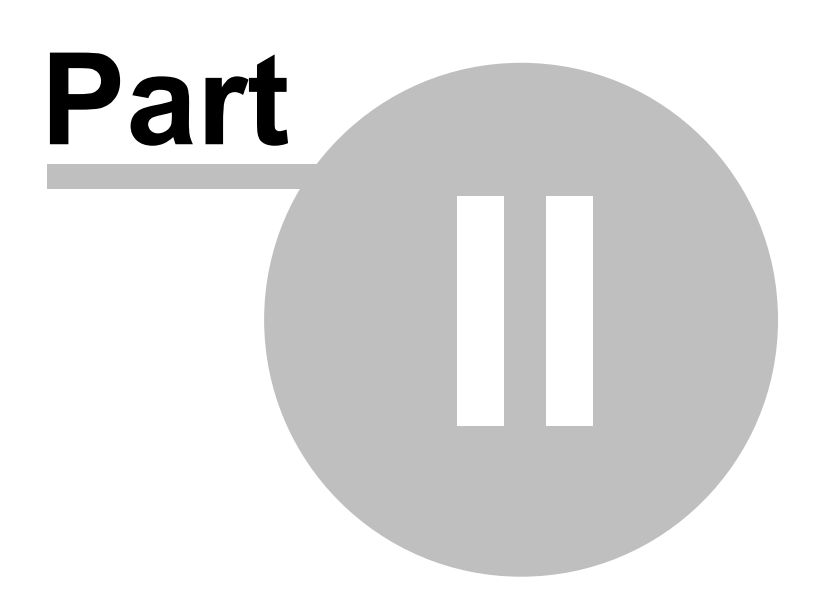

In order to use XStudio PostMajik successfully, certain hardware and Windows operating system requirements must be met. You must also install the XStudio PostMajik software on the PC using the installation program. Using the installation program is particularly important as basic configuration of the software occurs during installation.

This section documents the system requirements for XStudio PostMajik and covers the process of installing, updating and removing the XStudio PostMajik software

#### <span id="page-15-0"></span>**2.1 System Requirements**

#### **PC Hosting XStudio PostMajik Server**

The PC on which you install the complete XStudio PostMajik system must meet the minimum requirements listed here.

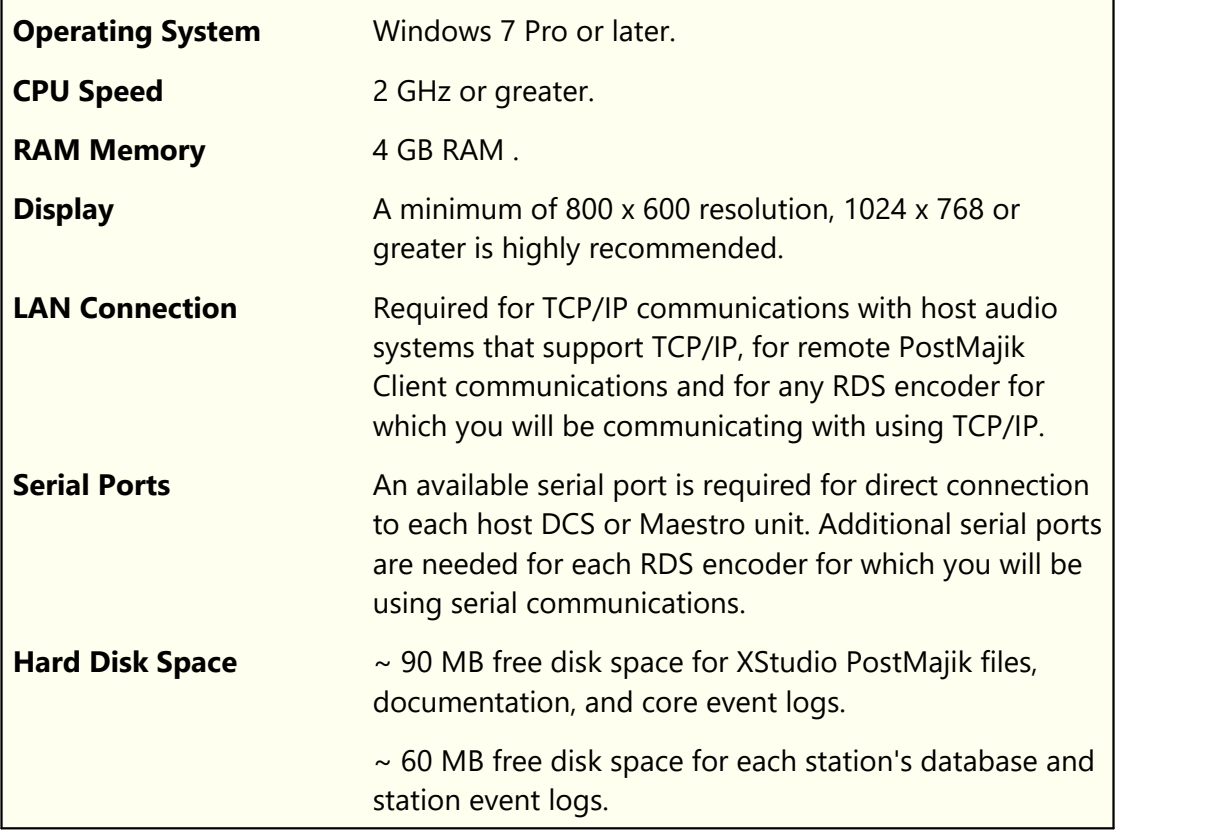

#### **PC Hosting PostMajik Client**

If installed on a PC other than the one hosting the XStudio PostMajik server, it must meet the minimum requirements listed here.

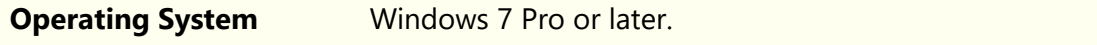

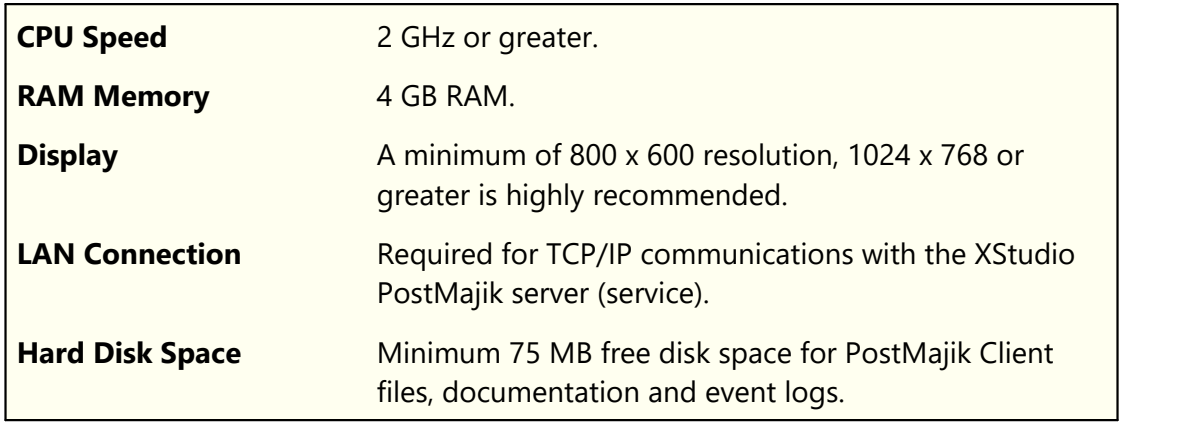

### **Host XStudio Unit**

Nothing special needs to be done with XStudio in order to use XStudio PostMajik to post messages to the web or send data to an RDS encoder. XStudio PostMajik obtains play information via TCP/IP, so the PC hosting XStudio will need to have a firewall port (typically 5391) opened for communications. Check your XStudio configuration to verify the communications port.

## **Host DCS** or Maestro Unit

The DCS or Maestro unit requires a serial connection to XStudio PostMajik. The unit must have an available serial port for remote control purposes. For information on how to set up DCS or Maestro to use the serial data, see the sections on <u>[Setting](#page-125-0) Up DCSI 125</u> or <u>Setting Up</u> <u>[Maestro](#page-125-0)</u> <sub>126</sub>1, respectively.

#### **Additional Hardware Needed**

You may need one or more "null modem" serial cables for connecting to the host audio machine (DCS or Maestro) and/or an RDS encoder. For information on wiring the serial data connection to the host audio machine, see the section on <u>Serial [Interface](#page-127-0)</u> | 128]. For information on connecting to an RDS encoder, review the encoder documentation for specifics on wiring the cable.

#### <span id="page-17-0"></span>**2.2 Installing XStudio PostMajik**

The XStudio PostMajik installation program provides step-by-step instructions on every screen displayed during the installation. Follow the instructions on each screen to install XStudio PostMajik.

#### **Before You Install**

- 1. Close all other programs, including any anti-virus programs.
- 2. Log on to your computer with administrator privileges.

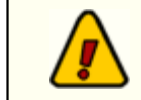

You must have administrator privileges to perform an installation or a software update on any of the supported Windows operating systems.

#### **Installing XStudio PostMajik**

XStudio PostMajik is distributed as a downloadable installation program. The latest version of the software is always available on our [web](http://www.dcsTools.com) site on the XStudio PostMajik product home page and the general downloads page.

- 1. After you have downloaded the installation program to your computer, locate the setup program, **xsPostMajikSetup.exe**, in the folder to which you downloaded the file. [**Double-click**] on the setup program to begin installation.
- 2. Follow the instructions on each screen to install the software.

A number of important decisions are made during the installation of XStudio PostMajik. For details on the more important items, see the l<u>nstallation Help</u>|1szी topic. The XStudio PostMajik [Installation](#page-151-0) program | also provides a help button at appropriate steps during installation.

### **Updating XStudio PostMajik**

- 1. If you have downloaded or otherwise received a revision for XStudio PostMajik, the process for updating the software is virtually identical to the initial installation. However, the installation dialogs may be a bit different. When updating, you are not typically given an opportunity to select the target folder for installation, as that choice has already been made in a previous installation.
- 2. You may be prompted that an old version of XStudio PostMajik has been found and that it must be uninstalled (removed) before continuing with the update. If you see this prompt when updating XStudio PostMajik, you should answer "Yes" to

remove the old version, and if prompted to confirm the removal of the old version, again answer "Yes".

3. On occasion, updating XStudio PostMajik may require some additional tasks be performed during the update. Such tasks might include validating and/or updating your registration and making adjustments to your preferences settings. If these tasks are needed, you will be prompted for any input required and notified if the update task could not be completed successfully.

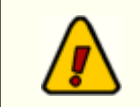

You must have administrator privileges to perform an update on all supported operating systems.

# **To Uninstall XStudio PostMajik**

To remove XStudio PostMajik from your PC, select the Control Panel applet Add/Remove Programs. Select XStudio PostMajik and click on the [**Remove**] or [**Uninstall**] button. Follow the prompts to uninstall the software

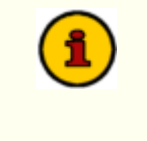

Only files originally installed are removed. Event log files, settings files and database files are not removed. See the topic on [application](#page-160-0) [created](#page-160-0) files <sub>16</sub>1 for more information on files that are installed or created by XStudio PostMajik.

This page intentionally blank.

<span id="page-20-0"></span>**How XStudio PostMajik Works**

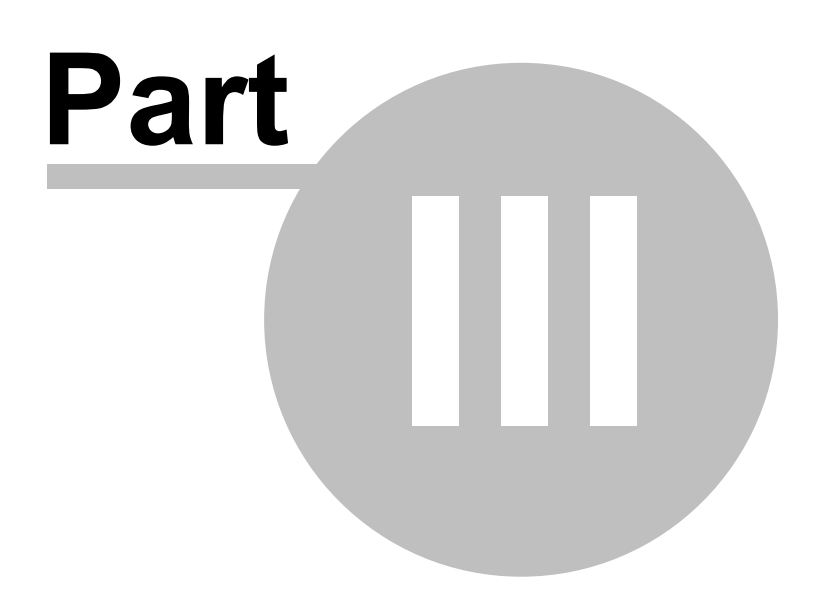

XStudio PostMajik consists of two main programs and a number of ancillary programs, support files and databases. The main program is the XStudio PostMajik server, which runs as a Windows service and thus is invisible to the user. Configuration, maintenance and monitoring tasks are carried out using a client application, PostMajik Client, which communicates with the server.

#### **Overview**

The XStudio PostMajik server is designed to run 7x24, whether or not a user is logged on to the host Windows operating system. When it starts up, information about each station that has been configured is retrieved and evaluated. If a station is enabled (marked as active), the server starts a subprogram specifically for that station. Each station subprogram communicates with the server about its activity and errors, if any. The server, in turn, forwards individual station information and general system information to any PostMajik Client applications that are connected.

During operation, most <u>system [configuration](#page-32-0)</u> and station configuration and changes are detected and updated automatically by the server, generally within a minute or so. If system configuration changes are fundamental to the core system and require a server restart, all client applications are notified of the need for the server restart and the changes won't take effect until the server is restarted.

Each defined station has its own database and one or more associated <u>post [items](#page-38-0)</u> wwtich than the base of the st are acted upon when the station subprogram receives play start information from its host audio system. Post items can be either text or RDS types and each station can have as many post items as needed to forward messages to all the places they are needed. Each station subprogram has its own FTP module (for uploading text items) and may have one or more RDS modules to handle communications with RDS encoders. Event logs are created and maintained for each station, its FTP module and any RDS modules to provide information on activity related to each station and its posting activities.

You may create as many stations as you wish. The XStudio PostMajik server controls the number of stations that may be active at any one time based on your license. As a default, XStudio PostMajik is licensed to support one station but more station licenses can be purchased as needed.

# **Station Processing Overview**

Each active station subprogram monitors its host audio system for play start activity. On detection of the start of play, the cart number (audio ID) is used to determine the user defined audio category the item belongs to. The station's database is used to create the core message content (song title, artist, alternate message, etc.). Once the core content is determined, each active station post item is used to construct a complete message for that item. The completed message is the result of merging the variable content (song title, artist,

alternate message, etc.) with the post item's message template. The completed message is then processed according to the post item's properties, which may include writing a text file, uploading a text file via FTP, or sending a message to an RDS encoder. All active post item's for the station are processed, each with is own customized message and handling properties.

# **Station Posting Decision Tree**

Depending on the host audio system and features enabled or disabled in XStudio PostMajik, different paths will be used by the station subprogram to determine which, if any, content for given audio start of play will be posted.

The cart number supplied by the host unit is used to try to find a cart category for the cart, using the <u>cart [masks](#page-81-0)</u>|జ you've defined for each cart category.

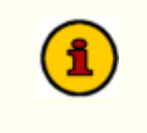

XStudio PostMajik searches for a matching category (the cart number matches one of the cart masks in the category) in *alphabetical order of the category names* that have been defined for the station.

If a category is found, the category is "*Music*", and you've elected to use the station's music database, the song Title, Artist, Album and Release Year are looked up in the music database. If found, the information is posted. If not found and you have alternate messages for the music category, then a valid alternate message is used. Otherwise, no information is posted.

If a category is found, the category is "*Music*", you have not elected to use the music database, and you have alternate messaging enabled, a valid alternate message for the music category is used. If no message is found, then an attempt is made to use a valid message from the "*\* Unknown \**" category. If no valid messages are found, nothing is posted.

If a category is found, the cart is non-music and alternate messaging is enabled, then the cart category is used to look up available alternate messages and the least recently used message valid for the day is used. If the category cannot be found, then an attempt to use a valid message from the "*\* Unknown \**" category is made. If no valid messages from this category are found, nothing is posted.

If a category is found, the cart is non-music, and alternate messaging is not enabled, no message is posted.

If all tests listed above fail, no message is posted.

#### **Special Maestro Handling**

If the host audio system is Maestro and you have enabled the ["SendAllInfoToRemote"](#page-126-0) <u>[option](#page-126-0) an</u> within Maestro, handling of the play start message is a bit different. If not enabled, التين option handling of Maestro play start information is the same as other host audio systems, as described above. With the "*SendAllInfoToRemote*" option enabled, play start information for Maestro is handled in the following way:

If the cart is music and you have the station's "<u>Use Music [Database](#page-36-0)</u> |<sub>37</sub> ी" option enabled, a lookup of the song is attempted in the music database. If found, the Title and Artist information in the database is used. Otherwise, the song Title and Artist information provided by Maestro is used.

If you do not have the station's music database enabled and the cart is music, the song Title and Artist information provided by Maestro is used.

If the cart is non-music and alternate messaging is enabled, then the cart category provided by Maestro is used to look up available alternate messages and the least recently used message valid for the day is used. If the category cannot be found, then an attempt to use a valid message from the "*\* Unknown \**" category is made. If no valid messages from this category are found, nothing is posted.

If the cart is non-music and alternate messaging is not enabled, nothing is posted.

The primary difference in this special Maestro processing is the use of the Song Title and Artist information received from Maestro if the station does not have the music database enabled.

#### **Alternate Message Handling**

Alternate messages, if <u>[enabled](#page-35-0)</u> ss tor a station, are used for non-music cart categories and in the case a song has no available information. Cart categories can have multiple category alternate messages, each with its own valid start and end date. When XStudio PostMajik determines an alternate message is to be used, the last-used alternate message in the category is located as a starting point. From there, XStudio PostMajik steps to the next message to see if it is valid for the day. If so, it is used and marked as last-used. If not, XStudio PostMajik steps through the rest of the available messages until if finds one that is valid for the day and marks it as last-used. When the last category message is reached, XStudio PostMajik loops around to the beginning of the list.

See the topic <u>Using Alternate [Messages](#page-128-0)</u> | 120] for additional information on using alternate messages.

#### **Scheduled Event Handling**

Scheduled events differ from music and alternate message handling in that they are not driven by start-of-play messages from the host audio system. Rather, scheduled events are time, day and date driven. A scheduled event provides a means to post a specific text or RDS message at a particular time of the day. Long-form programming, like sporting events, news programs, public affairs programming and remote broadcasts may be candidates for using a scheduled event. Scheduled events can be exclusive to the time period they are active (meaning no other posts are allowed), or they can be configured to allow other start-of-play posting activity, then re-posting the the event message when the other post expires at the end of its play.

See the topic <u>[Scheduled](#page-59-0) Events</u> on for information on setting up scheduled events.

#### **Remote Monitoring and Maintenance**

Since the XStudio PostMajik server, which provides all the processing and posting functionality, is separate from the PostMajik Client application, you can install PostMajik Client on machines other than the one hosting the XStudio PostMajik server.

This allows for remote access to the system to monitor activity and perform maintenance tasks. A separate installation program for PostMajik Client is available for this purpose. Once installed, you can connect to the XStudio PostMajik server from anywhere you can access the machine hosting the XStudio PostMajik server via TCP/IP.

Using PostMajik Client remotely, you can manage system <u>posting [templates](#page-45-0)</u> [46] and <u>[station](#page-57-0)</u> [databases](#page-57-0) | ೫ ौ. You can also <u>monitor a [station's](#page-54-0) activity</u> | ೫ ौ, including information on the mostrecently posted items.

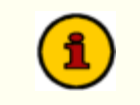

As a default, <u>Server [Configuration](#page-32-0)</u>| <sub>28</sub>ੋ & <u>Station Configuration</u>| <sub>38</sub>ੋ access is disabled when PostMajik Client is installed on a remote PC.

This page intentionally blank.

# <span id="page-26-0"></span>**Configuring XStudio PostMajik**

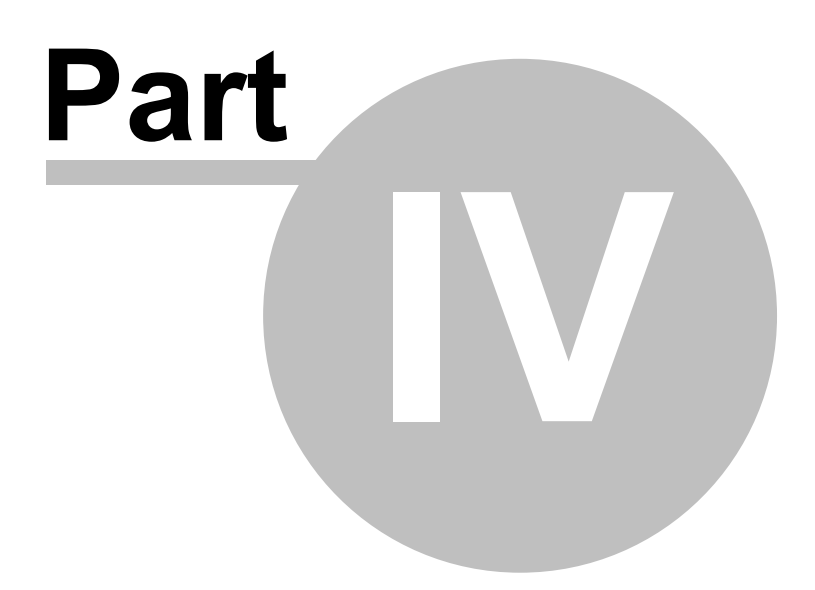

During initial installation, some of the basic setup of the XStudio PostMajik server is done, but some remaining items need to be configured before you able to use XStudio PostMajik successfully. PostMajik Client is used for these configuration and maintenance tasks. For information on setup items that are completed during installation, see the <u>[Installation](#page-151-0)</u> | 152 m topic. For information on launching and using PostMajik Client, see the topic on [Using](#page-49-0) [PostMajik](#page-49-0) Client . 50

This section describes the steps necessary to finish setting up XStudio PostMajik for use. The main requirement is to define a station and set up the data that will used with it. Other items are optional but useful to XStudio PostMajik operations.

#### <span id="page-27-0"></span>**4.1 Server Configuration**

The process of installing XStudio PostMajik includes basic initial configuration of the server. This section provides information on additional configuration options you may wish to implement or change. PostMajik Client is used for this purpose.

*Ensure the XStudio PostMajik server (service) is running for maintenance, monitoring and configuration tasks.*

To review or modify the server configuration, launch PostMajik Client and select the *Server Configuration* tab on the main display.

| Monitor Station   Configure Stations   Station Data Management<br>Station<br>Start Monitoring<br>Stop Monitoring<br>Select a Station to Monitor<br>Station Automation Data<br>仌 |
|----------------------------------------------------------------------------------------------------|
|                                                                                                    |
|                                                                                                    |
|                                                                                                    |
|                                                                                                    |
|                                                                                                    |
|                                                                                                    |
|                                                                                                    |
|                                                                                                    |
|                                                                                                    |
| C: \ProgramData\xsPostMajik\pmCfg                                                                                                    |
|                                                                                                    |
|                                                                                                    |
|                                                                                                    |
|                                                                                                    |
|                                                                                                    |
|                                                                                                    |
|                                                                                                    |
|                                                                                                    |
|                                                                                                    |
| Last Post Info<br>슷                                                                                                    |
| Cart Number:                                                                                                    |
| Category:                                                                                                    |
| Title:                                                                                                    |
| <b>Artist:</b>                                                                                                    |
|                                                                                                    |
| Last Post Time:                                                                                                    |
| Last Text Item<br>$\checkmark$                                                                                                    |
| Last RDS Item<br>$\boldsymbol{\mathcal{C}}$                                                                                                    |
|                                                                                                    |

*XStudio PostMajik Server Configuration*

The server's configuration properties are displayed in related groups. If changes are made and saved, the server will detect the changes and be updated within a minute or so following successful application of the changes.

## **Server License Properties**

XStudio PostMajik requires a valid license (registration) to be used full-time and with all features available. See the <u>[Registration](#page-147-0)</u> da topic for detailed information on obtaining a license (registration key).

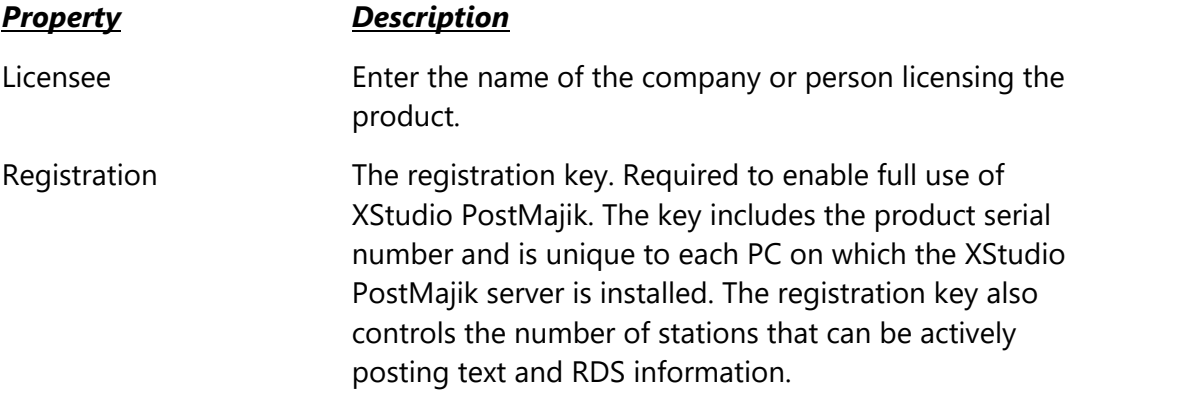

#### **Server Database Properties**

This group of properties defines the name by which this instance of XStudio PostMajik will be known to client applications, the location of the system database files, temporary data storage path and communications port numbers.

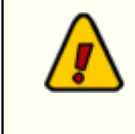

Path and file locations are from the server's point-of-view. It is recommended changes be made on the machine on which the XStudio PostMajik server (service) is installed.

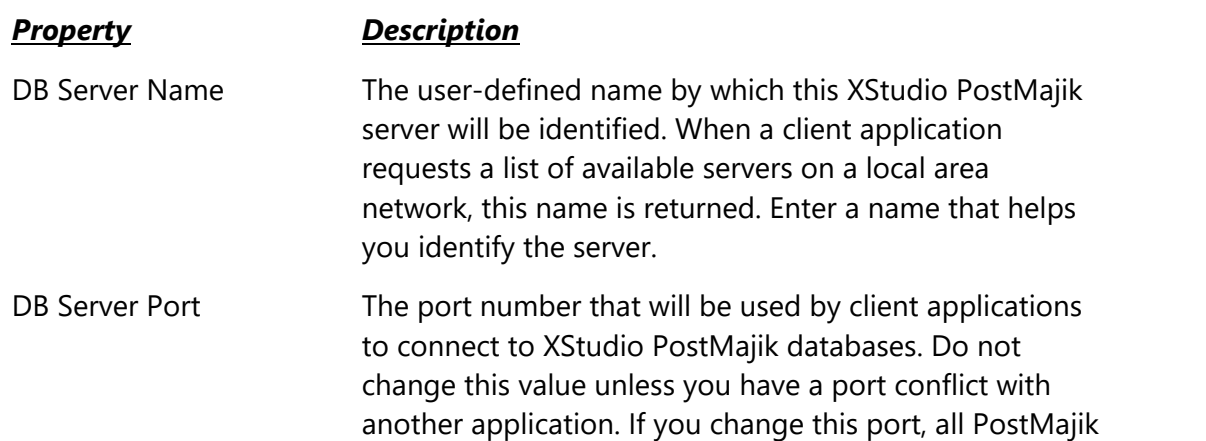

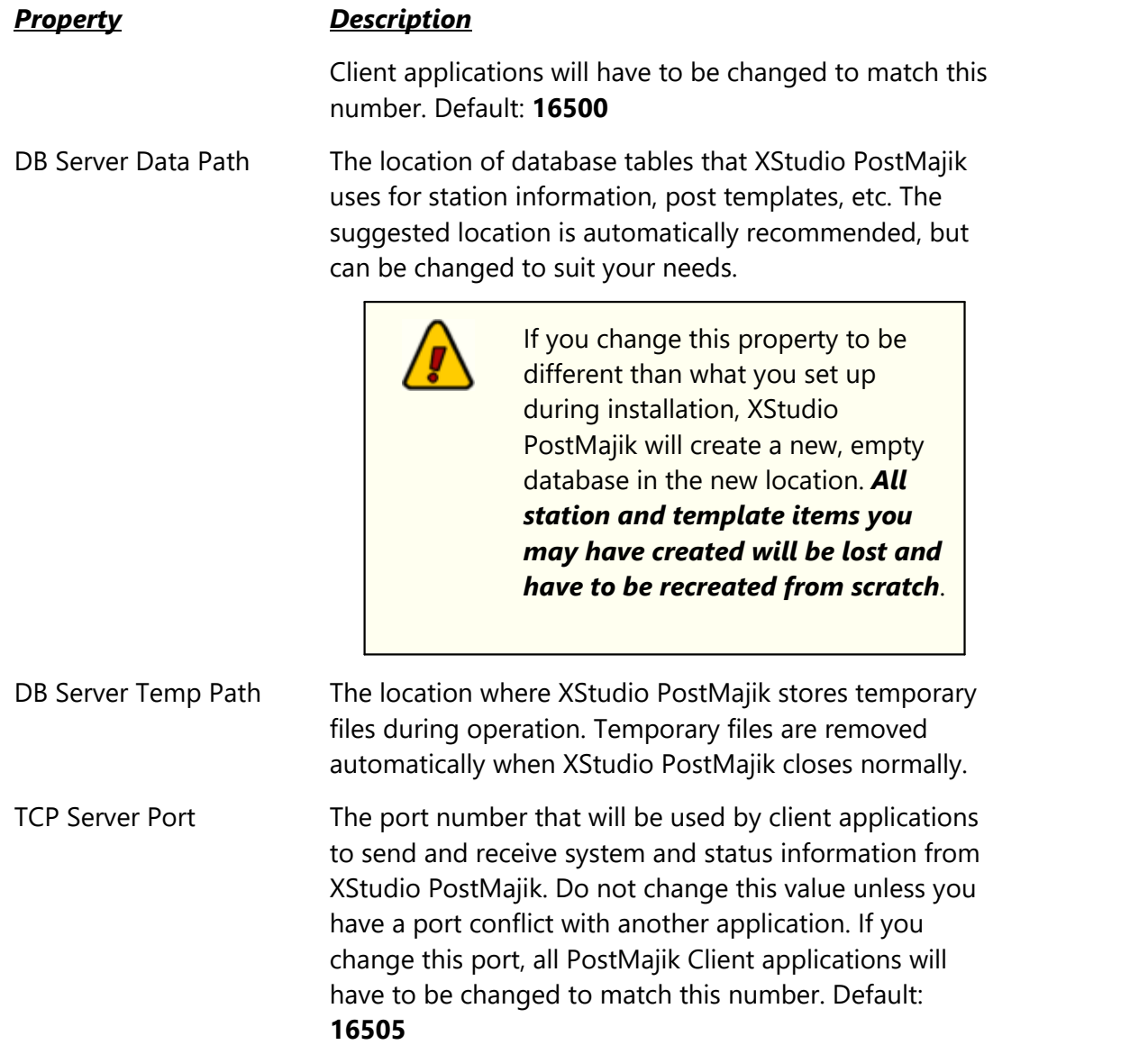

# **Server Database History Properties**

This property controls how long XStudio PostMajik keeps historical information about system errors, station errors and station posting log entries.

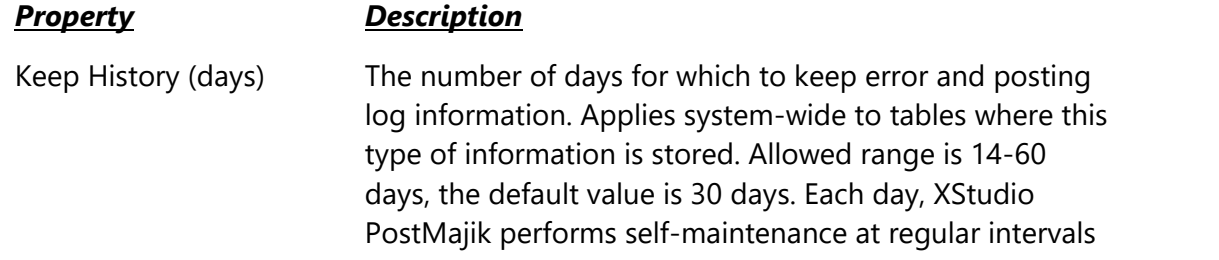

#### *Property Description*

and a purge of history data older than the number of days defined here is performed.

#### **Server Database Maintenance Properties**

These properties control whether or not the XStudio PostMajik server (service), at start-up, performs special database maintenance known as "packing". Packing databases reduces data table file sizes and will repair minor database inconsistencies. As a default, complete database packing is performed each time the XStudio PostMajik server is started.

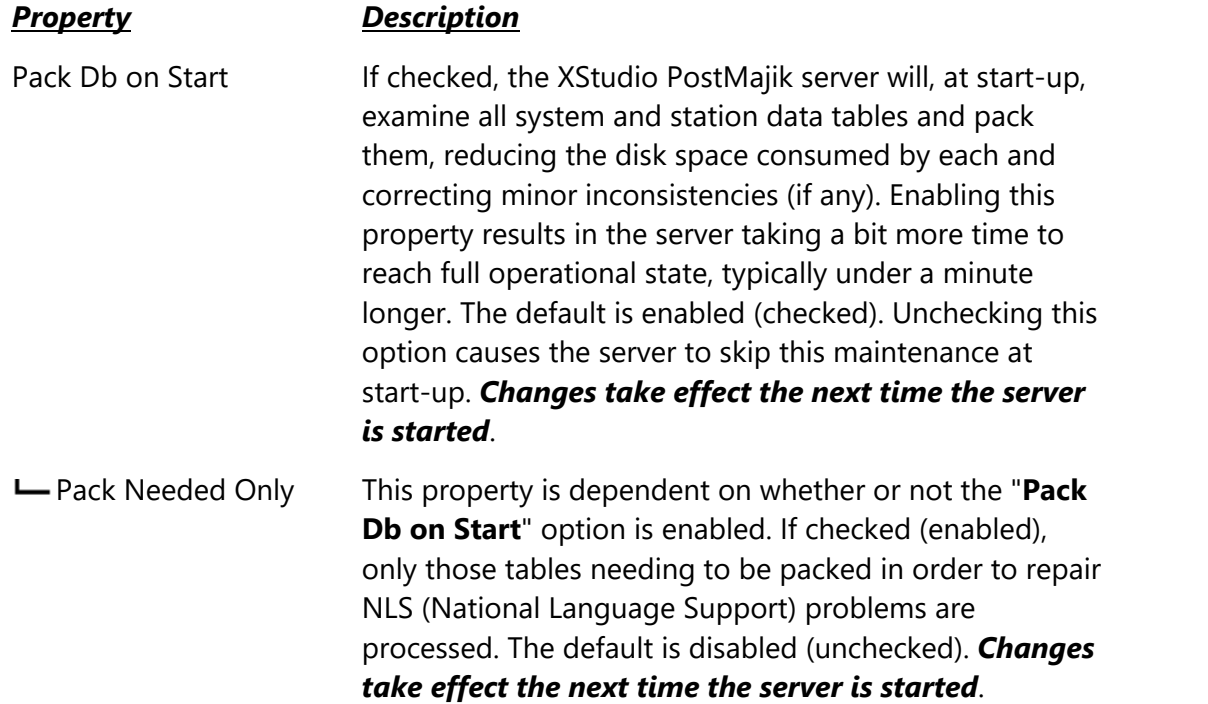

#### **Server Event Logging Properties**

During operation, the XStudio PostMajik server (service) creates and maintains a number of plain text event logs that include operational and error information. Event logs are generally used for troubleshooting or tracking down unexpected behavior. The topic on **Files [Created](#page-161-0)** by XStudio [PostMajik](#page-161-0) <sub>8</sub> contains information on location and naming of these event logs.

Server event logging properties are system-wide. They control the number of days event logs are retained and how detailed the event logs are.

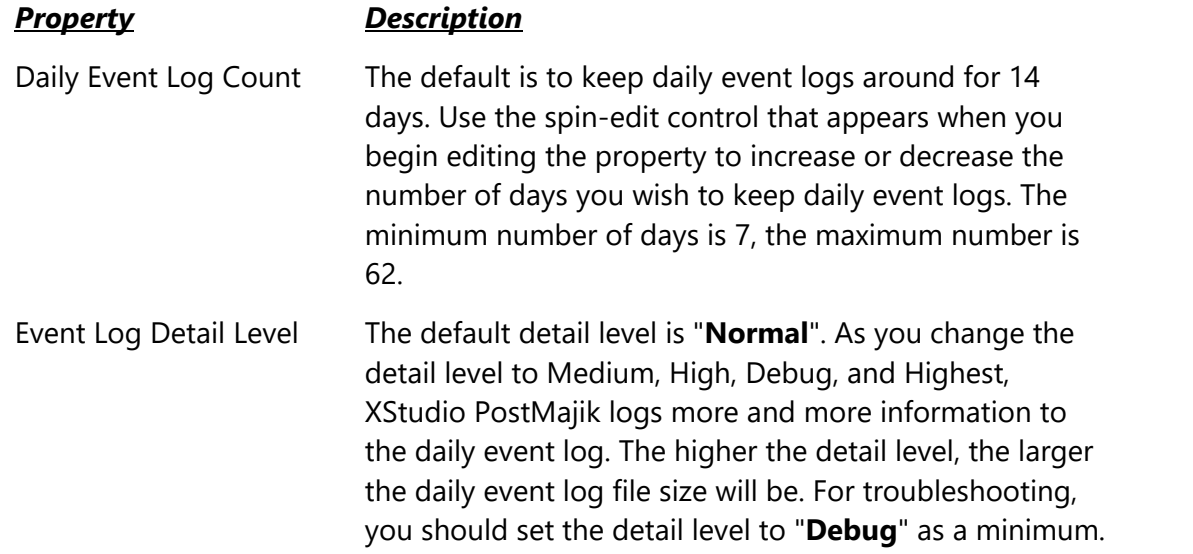

### **Apply or Discard Server Configuration Changes**

As you make changes to the server configuration properties, the [**Apply Changes**] and [**Cancel Changes**] buttons, located near the bottom of the server configuration panel, are enabled.

To save the changes, click on the [**Apply Changes**] button. Settings are validated and saved to the server. Changes will take effect within a minute or so.

To cancel changes, click on the [**Cancel Changes**] button. Your changes are discarded and server configuration properties are reloaded from the server.

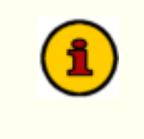

If you are using multiple PostMajik Client applications, all those that are running at the time changes are made are notified by the server and will update their copy of the settings automatically.

### <span id="page-32-0"></span>**4.2 Station Configuration**

Initially, XStudio PostMajik has no information on radio stations for which you wish to monitor and post text items and/or RDS messages. This section details how to create and edit station information. A completely defined station contains two (2) types of records - the station record and one or more posting items that are associated with the station. Posting items are essentially instructions on how and what content to post either to a text billboard or RDS encoder.

*Ensure the XStudio PostMajik server (service) is running for maintenance, monitoring and configuration tasks.*

To add, edit or delete station information, launch PostMajik Client and select the *Configure* **Stations** tab on the main display.

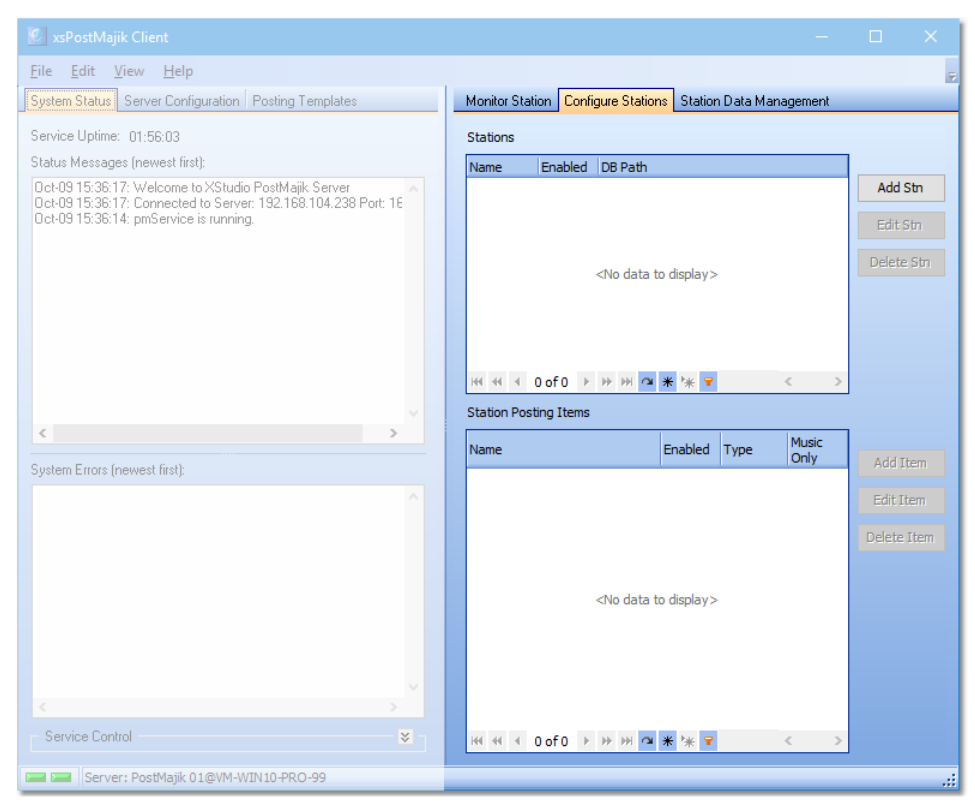

*XStudio PostMajik Station Configuration*

#### **Adding or Editing Station Record**

To create a station record, click on the [**Add Stn**] button. To edit an existing station record, select the record and click on the [**Edit Stn**] button or [**Double-Click**] on the record. The add/edit station dialog is displayed.

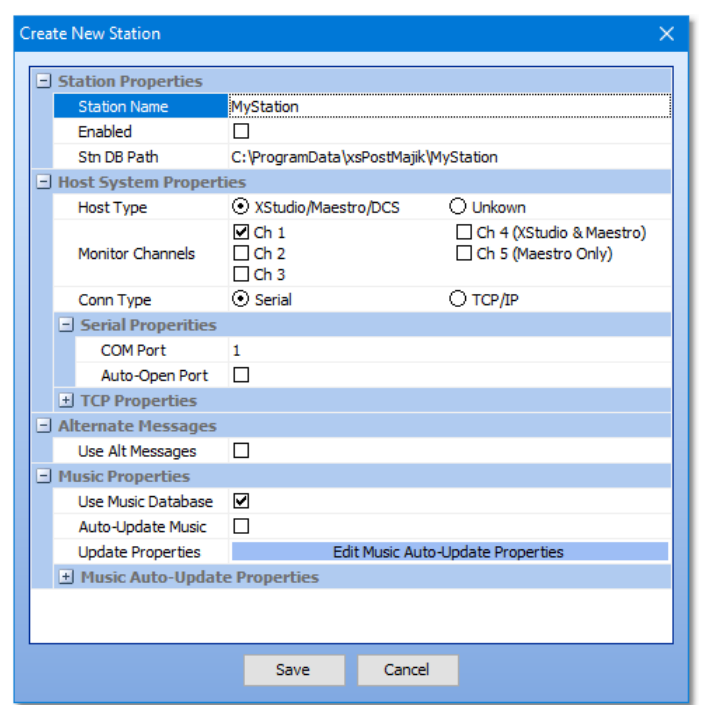

*XStudio PostMajik Add/Edit Station Dialog*

The station record properties are displayed in related groups. As some item properties are changed, the display will automatically update to show or hide associated properties, reducing the amount of information you need to work with to just those items that are needed.

When you have completed editing station properties, click on the [**Save**] button save the changes and exitthe station edit dialog. Clicking on the [**Cancel**] button or closing the dialog in any other way discards any changes you may have made.

#### **Station Properties**

This group of properties determines the station's database location and whether or not it is enabled (active).

#### *Property Description*

Station Name **Enter the name by which this station will be identified.** 

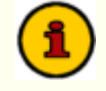

The name you use also becomes a part of the database path that will be used for this station, as a default. If you later change the station name, we recommend you keep the original station database path. If you don't, a new empty database

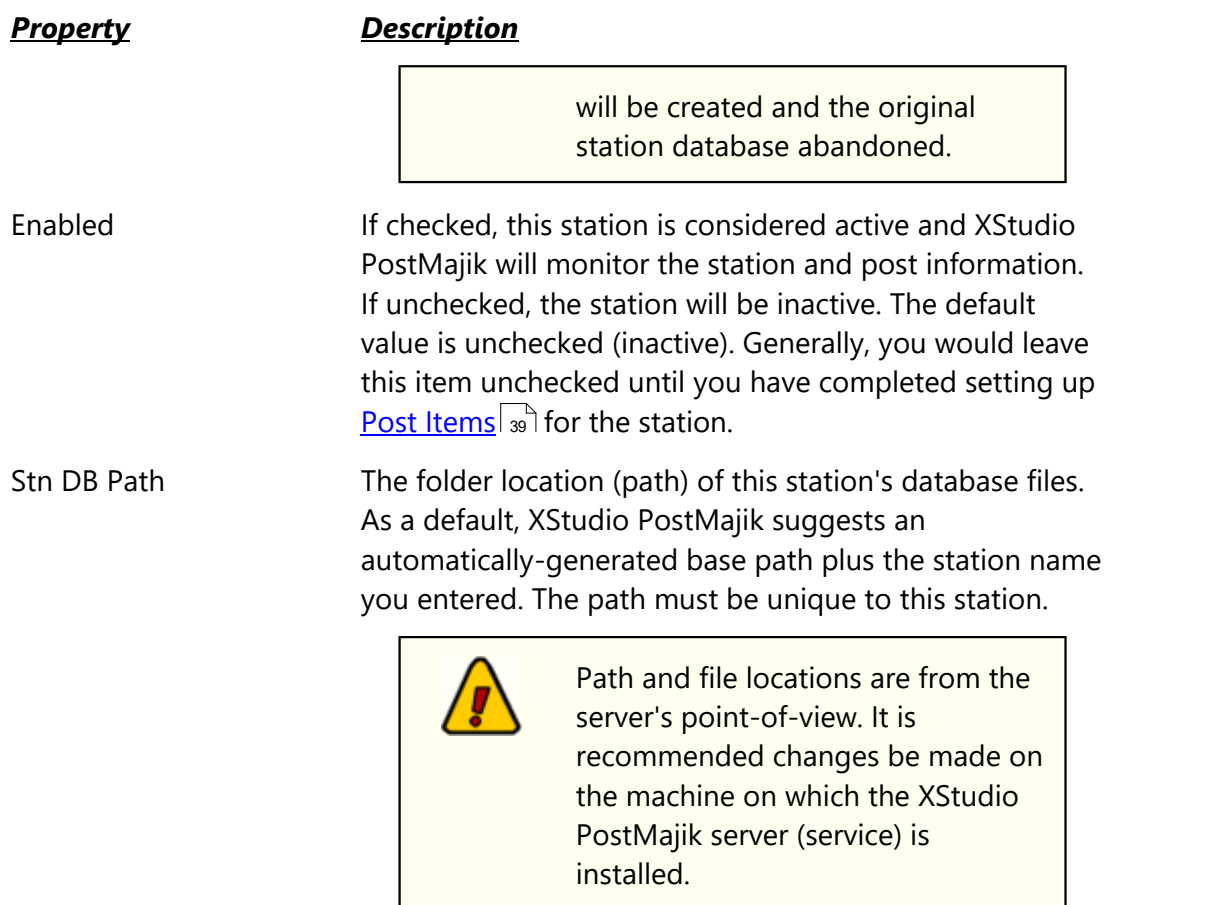

#### **Host System Properties**

This group of properties defines the type of host audio system you will be monitoring and the type of communications to be used to monitor the host audio system.

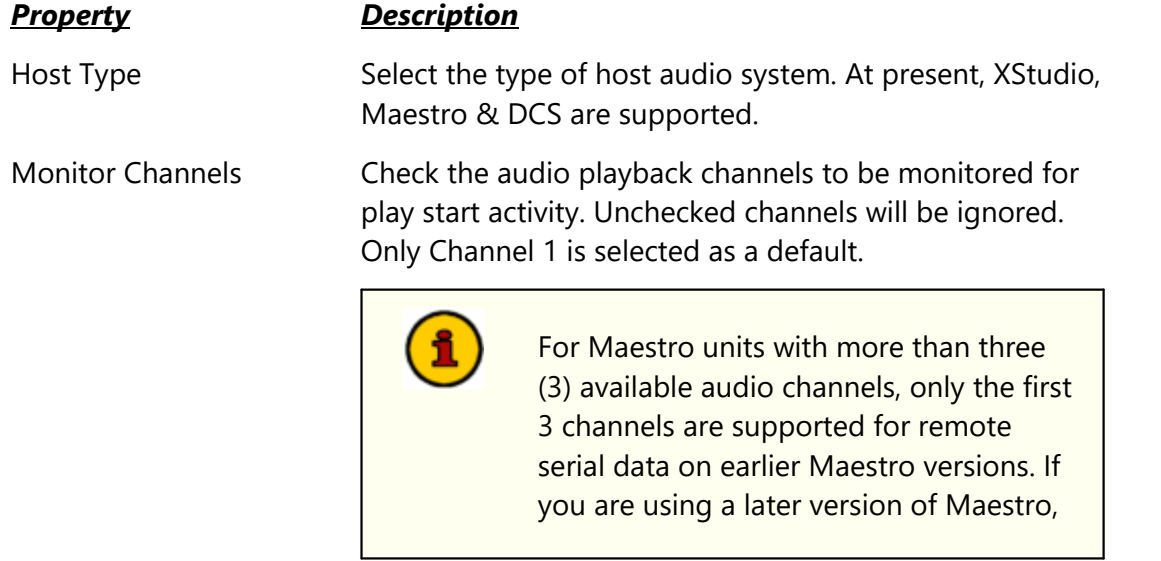

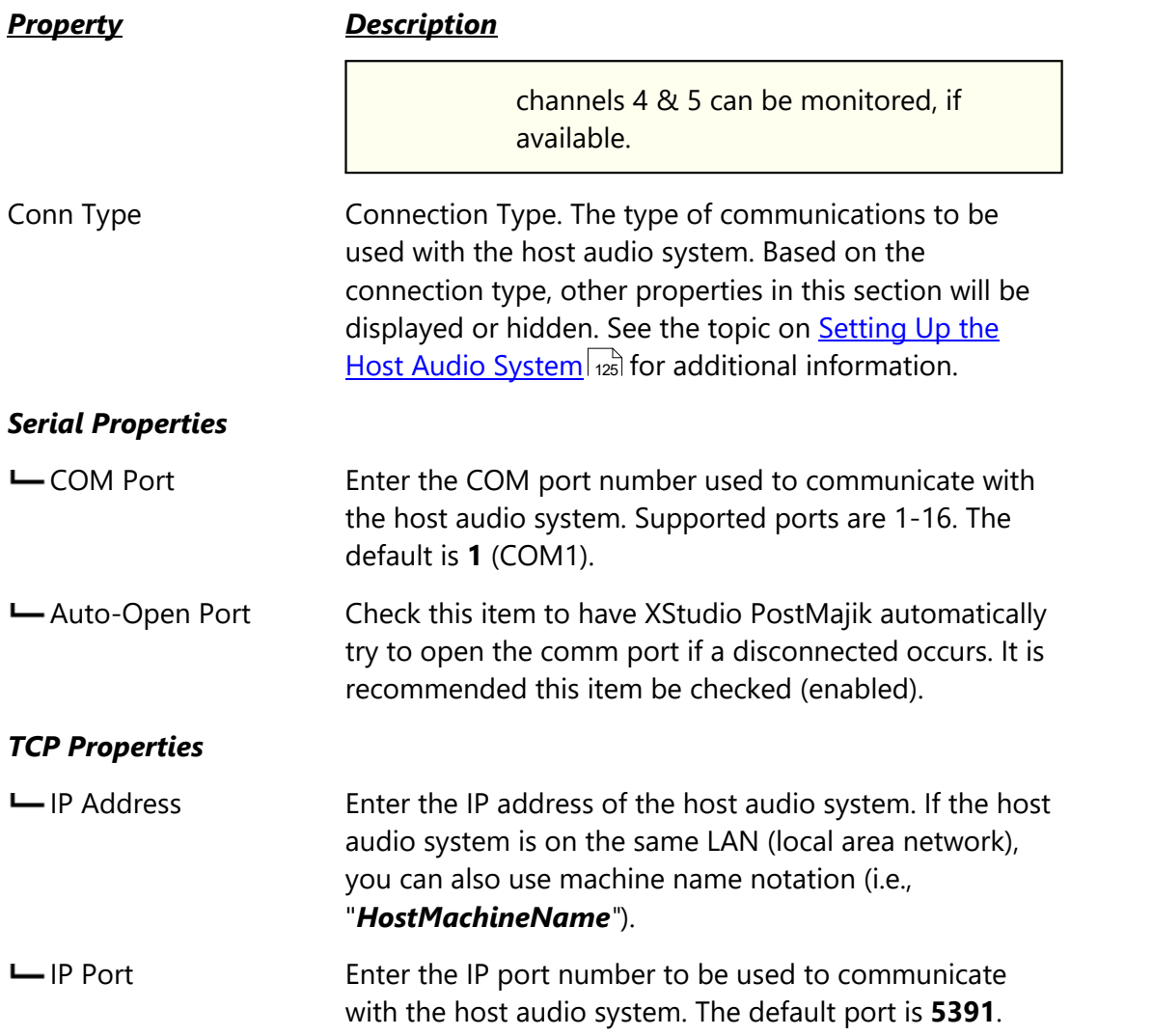

#### <span id="page-35-0"></span>**Alternate Messages**

This property controls usage of alternate messages when posting information.

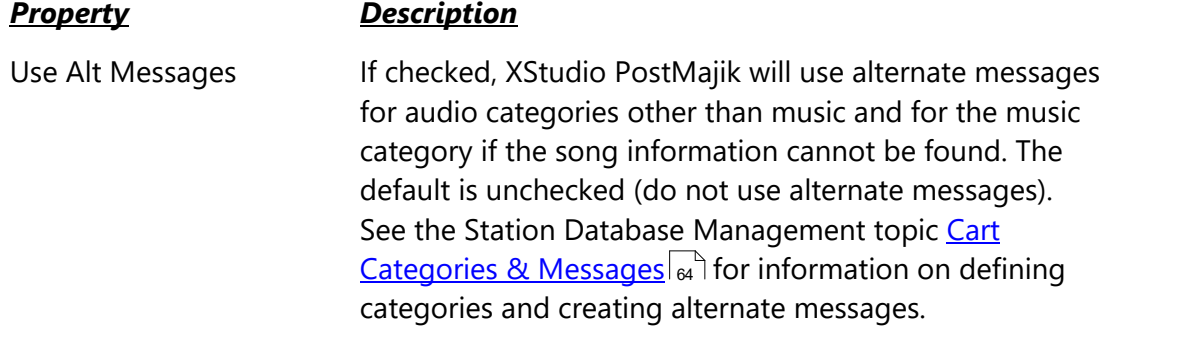
### <span id="page-36-1"></span>**Music Properties**

This group of properties controls whether or not you use the XStudio PostMajik station music database and how the data is updated when you make changes to your music content.

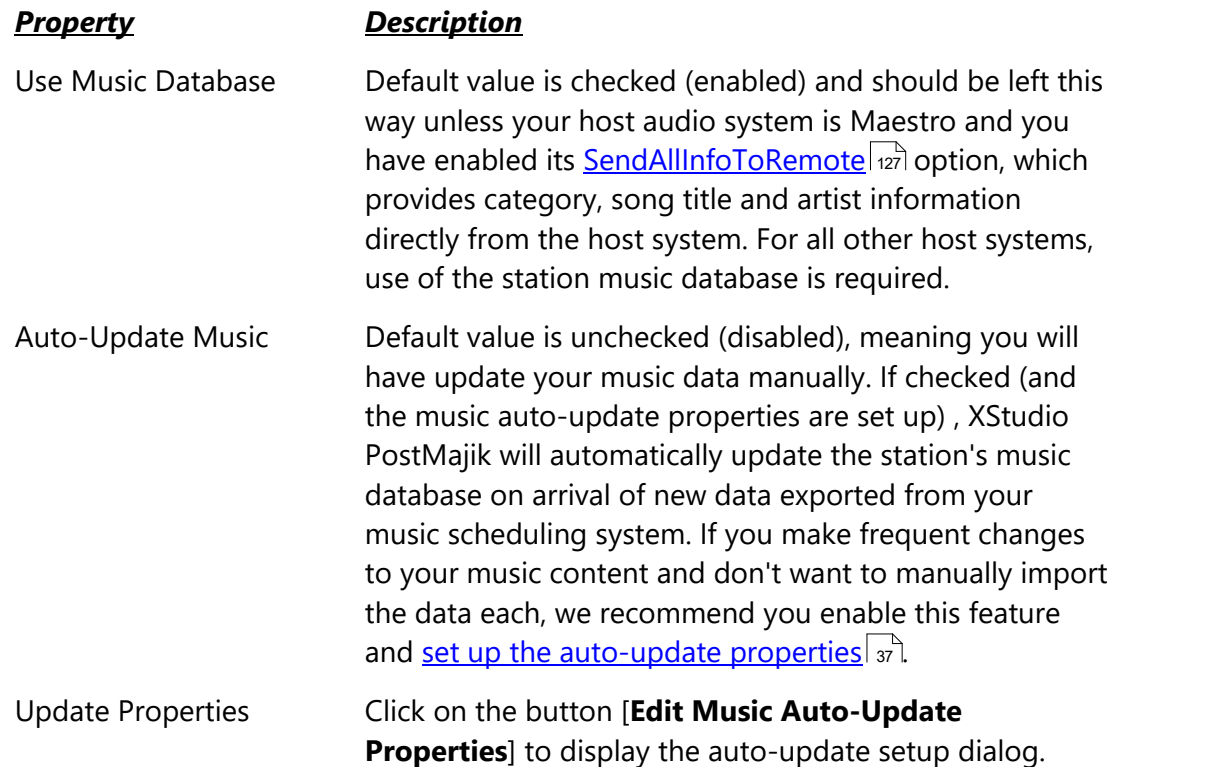

#### <span id="page-36-0"></span>**Edit Music Auto-Update Properties**

Music data can be imported into an XStudio PostMajik <u>[station](#page-68-0) music data table</u> |∞े at any time. However, a more convenient way to handle updated music information is to enable the auto-update feature for the station. When enabled, XStudio PostMajik will monitor the music source file for changes and when a change is detected, automatically refresh the associated XStudio PostMajik station music data table, thus reducing the effort required to keep things in sync with your music scheduling system. See the reference topic [Exporting](#page-90-0) Data from your Music [Scheduling](#page-90-0) System  $\vert$   $_{9}$  i for information on creating the music source file for music autoupdate.

To set up or modify music auto-update settings, click on [**Edit Music Auto-Update Properties**] button in the Music Properties section of the edit station dialog. The music auto update dialog is displayed.

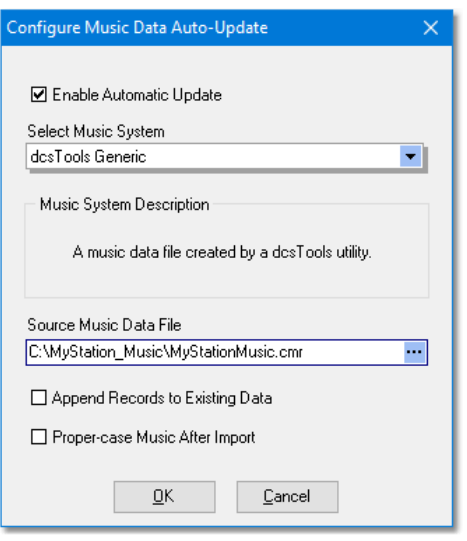

*XStudio PostMajik Auto-Update Music Dialog*

Use this dialog to select the type of music data file that will be imported to update the station's music data table, the fully-qualified name of the exported file, and import options.

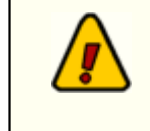

Path and file locations are from the server's point-of-view. It is recommended changes be made on the machine on which the XStudio PostMajik server (service) is installed.

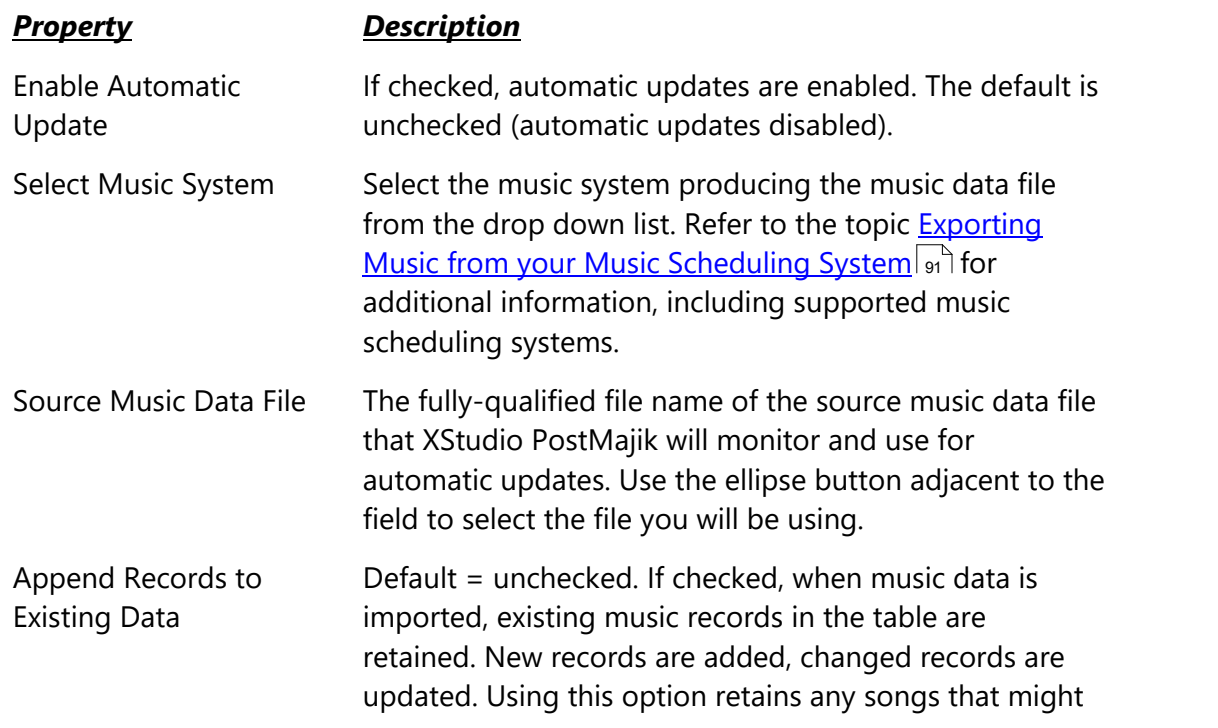

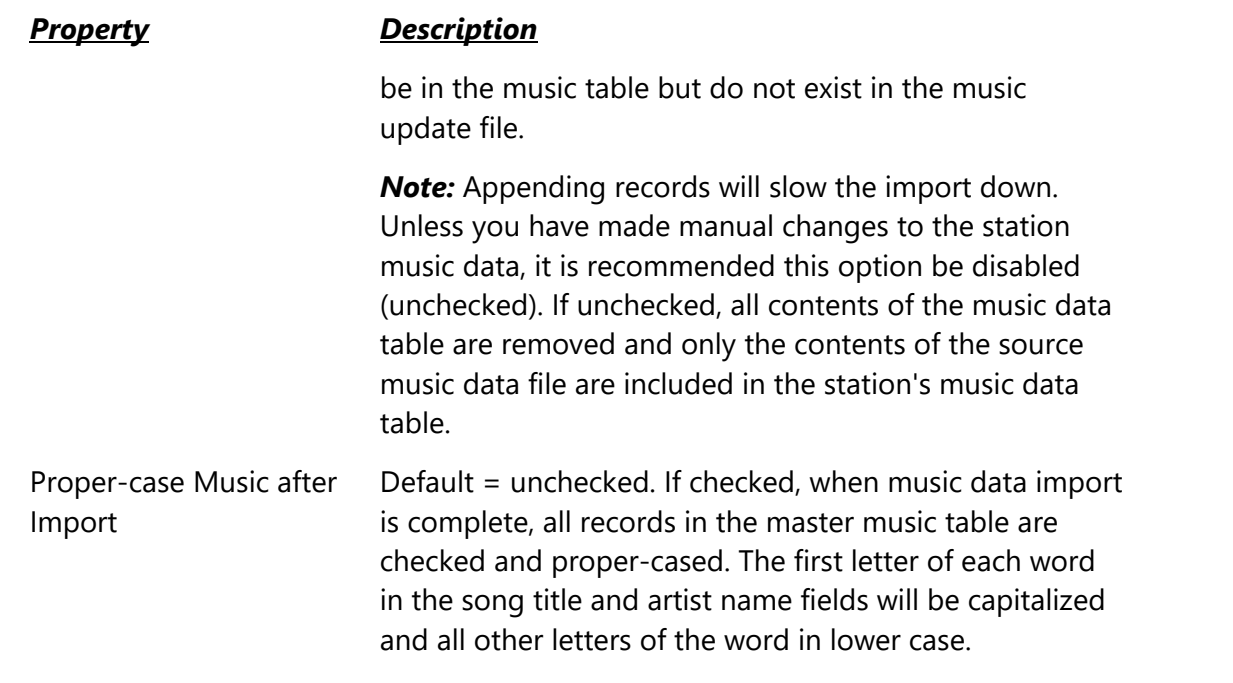

When finished editing properties, click on the [**OK**] button to save the new settings. Settings are verified before being saved and you will be prompted if there is a problem with settings; things like a missing file name or no music system has been selected. To discard changes, click on the [**Cancel**] button.

## **Deleting a Station**

To delete a station, select the station you wish to delete in the stations list. Click on the [**Delete Stn**] button. You will be prompted to confirm that you wish to delete the station.

> **Caution!** Deleting a station removes both the station record and all associated post items permanently. You may wish to disable (deactivate) a station instead, which simply causes XStudio PostMajik to ignore the station.

# **Adding or Editing a Station Post Item**

Once a station record has been created, you can add or edit station posting items associated with the station. A posting item defines what should be done when a play start message is received from the host audio system. There are two types of station posting items:

1. *Text Item*. This type of item is used to create a text file containing information you may wish to post to your web site (including FTP upload to the site) or make available for further processing by another application.

2. *RDS Item*. This type of item is used to send a single line of information to an RDS encoder.

You may have as many post items as you wish for any station you have defined. This could include multiple text items or multiple RDS items or a mixture of any kind. The only requirement is that at least one posting item be defined for each station. If no posting items are defined for a station, XStudio PostMajik will have no idea what to do with the play start information received from the host audio system. The result is nothing is posted.

To add a station post item, select the station you wish to work with and click on the [**Add Item**] button. To edit a station post item, click on the [**Edit Item**] button or [**Double-Click**] on the item. The post item edit dialog is displayed.

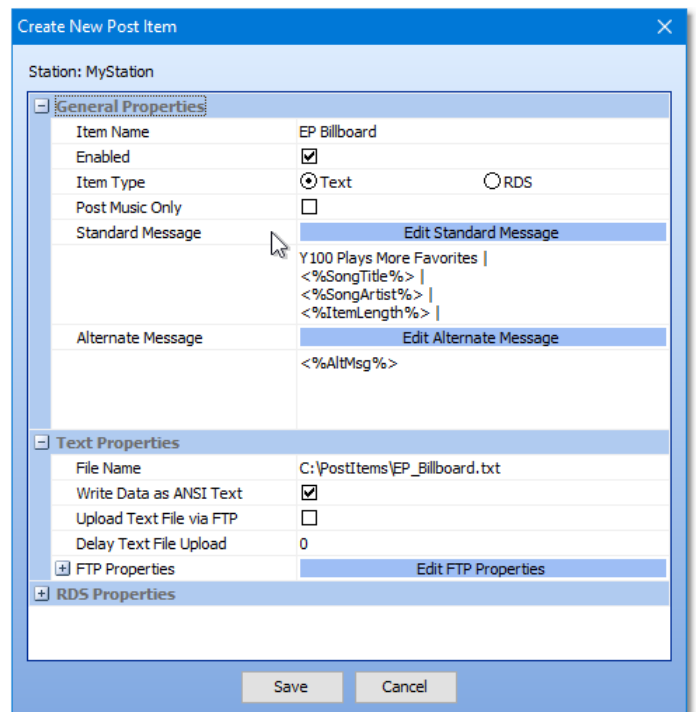

*Station Post Item Edit Dialog*

Post item properties are displayed in related groups. As some post item properties are changed, the display will automatically update to show or hide associated properties, reducing the amount of information you need to work with to just those items that are needed.

When you have completed editing station properties, click on the [**Save**] button save the changes and exitthe station edit dialog. Clicking on the [**Cancel**] button or closing the dialog in any other way discards any changes you may have made.

#### **General Properties**

This group of properties determines the post item type (Text or RDS) and both the standard message template and alternate message template. Standard messages are those used when play start activity is music, alternate messages are used when play start activity is non-music or when a particular song is unknown.

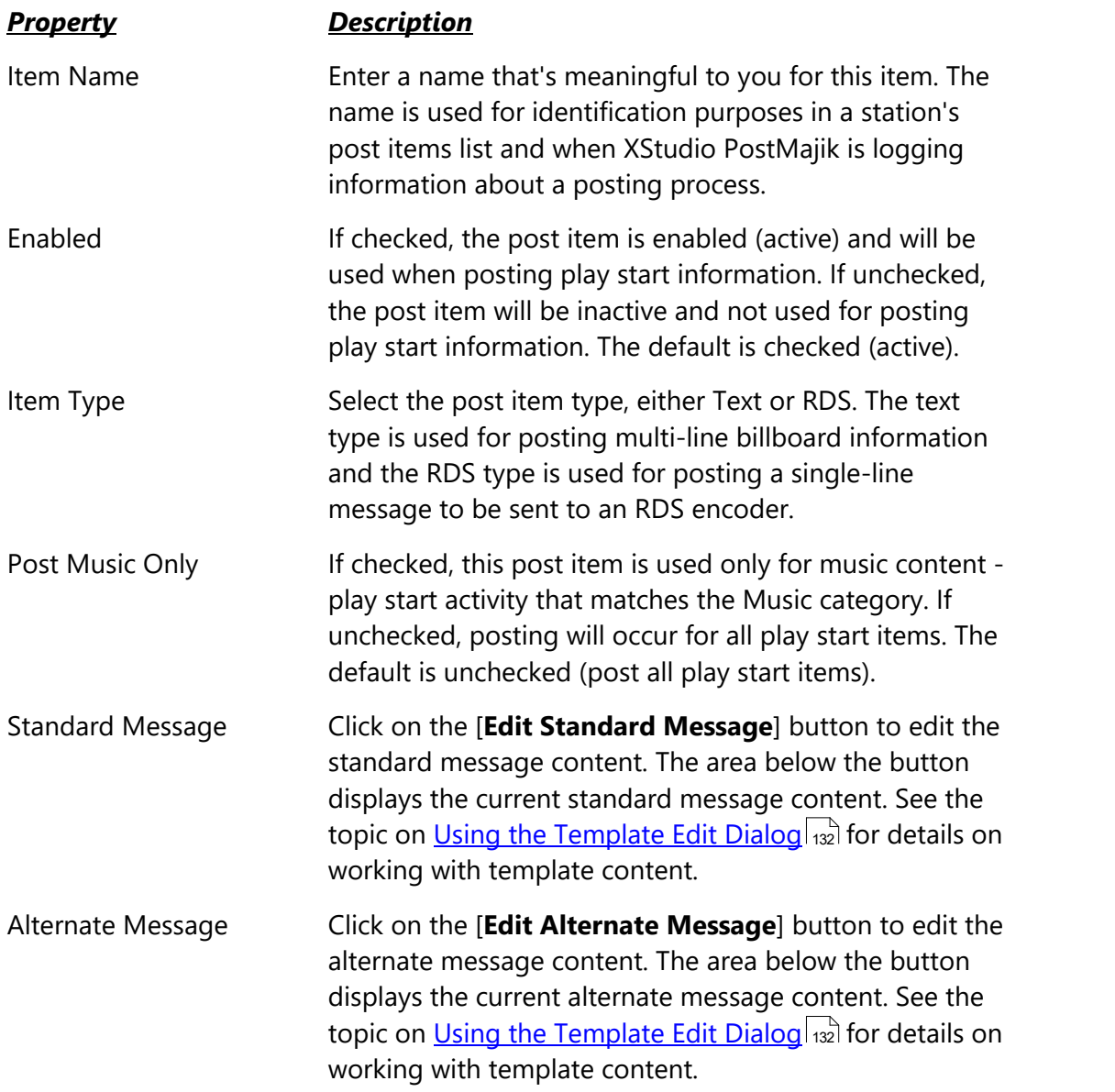

### **Text Properties**

This group of properties is used for posting a text item and includes the local file name and options for uploading the message via FTP.

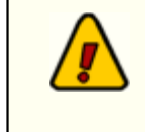

Path and file locations are from the server's point-of-view. It is recommended changes be made on the machine on which the XStudio PostMajik server (service) is installed.

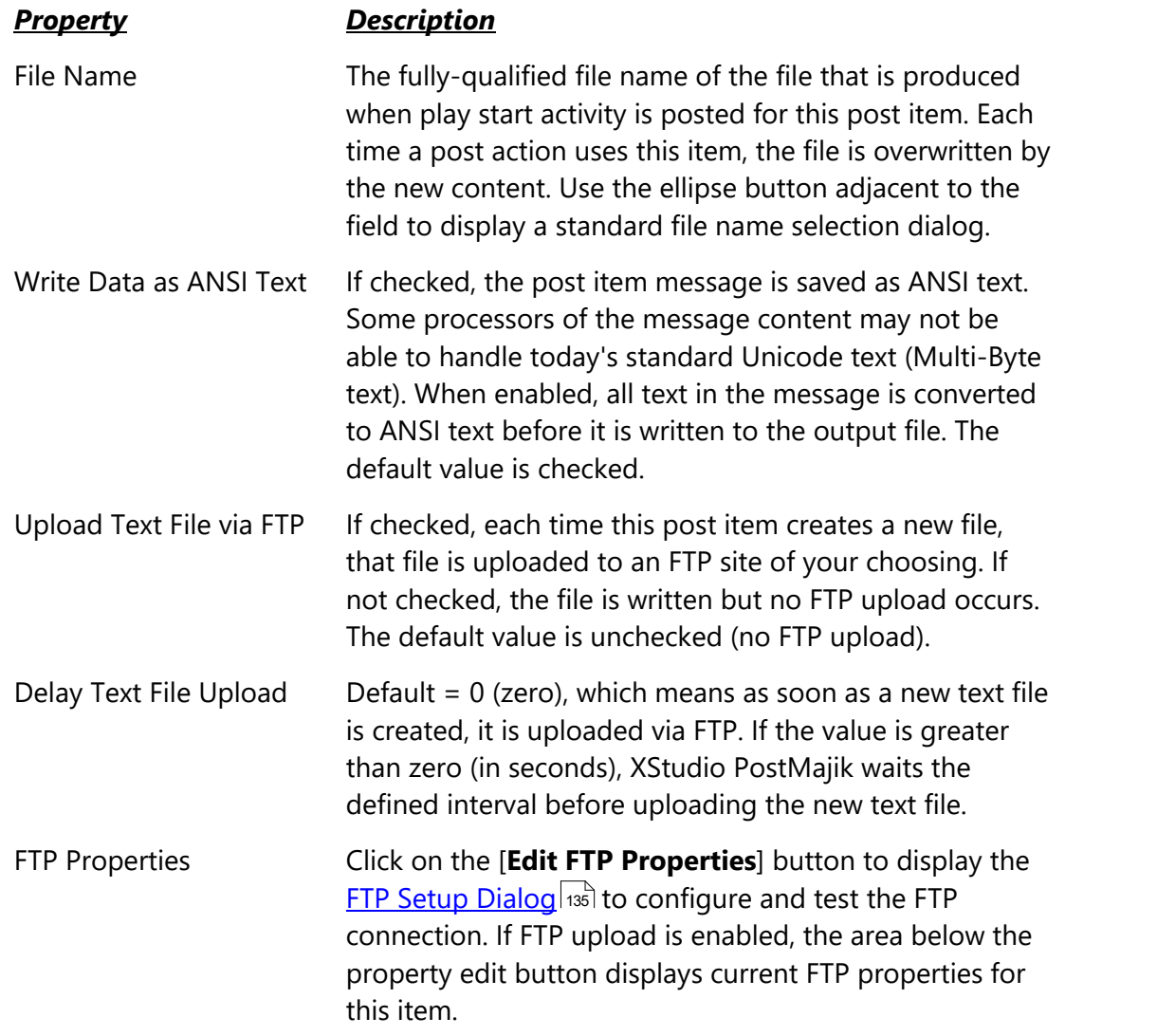

### **RDS Properties**

This group of properties is used for posting an RDS item and includes selecting the target RDS encoder, connection type and a number of options available when sending RDS messages.

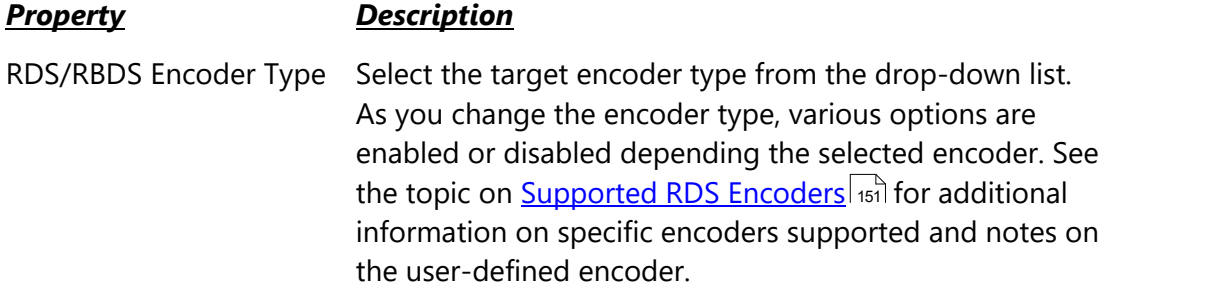

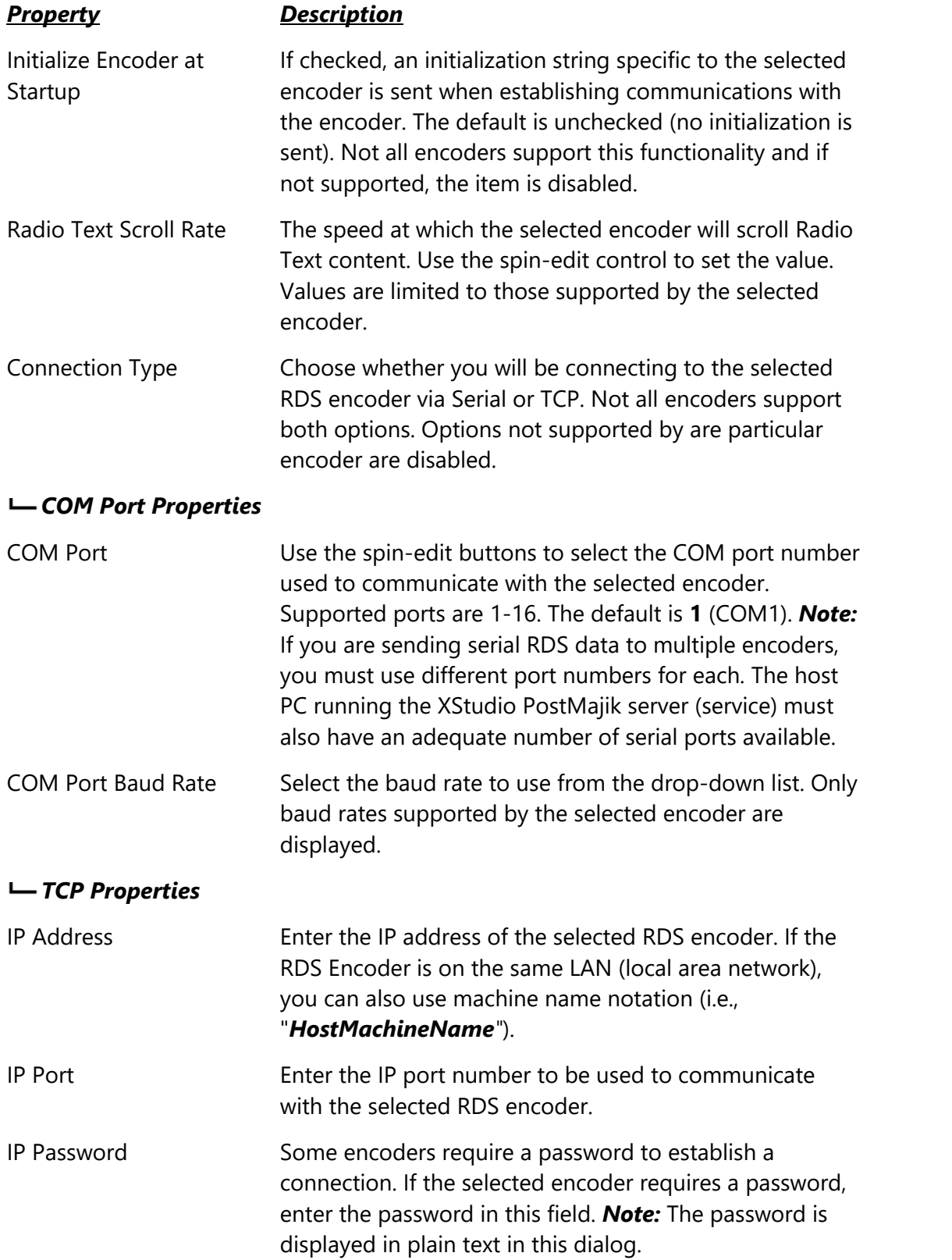

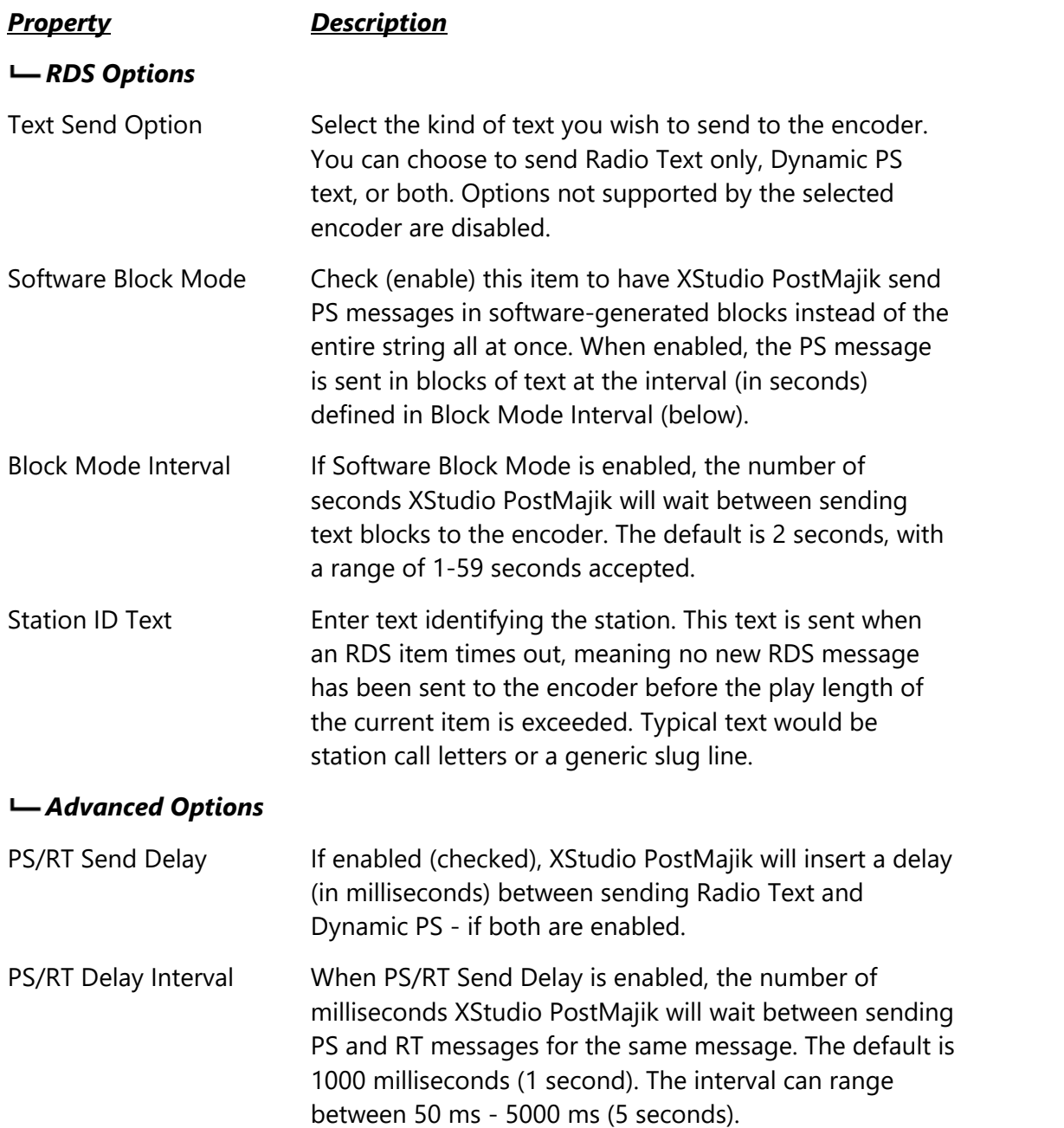

## **Deleting a Station's Post Item**

To permanently delete a station post item, select the station, then select the post item to be deleted. Click on the [**Delete Item**] button. You will be asked to confirm the deletion. After confirmation, the item is permanently removed.

You may wish to consider editing the post item and making it inactive (un-check the *Enabled* option). When inactive, a post item is not used in the posting process for the station. This might be desirable if you have some posting you wish to do on a seasonal or short-term basis and you expect to use the item again in the future.

### <span id="page-45-0"></span>**4.3 Posting Templates**

XStudio PostMajik text and RDS content is completely user-defined. For each post item, you determine the format and layout, along with where in the layout information like song title, artist, audio length, alternate message, etc., are placed. If you are using XStudio PostMajik for several radio stations concurrently or have a number posting items for which the output layout will be the same, you may wish to create reusable templates that are available globally across all stations and post items of the same type.

The *Posting Templates* area is used for this purpose - creating content layouts that can be reused. To create or maintain posting template items, select the tab *Posting Templates* from the main PostMajik Client display.

### *Ensure the XStudio PostMajik server (service) is running for maintenance, monitoring and configuration tasks.*

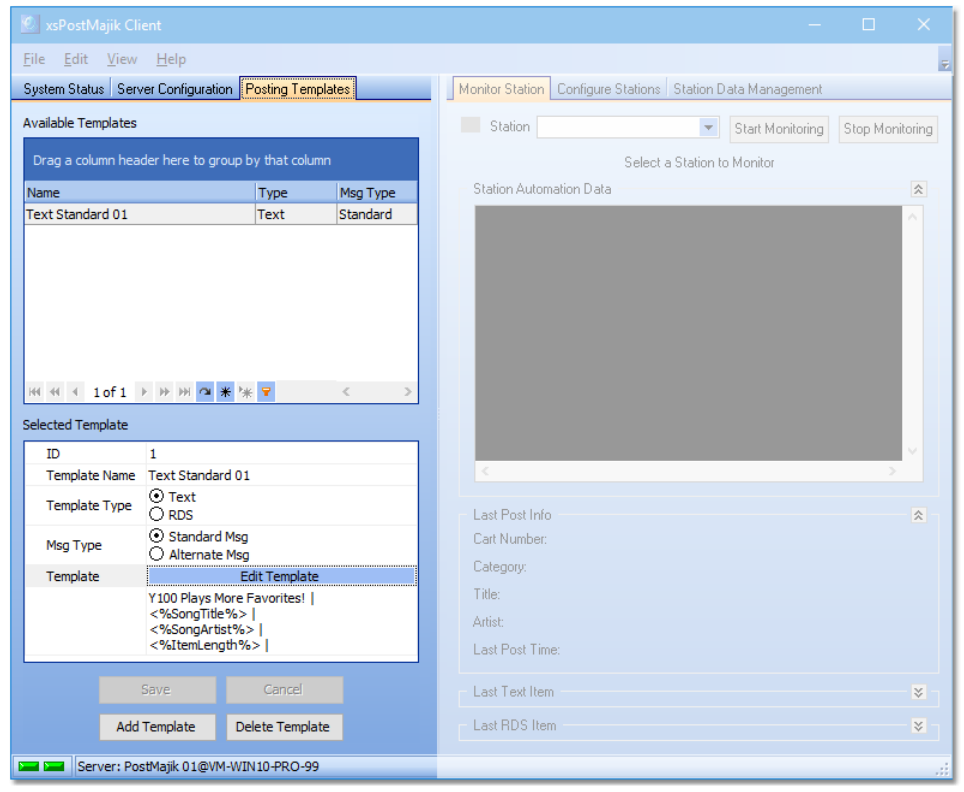

*XStudio PostMajik Post Template Maintenance*

When you use a posting template as the basis for a station post item message, the posting template contents are copied to the station post item message, which allows for modifications to the content, customized for that particular station post item. Posting templates are not linked to station post item messages, so changing a posting template does not affect an station post item messages based on that template.

# **Adding or Editing a Posting Template**

To add a Posting Template, click on the [**Add Template**] button. To edit an existing template, select the template you wish to edit from the displayed *Available Templates* list. Properties for the template are edited in the *Selected Template* area.

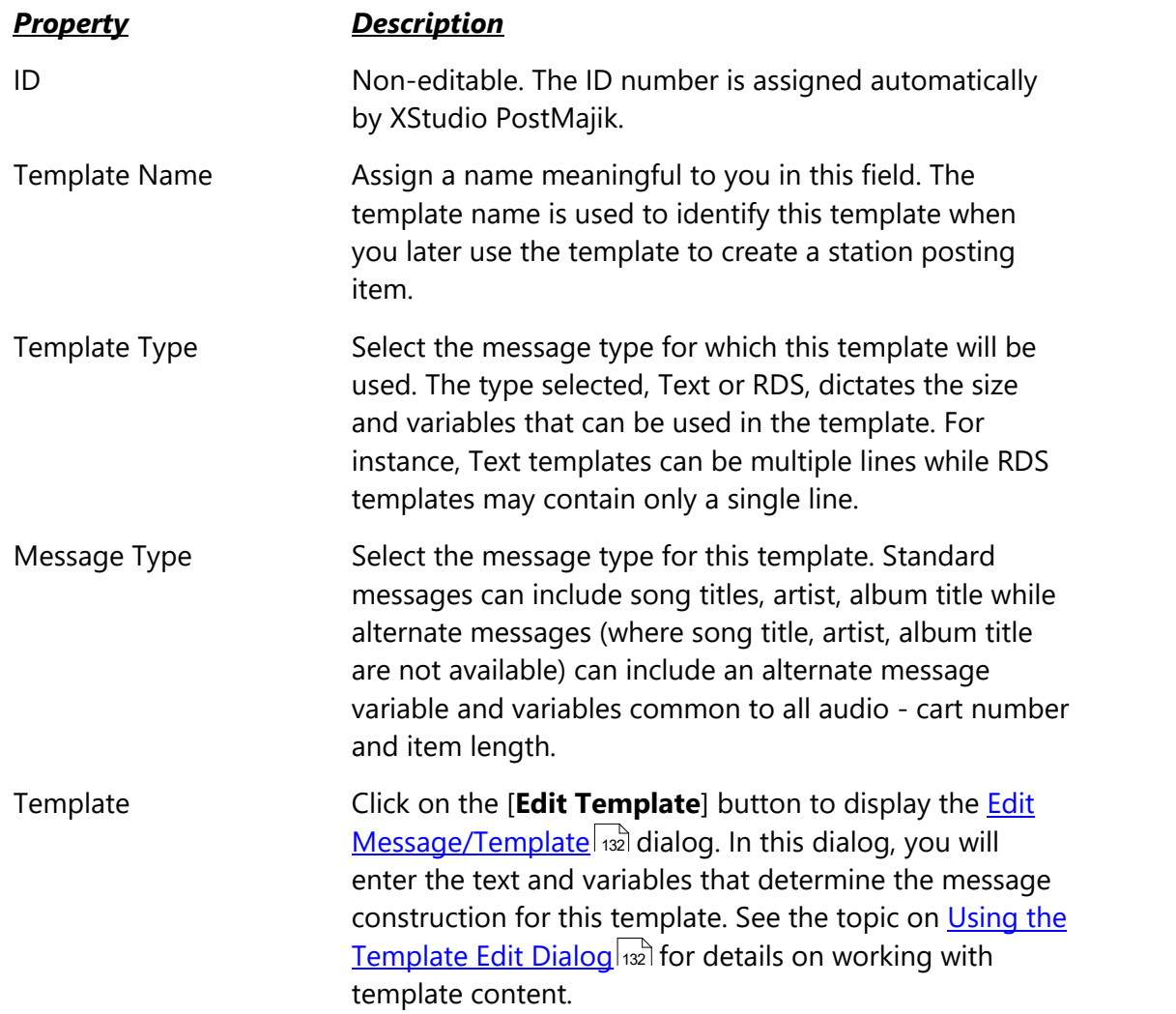

## **Deleting a Posting Template**

To delete an existing template, select the template you wish to delete from the displayed *Available Templates* list. Click on the [**Delete Template**] button. You will be asked to confirm the deletion.

> Deleting a posting template is permanent and cannot be undone. Deleting a template does not affect station posting items that are based on the template as at creation of the station posting item, the template contents are copied to the station posting item rather than linked to the template.

**Operation - Using XStudio PostMajik**

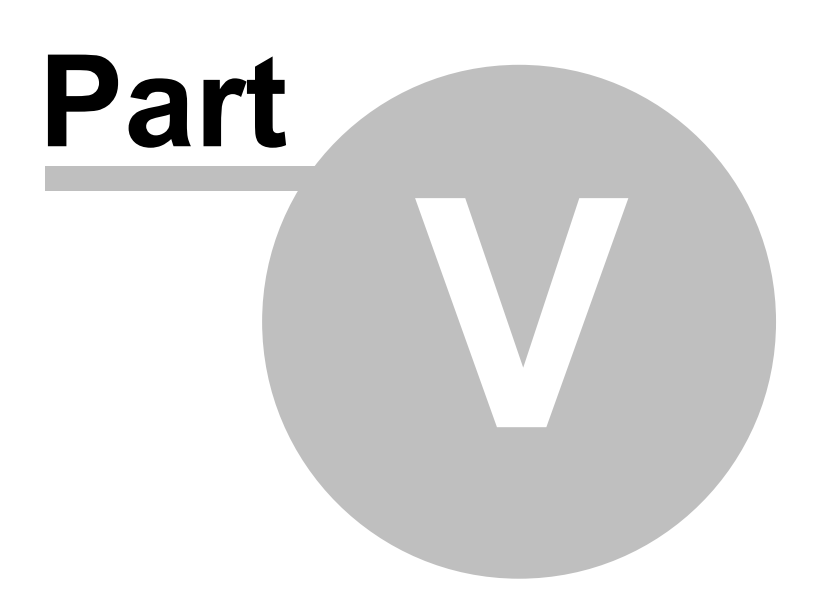

XStudio PostMajik consists of two main applications - the XStudio PostMajik Server, which runs as a Windows service, and the PostMajik Client, which is used to configure, maintain and monitor the system. After setup and station configuration, XStudio PostMajik normally needs no direct interaction other than using the client application for maintenance or monitoring stations.

*Ensure the XStudio PostMajik server (service) is running for maintenance, monitoring and configuration tasks.*

## **Launching PostMajik Client**

During the installation of XStudio PostMajik, you are offered the option to have the PostMajik Client start when you login to Windows. If this option is selected, the client application will automatically launch and be running as you use the PC.

If you've not opted to have PostMajik Client start automatically at login, you can launch the application manually using the *Start* | *Programs* menu or, if you selected the option, a shortcut that is placed on the desktop during installation.

## **PostMajik Client is a Tray Application (Default)**

As a default, PostMajik Client minimizes itself to the system tray at start-up, similar to the example shown.

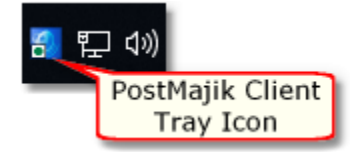

If the tray icon has disappeared, click on the small arrow adjacent to the visible icons to see all items currently residing in the system tray.

> On most Windows systems, tray icons will disappear after a period of time unless you change your Windows Notifications settings to make PostMajik Client permanently visible in the system tray. To make PostMajik Client visible all the time, [**Right-Click**] on the time display in the system tray (typically right-most on the task bar). From the pop-up menu, select "*Customize Notifications*" (XP) or "*Customize Notification Icons*" (Windows 7 and above). A dialog is displayed with a list of system tray items. Select PostMajik Client and change the Behavior(s) property to "*Always Show*" (XP) or "*Show Icon & Notifications*" (Windows 7 and above). Click [**OK**] to save the setting.

To make the PostMajik Client main display visible, either [**Double-Click**] on its tray icon or [**Right-Click**] on the tray icon to pop up its tray menu. From the tray menu, select the menu item **Configure / Monitor** to show PostMajik Client's main display.

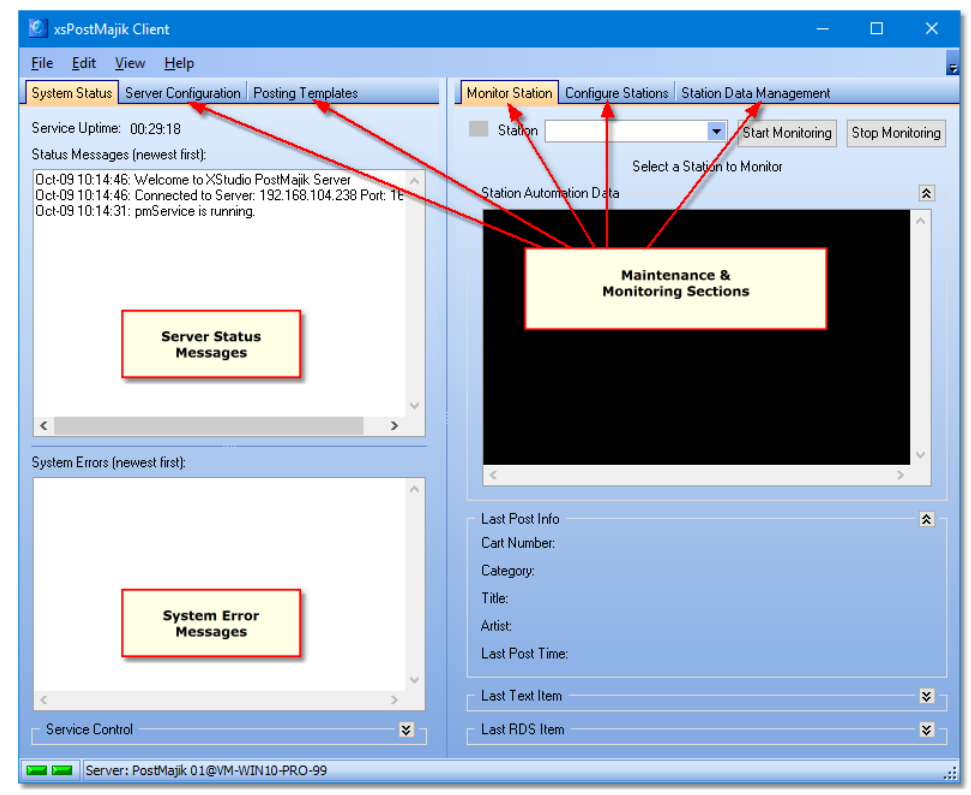

*PostMajik Client Main Display*

# **The PostMajik Client Main Display**

The PostMajik Client main display consists of the main menu, a tabbed area providing access to system maintenance and monitoring pages and a status bar indicating whether or not PostMajik Client is connected to the server.

The arrangement and sizing of the main display can be customized to suit your preferences. In addition to changing the overall size, appearance and position of the main display, you can also show or hide a number of information groups using layout group buttons to collapse or expand the group.

<span id="page-50-0"></span>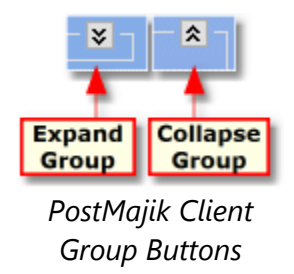

Here's an overview of the most prominent features of the main display:

- · **Main Menu**. Directly below the title bar is the main menu, which provides access to PostMajik Client preferences, appearance settings, system help, and other utility functions.
- · **Tabular Workspace**. The main work area of PostMajik Client. This area contains multiple tabs labeled according to their content and functionality. Each tab page contains groups of controls and fields appropriate to its usage.

Refer to the topics below for information on each tab page.

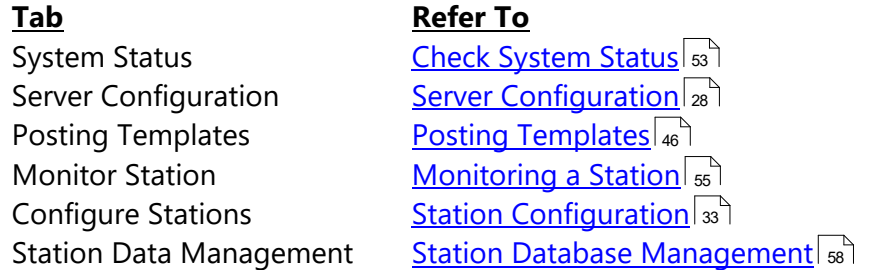

· **Status Bar**. Located at the bottom of the main display, the status bar displays the current server name the client is communicating with and its connection status.

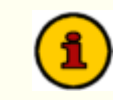

See the topic <u>PostMajik Client [Configuration](#page-113-0) fries</u> for information on Fig. 1.1 ( changing application preference settings and configuration.

## <span id="page-52-0"></span>**5.1 Check System Status**

When PostMajik Client is initially displayed, the system status page is shown. This page shows any system status messages, system error messages and, on the PC running the XStudio PostMajik server, the service control panel is available.

*Ensure the XStudio PostMajik server (service) is running for maintenance, monitoring and configuration tasks.* File Edit View Help System Status Server Configuration Posting Templates Monitor Station Configure Stations | Station Data Managemen Service Uptime: 00:30:18 Station Start Monitoring Stop Monitoring Status Messages (newest first): Select a Station to Monitor Dct-09 10:14:46: Welcome to XStudio PostMajik Server Station Automation Data Det-09 10:14:46: Connected to Server: 192.168.104.238 Port: 16<br>Det-09 10:14:31: pmService is running. **Server Status** Messages  $\leftarrow$ System Errors (newest first): Last Post Info Cart Number: System Error Category. **Messages** Title: Artist: Last Post Time: Service Control  $\overline{\mathbf{x}}$ Last Te **Service Control** Start Service **Co** Stop Service (Server PC Only)

*PostMajik Client System Status*

## **Status and Error Messages**

Server: PostMajik 01@VM-WIN10-PRO-99

As XStudio PostMajik is running, any changes in its status are sent to all running PostMajik Client applications, as are any errors that may have occurred. Status and error messages are placed in separate display windows so you can easily determine whether or not the system needs attention. Pop-up menus for each display window provides the means to select message text, copy selected message text to the Windows clipboard and clear the message display window. [**Right-Click**] on either message display window to pop-up its associated menu.

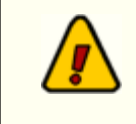

Since XStudio PostMajik runs as a service, it is possible that errors might occur when PostMajik Client is not running. A system error log is maintained by the server. View the system error log using PostMajik Client. Select the main menu item **Help | View Server Error Log** or [**Right-Click**] on either message display window and select **View Server Error Log** from the pop-up menu. For more information, see the topic <u>Using the Server Error Log [Dialog](#page-136-0)lari</u>.

### **Service Control Panel**

If PostMajik Client is running on the same PC as the XStudio PostMajik server, the service control panel is available. You can use the service control panel buttons to start or stop the XStudio PostMajik server (service).

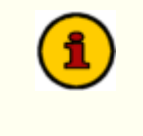

Control of the XStudio PostMajik server service is available on the PC running the server. If PostMajik Client is running on another PC, the service control panel is not available.

If you encounter errors starting or stopping the server, see the <u>[troubleshooting](#page-139-0) topic</u> |140] on this subject.

## <span id="page-54-0"></span>**5.2 Monitoring a Station**

You can monitor a station's current activity using the **Monitor Station** page. Monitoring is useful to determine whether or not XStudio PostMajik is communicating with a station's audio system and review its last text and RDS posting activity for the station.

*Ensure the XStudio PostMajik server (service) is running for maintenance, monitoring and configuration tasks.*

To monitor a station, select the station you wish to monitor from the **Station** drop-down list and click on the [**Start Monitoring**] button adjacent to the list.

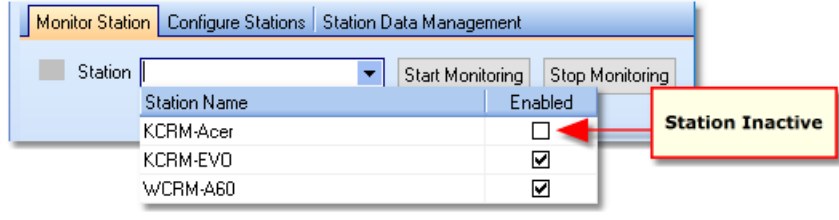

*Station Selection Drop-Down List*

No monitoring data is available for stations that are inactive (not enabled). The station selection drop-down list shows each station's active status.

If you are using XStudio PostMajik for more than one station, you can switch among the stations by selecting a different station from the drop-down list of stations and clicking on the [**Start Monitoring**] button. To stop monitoring a station, click on the [**Stop Monitoring**] button.

As XStudio PostMajik receives play data from the station's audio system, it forwards this information to all connected PostMajik Client applications. When a station is being monitored, the controls on the page display data received, as shown.

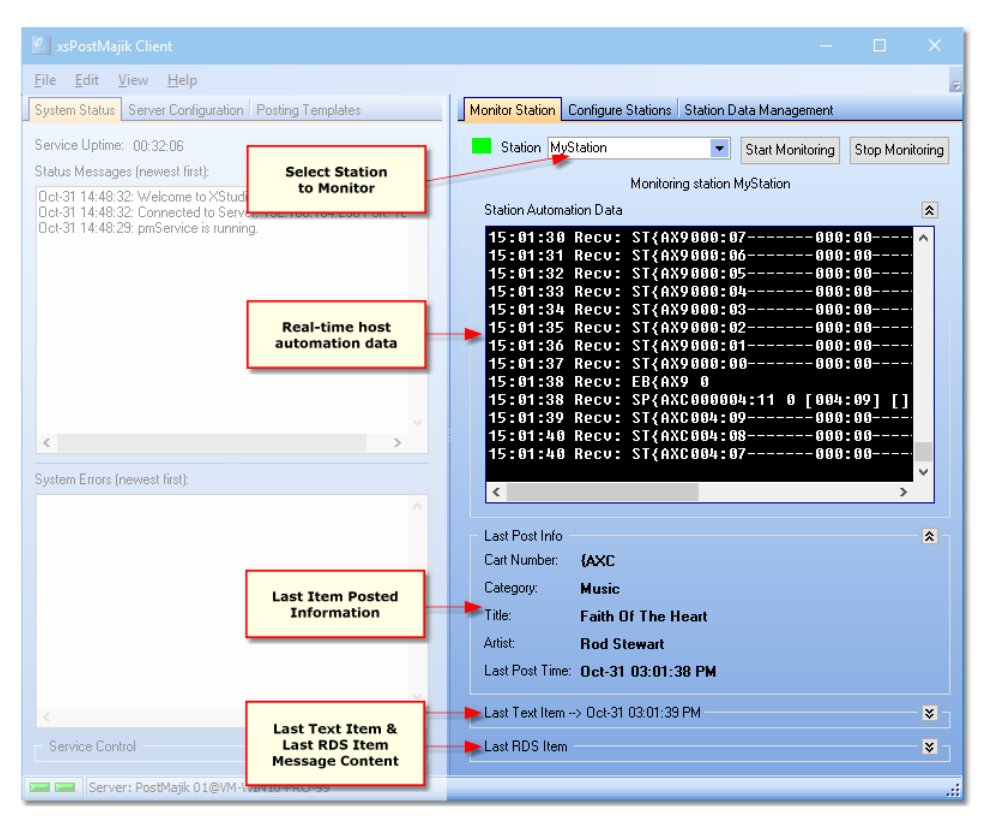

*PostMajik Client Monitor Station Page*

Refer to the table below for details on information presented on the **Monitor Station** page.

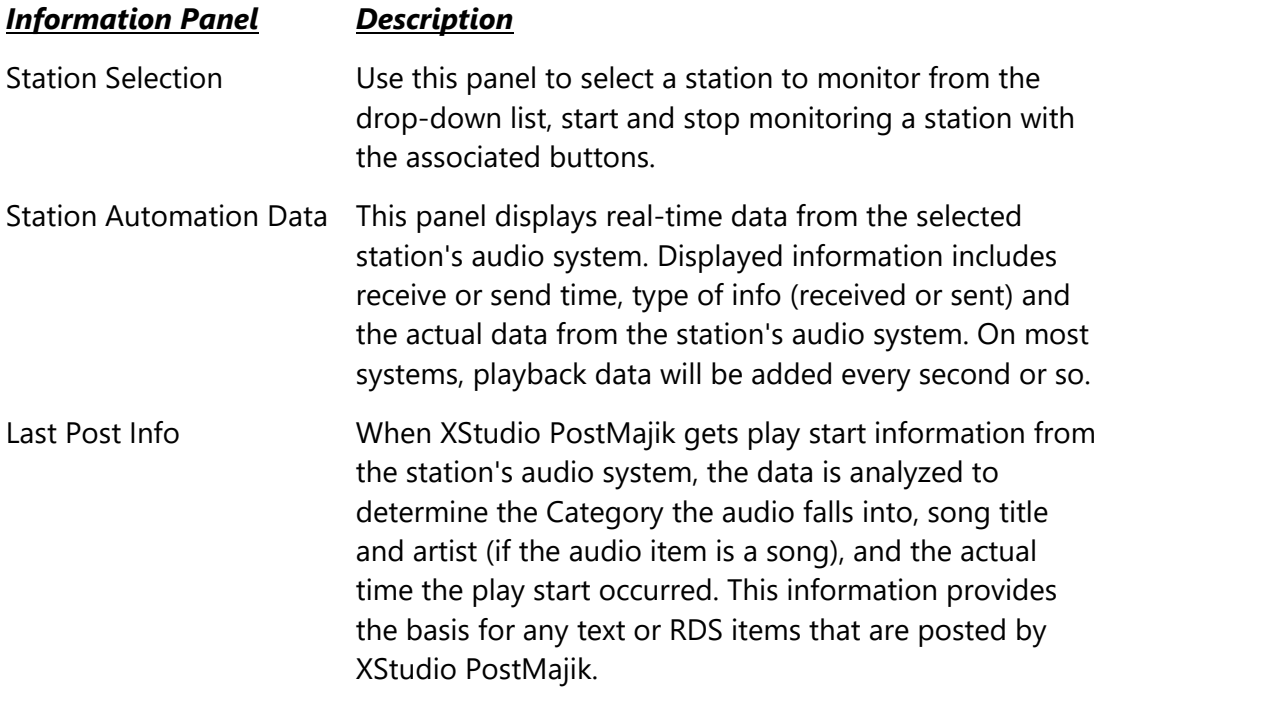

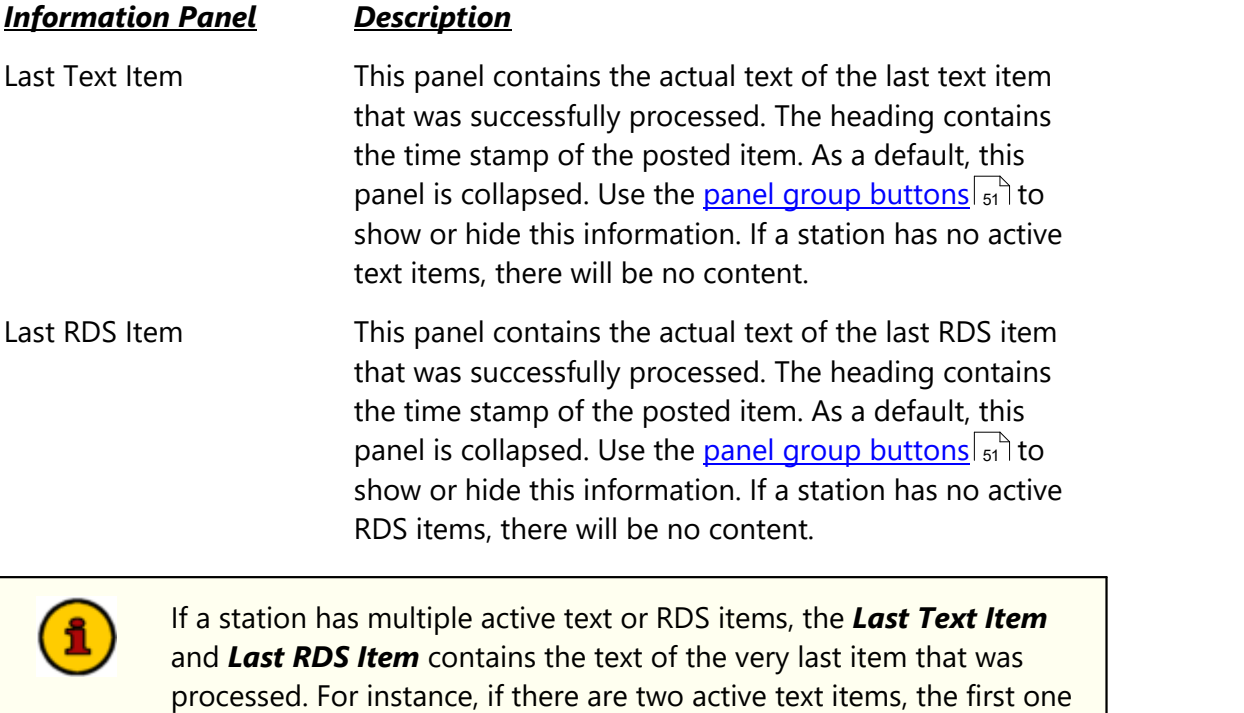

processed will likely be displayed for a very short period of time -

under a second in most cases.

### <span id="page-57-0"></span>**5.3 Station Database Management**

Manage any of the XStudio PostMajik station databases using the **Station Database Management** page. Cart categories and messages, scheduled events and music data can be maintained. A station's posting and error logs can be reviewed, too.

*Ensure the XStudio PostMajik server (service) is running for maintenance, monitoring and configuration tasks.*

xsPostMajik Clien  $Eile$   $Edit$   $V$ iew  $Help$ Monitor Station | Configure Stations | Station Data Management | System Status | Server Configuration | Posting Templates Service Untime: 00:19:11 Select Station View/Manage Station Data Status Messages (newest first): **Select Station** Select a Station to View or Manage to Manage Apr-21 09:32:44: Welcome to XStudio<br>Apr-21 09:32:44: Connected to Serve<br>Apr-21 09:32:43: pmService is running Scheduled Events Categories / Messages | Music | Posting Log | Error Log Enabled Start Time / End Tim Add **Scheduled Events Maintenance** Edit $\qquad$ Delete **Cart Category**<br>Maintenance Music Data Maintenance System Errors (newest first): <No data to display> **Posting Log** Review **Error Log Review** HH + 0 of 0 + HH O \* \* T Service Control  $\overline{\mathbf{x}}$ Server: PostMajik@VM-WIN10-PRO-99

To review or modify a station's data, select the *Station Database Management* tab.

*Station Database Management Page*

### **Opening a Station Database**

As a default, PostMajik Client makes no station active for maintenance. Behind the scene, the XStudio PostMajik server is, however, actively using any and all station data for stations are enabled. To activate a station for maintenance, use the *Select Station* drop-down list to pick the station you wish to work with. The list displays both the station name and its status (Enabled or Disabled).

| <b>Station Name</b> | Enabled |                         |
|---------------------|---------|-------------------------|
| KCRM-Acer           |         | <b>Station Inactive</b> |
| KCRM-EVO            | ы       |                         |
| WCRM-A60            | M       |                         |

*Station Drop-Down List*

When you have selected a station, click on the [**View/Manage Station Data**] button to open the station database. PostMajik Client will open all data tables associated with the station.

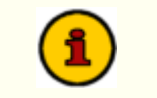

A station does not need to be active (enabled) in order to maintain its data.

Station data is organized using tabs that correspond to the type of station data they contain. For specific information on working with station data, see the topics covering each area - <u>[Scheduled](#page-59-0) Events</u>|ග්), <u>Cart [Categories](#page-63-0) & Messages</u>|ශ්), <u>[Music](#page-68-0) Data</u>|ශ්), <u>[Posting](#page-73-0) Log</u>|ק and <u>[Station](#page-76-0) Error Log</u>। <sub>77</sub>ो

# **Closing a Station Database**

When you have finished reviewing or maintaining a station's data, you can close the station's database, if you wish. [**Right-Click**] on the label identifying which station database is active ("Managing Data for *Station Name*") and select the **Close Station Database** menu item. PostMajik Client will close the station's data tables and the table displays will clear.

#### <span id="page-59-0"></span>**5.3.1 Scheduled Events**

To manage a station's special event schedule, select the **Station Data Management** tab page and then select the **Scheduled Events** tab within the page.

*Ensure the XStudio PostMajik server (service) is running for maintenance, monitoring and configuration tasks.*

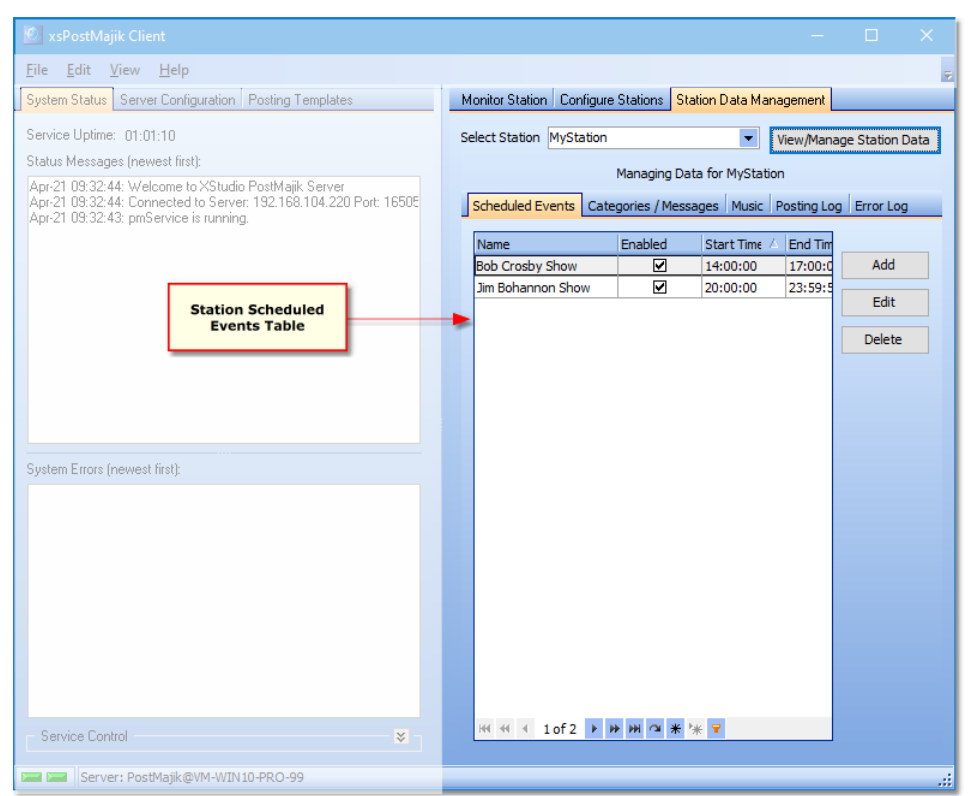

*Station Scheduled Events*

A scheduled event provides a means to post a specific text or RDS message at a particular time of the day. Long-form programming, like sporting events, news programs, public affairs programming and remote broadcasts may be candidates for using a scheduled event.

A scheduled event can be date-specific and day-specific, depending on your needs. For instance, you may run a church program on Sunday mornings. Using a scheduled event, you can set the start time, end time, limit the event post to just Sunday, and define a start and end date for the event. A scheduled event can be configured to allow other posts to occur during the time the event is active. If so, the event messages will be re-posted when the other post item (music or other audio content) expires. This allows you to run, for instance, a commercial break during a program, posting messages for each of the commercials, and when the break is over, the event messages will be re-posted.

## **Adding or Editing a Scheduled Event**

To create a station scheduled event, click on the [**Add**] button. To edit an existing scheduled event, select the record and click on the [**Edit**] button or [**Double-Click**] on the record. The add/edit event dialog is displayed.

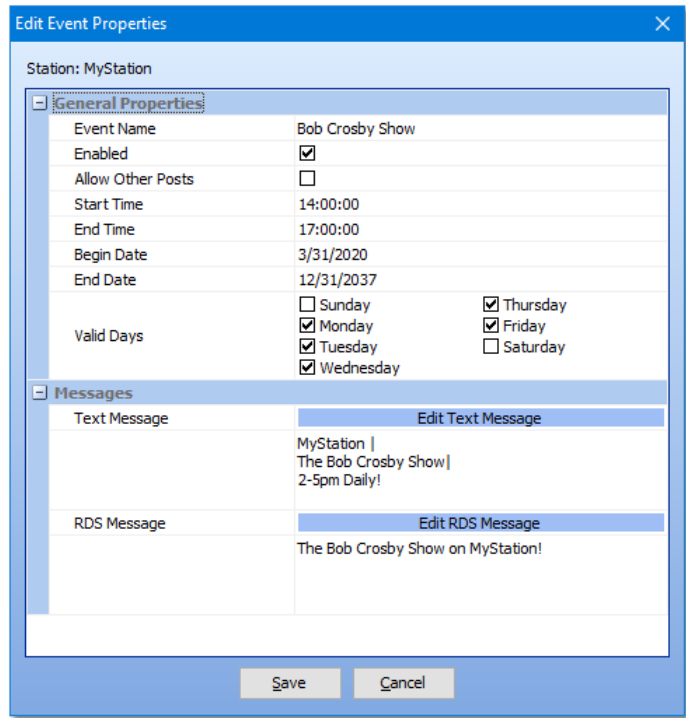

*Scheduled Event Edit Dialog*

The scheduled event properties are displayed in related groups. When you have completed editing station properties, click on the [Save] button save the changes and exit the event edit dialog. Clicking on the [**Cancel**] button or closing the dialog in any other way discards any changes you may have made.

#### **Event General Properties**

This group of properties controls whether or not the event is active (enabled), whether other posts are allowed during the time the event is active, the start and end times of the event, the begin and end dates for the event, and the days on which the event is valid.

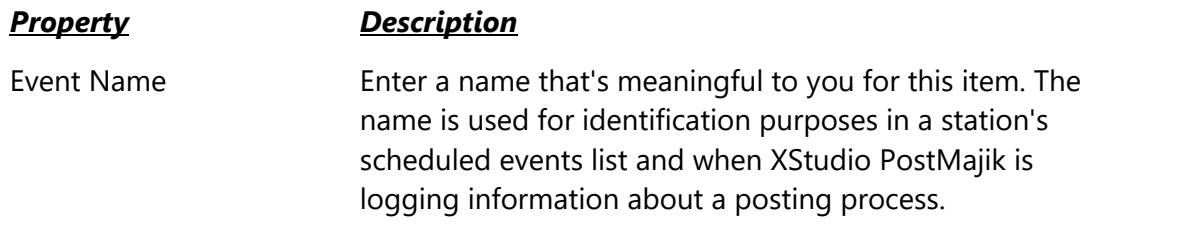

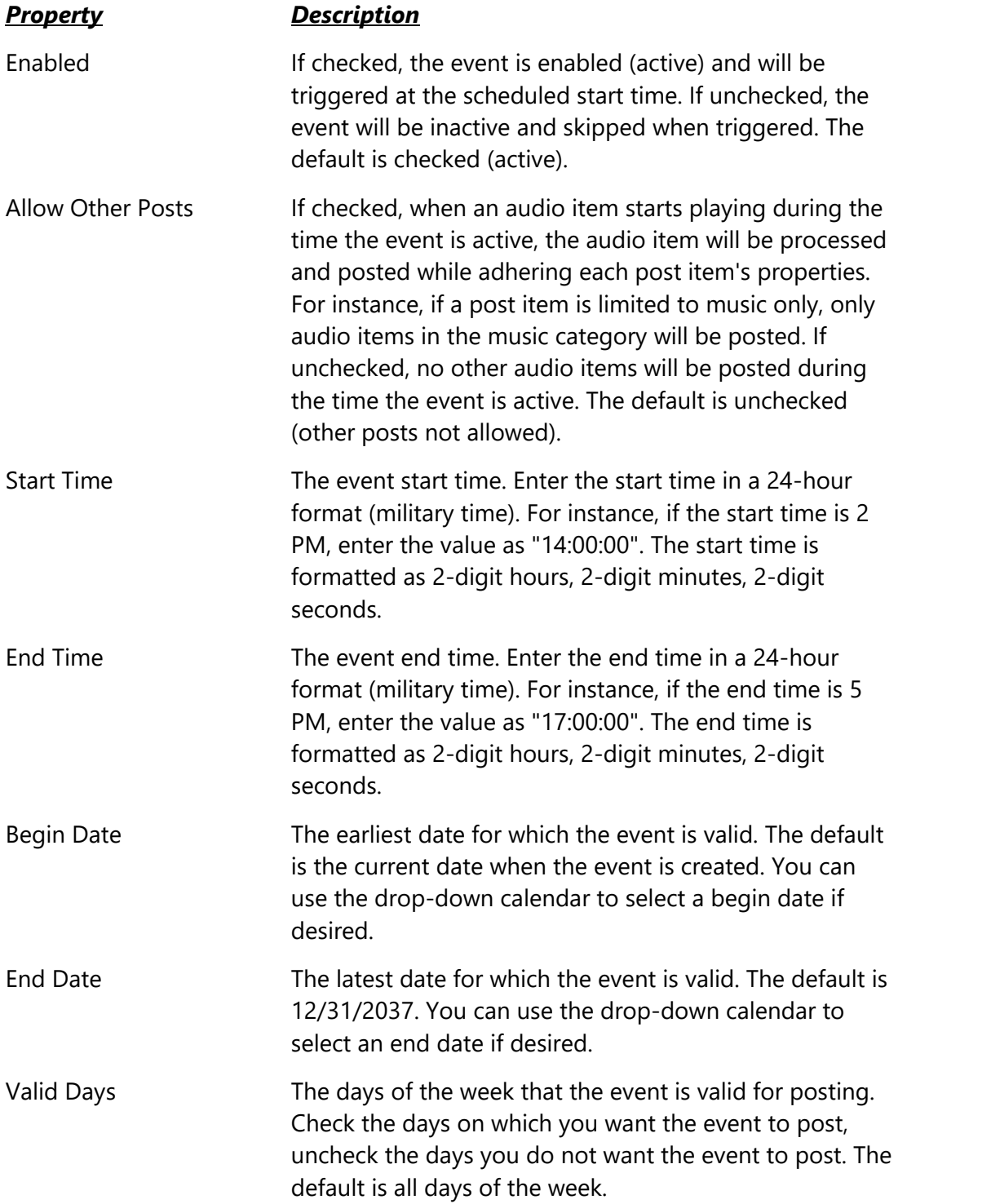

#### **Event Messages**

These properties contain the text to be used for text messages and RDS messages that will be posted. When an event is triggered, the text message content is used with all text post items and the RDS message is used for all RDS post items.

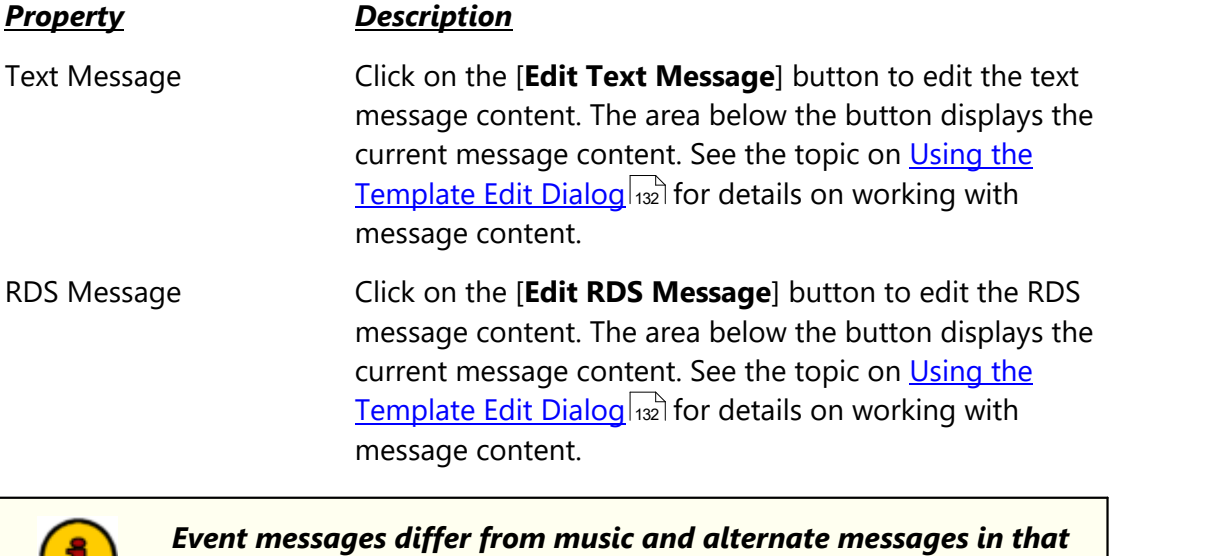

*no post item variables are typically used*. Typical variables for music and alternate messages would have no content. You can, however, manually enter variables for the item category (variable will always be "Scheduled Event"), item length (the length of the event) and the available date and time variables. For more information, see Post [Item](#page-132-0) الان <mark>[Variables](#page-132-0)</mark> مار

### **Deleting a Scheduled Event**

To permanently delete a scheduled event, click on the event to select it, then click on the [**Delete**] button. You will be asked to confirm the event deletion. If you confirm the deletion, the event will be permanently removed. If you think you might re-use the event at a later time, you may wish to edit the event and make it inactive (enabled = unchecked). You could also alter the begin and/or end dates to set the event up for a future date.

### <span id="page-63-0"></span>**5.3.2 Cart Categories & Messages**

To manage a station's cart categories and associated category (alternate) messages, select the **Station Data Management** tab page and then select the **Cart Categories / Messages** tab within the page.

*Ensure the XStudio PostMajik server (service) is running for maintenance, monitoring and configuration tasks.*

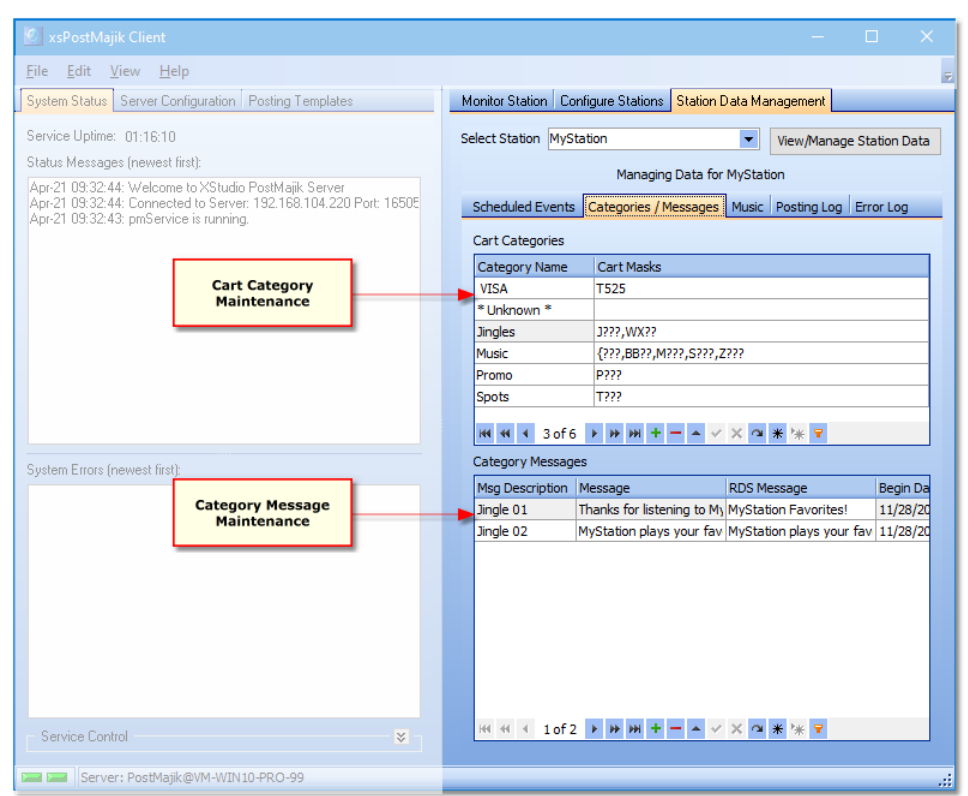

*Cart Category /Message Maintenance*

A station's cart categories provide the foundation for decisions about which data will be posted. When a play start message arrives for the station, the cart number (audio ID) is used to determine which cart category the audio belongs to. The category determines what kind of message construction is done. Each category can have multiple category messages associated with it and each message has a user-defined valid date range.

If the host audio system is Maestro and you have enabled the ["SendAllInfoToRemote"](#page-126-0) [option](#page-126-0) and the [Maestro](#page-22-0), handling of the play start message is a bit different in that <u>Maestro s</u> <u>will supply the cart [category](#page-22-0)</u>  $\left|z\right\rangle$  as part of the play start message.

All non-music categories are considered alternate message categories. Review the topic on using alternate [messages](#page-128-0) | 120] for additional information.

If you are migrating from dcsTools' crWebBB, you can use a supplied Hint utility program, <u>[PostMajik](#page-119-0) Converter</u> <sub>120</sub>, to convert your cart category **that** and messages to one of the XStudio PostMajik stations.

## **Predefined Cart Categories**

When a station's database is created, XStudio PostMajik creates two (2) categories that must be present in the cart categories list. If you attempt to delete one of these categories, you will be advised deletion is not permitted. Editing of these category names is also disabled.

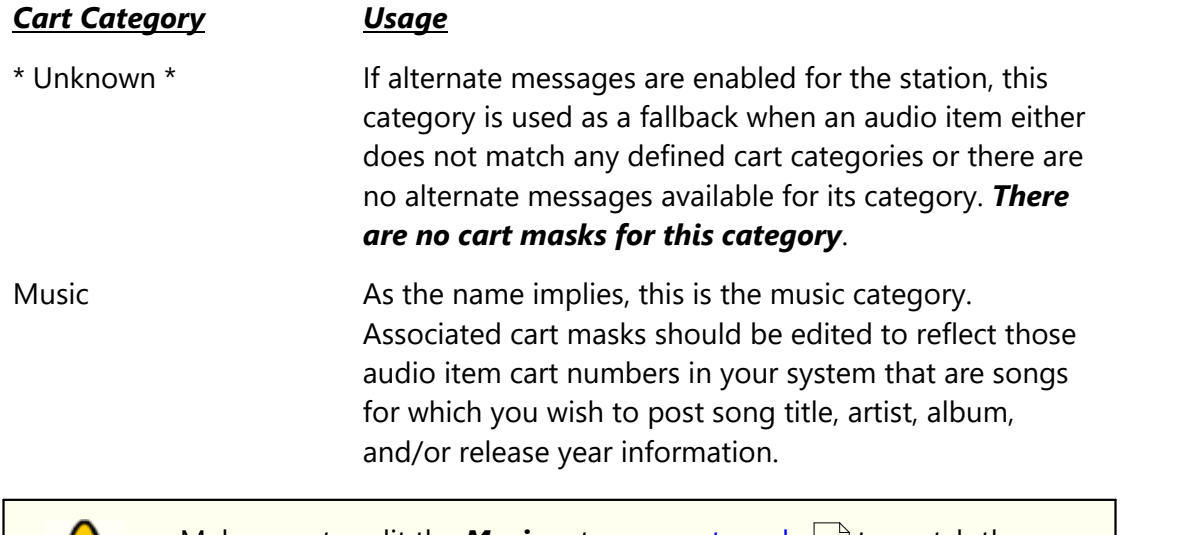

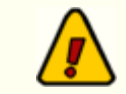

Make sure to edit the **Music** category <u>cart [masks](#page-81-0)</u>  $|z|$  to match the the numbering scheme you use for the station's music content.

# **Adding a Cart Category**

To add a new cart category, click on the [**Insert**] button (**+**) on the category [data](#page-89-0) [navigator](#page-89-0) | லி. A dialog appears for entering the new category name.

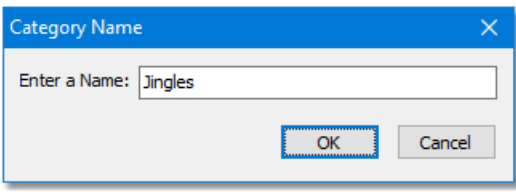

*Add Category Name Dialog*

Enter the new category name and click on the [**OK**] button. The add cart mask dialog appears. For information on how cart masks work, see the topic Cart Masks [Explained](#page-81-0) . 82

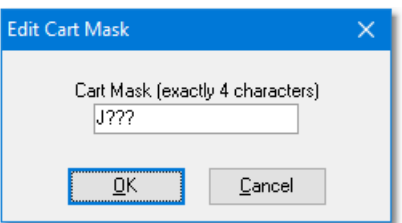

*Add Cart Mask Dialog*

Enter the desired cart mask and click on the [**OK**] button to complete creation of the new category. If you need more than one cart mask for a category, review the section on editing a cart category.

### **Editing a Cart Category**

You can edit existing cart category names and modify a category's carts mask in the category table view.

To edit the category name, click on the category name you wish to edit. The name will be highlighted and you can change the name as desired. Alternatively, you can select the category table row and press the [**F2**] key or click on the <u>data [navigator](#page-89-0)</u> ভা edit button.

To edit a category's cart masks, click on the mask list you wish to edit. The cart mask edit panel appears. See the topic <u>[Using](#page-130-0) the Cart Mask Edit Panellan</u> for details on adding, editing and deleting cart masks, which also contains information on the maximum number of masks for each category.

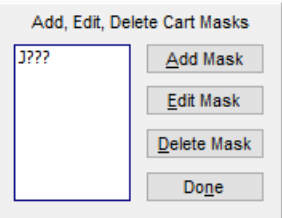

*Cart Mask Edit Panel*

Changes made to cart category names and associated cart masks are used immediately by XStudio PostMajik.

### **Deleting a Cart Category**

To delete a cart category, select the category you wish to delete in the category table view. Click on the data [navigator](#page-89-0) [**Delete**] button (**-**). You will be asked to confirm the deletion. 90

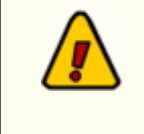

Deleting a cart category is permanent and cannot be undone. When the category is deleted, all associated category messages are also permanently deleted.

## **Cart Category Messages**

When a cart category is selected in the category table view, that category's associated messages are displayed in the category messages table view. Category messages have five (5) fields of information.

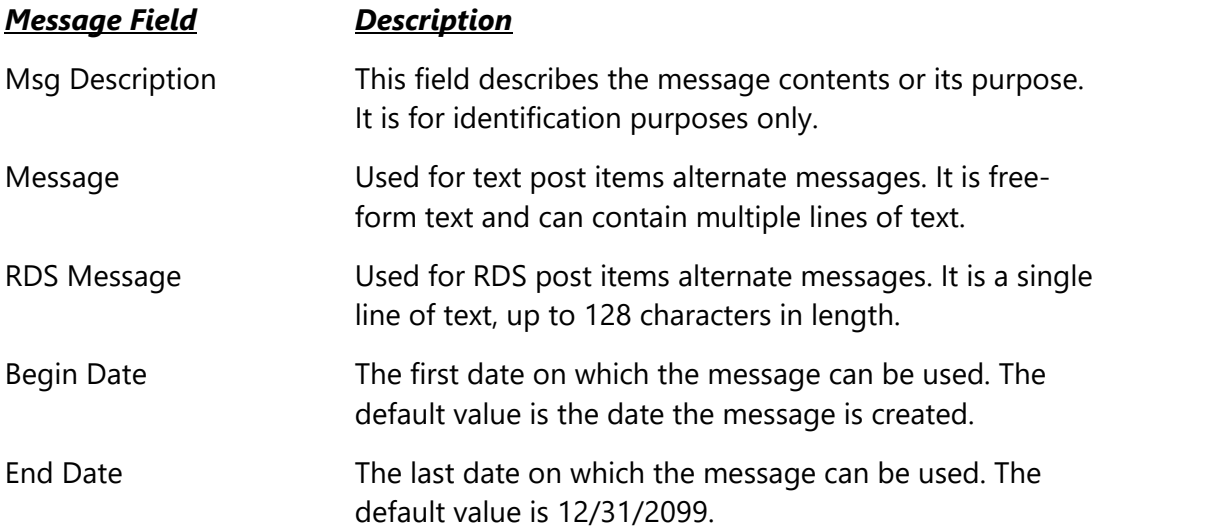

Cart categories can have multiple category alternate messages, each with its own valid start and end date. When XStudio PostMajik determines an alternate message is to be used, the last-used alternate message in the category is located as a starting point. From there, XStudio PostMajik steps to the next message to see if it is valid for the day. If so, it is used and marked as last-used. If not, XStudio PostMajik steps through the rest of the available messages until if finds one that is valid for the day and marks it as last-used. When the last category message is reached, XStudio PostMajik loops around to the beginning of the list.

Using a category message's begin and end dates, you can construct relatively complex message rotation schemes for special events and the like.

> To make adding, editing & deleting category messages easier, you may wish to re-size or maximize the PostMajik Client display in order to see all messages fields at once.

#### **Adding a Message**

Hint

To add a category message click on the [**Insert**] button (**+**) on the category messages [data](#page-89-0) <u>[navigator](#page-89-0)</u> so i A new row is inserted in the message table view, ready for you to enter the message information. The *Msg Description* field is used to identify the message and is not posted. The *Message* field has a drop-down control to facilitate entering multiple lines of text and is used by text post items.

| <b>Msg Description</b> | Message                                                                             |      | <b>RDS Message</b>           | <b>Begin Date</b> | <b>End Date</b> |
|------------------------|-------------------------------------------------------------------------------------|------|------------------------------|-------------------|-----------------|
| Music Alt 01           | Listen to the best music on My Station!                                             |      | My Station - The best music! | 11/1/2018         | 12/31/2099      |
|                        | Listen to the best music on My Station!<br>News at the top of the hour, every hour! |      |                              |                   |                 |
|                        |                                                                                     |      |                              |                   |                 |
|                        |                                                                                     |      |                              |                   |                 |
|                        |                                                                                     |      |                              |                   |                 |
|                        | Cancel<br>OK                                                                        | - 11 |                              |                   |                 |

*Message Edit Drop-Down*

The *RDS Message* field is used for the one-line RDS message text and is used by RDS post items. The *Begin Date* and *End Date* fields have drop-down calendars to facilitate date entry.

| <b>Msg Description</b> | Message                                 | RDS Message                  |               | <b>Begin Date</b>           |                |            | <b>End Date</b>                                 |                |      |  |
|------------------------|-----------------------------------------|------------------------------|---------------|-----------------------------|----------------|------------|-------------------------------------------------|----------------|------|--|
| Music Alt 01           | Listen to the best music on My Station! | My Station - The best music! | 11/1/2018     |                             |                | 12/31/2099 |                                                 |                |      |  |
|                        |                                         |                              |               | Thursday, November 8, 2018  |                |            |                                                 |                |      |  |
|                        |                                         |                              |               | November 2018               |                |            |                                                 |                | ٠    |  |
|                        |                                         |                              |               | Sun Mon Tue Wed Thu Fri Sat |                |            |                                                 |                |      |  |
|                        |                                         |                              | 28            | 29                          | 30             | 31         | $\left  \begin{array}{c} 1 \end{array} \right $ | $\overline{2}$ | з    |  |
|                        |                                         |                              | 4             | 5                           | 6              |            | 8                                               | 9              | 10   |  |
|                        |                                         |                              | 11            | 12                          | 13             | 14 15      |                                                 | 16             | - 17 |  |
|                        |                                         |                              | 18            | 19                          | 20             | 21         | 22                                              | - 23           | 24   |  |
|                        |                                         |                              | 25            | 26                          | 27             | 28         | 29                                              | -30            |      |  |
|                        |                                         |                              | $\mathcal{D}$ | 3.                          | $\overline{4}$ | 5          | 6                                               | $\overline{7}$ | 8    |  |
|                        |                                         |                              |               |                             |                | Clear      |                                                 |                |      |  |

*Date Edit Drop-Down*

When editing is complete, click on the  $[Post]$  button  $(\sqrt{)}$  in the category message *[data](#page-89-0)* [navigator](#page-89-0) to save your changes. 90

> No specific content validation is done for category message content. It is the user's responsibility to ensure that there is content in the Description, Message & RDS Message fields.

#### **Editing a Message**

To edit a category message, click on the field within the message you wish to edit. The field is automatically placed in edit mode. You can also use the category message <u>data [navigator](#page-89-0)</u> | <sub>90</sub> ``] **[Edit**] button to initiate editing. Edit the field as needed and click on the data [navigator](#page-89-0) | so i  $[Post]$  button  $(\sqrt)$ .

#### **Deleting a Message**

To delete a message, select the message to be deleted and click on the category message data [navigator](#page-89-0) | » [**Delete**] button (-). You will be prompted to confirm the deletion. Deleting a message is permanent and cannot be undone.

### <span id="page-68-0"></span>**5.3.3 Music Data**

To manage a station's music database, select the **Station Data Management** tab page and then select the **Music** tab within the page.

*Ensure the XStudio PostMajik server (service) is running for maintenance, monitoring and configuration tasks.*

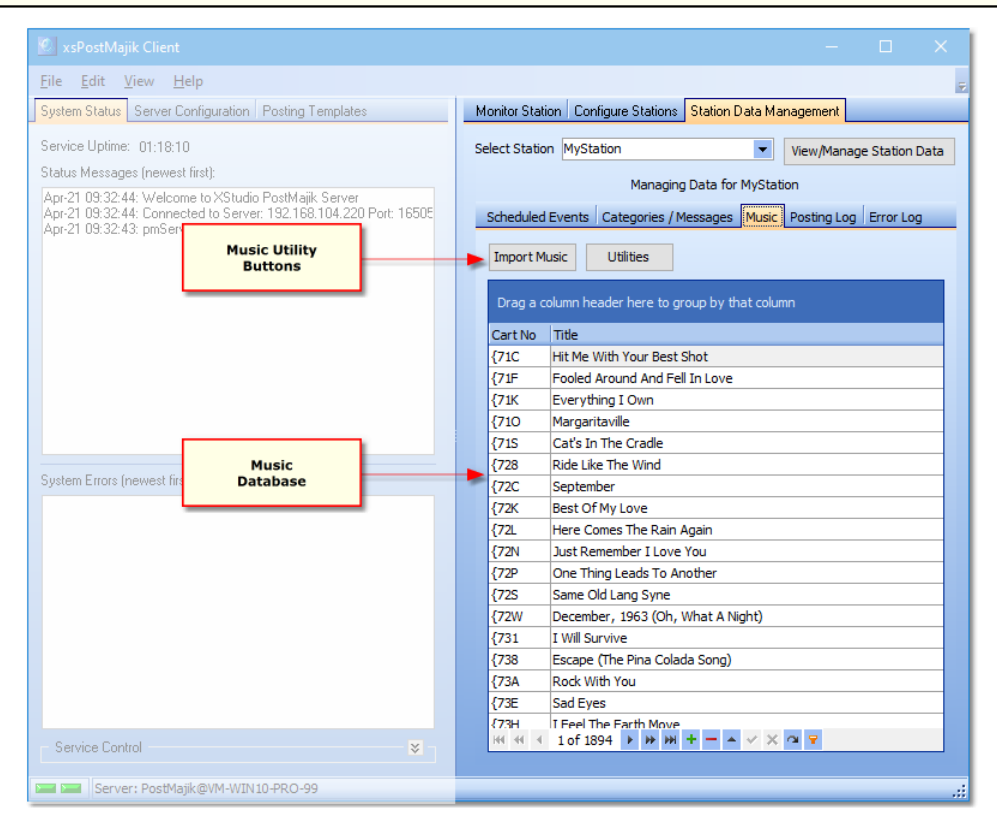

*Music Database Maintenance*

If a station's <u>Use Music [Database](#page-36-1)</u> <sub>37</sub> option is enabled (the default), when a play start for an audio item in the music category is detected, the music table is used to look up core message information for what is to be posted. Core information includes song title, artist, album title, and release year.

The music tab provides the means manually edit music entries, add or edit songs and a number of utility functions specific to the station's music data table.

Hint To make adding, editing & deleting music information easier, you may wish to re-size or maximize the PostMajik Client display in order to see more data at once.

Music data is normally imported using a data file created by your music scheduling system - see the reference topic <u>Exporting Data from your Music [Scheduling](#page-90-0) System</u>| अौ for

information on creating the music source file. You can also configure a station subprogram to <u>[automatically](#page-36-0) update music data</u>|<sub>अ</sub>ौ.

### **Manually Importing Music Data**

To manually import music data, click on the [**Import Music**] button. A series of dialogs will be displayed, beginning with the selection of the music scheduling system type.

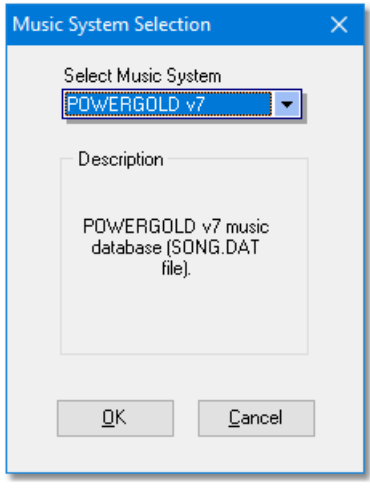

*Music System Select Dialog*

Select the type of data file you will be importing from the drop-down list. As selections change, the description changes to match the type selected. Click on the [**OK**] button to proceed, click on the [**Cancel**] button to cancel the import.

Next, the music file selection dialog is displayed.

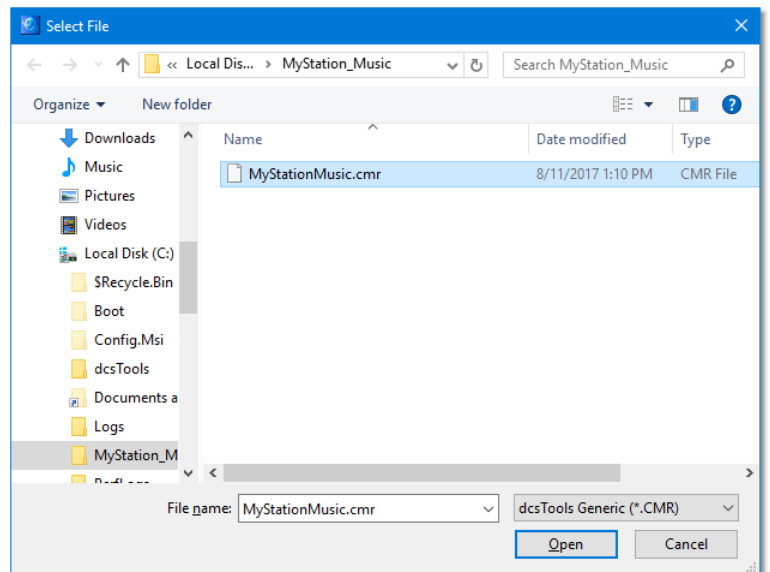

*Music Data File Selection Dialog*

Navigate to the folder where your music data file is located, select the file you wish to import, and click on the [**Open**] button. Click on the [**Cancel**] button to cancel the import.

Finally, a prompt will appear, asking you to confirm the import and that you will be replacing all current music data with the newly-imported data.

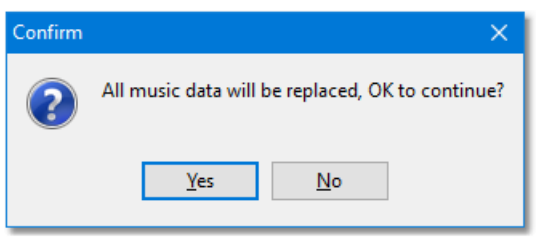

*Music Import Confirmation Dialog*

Click on the [**Yes**] button to confirm the data import, click on the [**No**] button to cancel the import.

During the import process a progress dialog is displayed, indicating data import status, as shown.

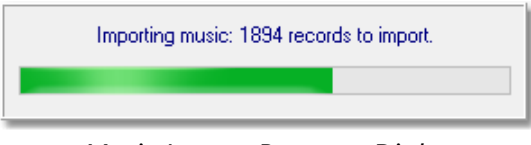

*Music Import Progress Dialog*

If there are any errors during the import process, specific information on the import is saved to a log file, located in the XStudio PostMajik main folder. The file name syntax is: *StnName***\_MusicImport\_EventLog.txt**, where *StnName* is the name you defined for the station.

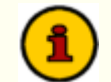

Some music databases may have some duplicate cart numbers. This occurs if cart numbers are erroneously assigned or sometimes where a cart number is reused when a song is taken out of the play rotation. Duplicate cart number handling is different when appending records to existing data versus the imported data replacing all existing music data.

- 1) **Appending Records**. If duplicate carts are found, each instance of the duplicate updates the music record. The effect is that the information of the last duplicate found in the source data becomes the content of the music record.
- 2) **Inserting Records**. If duplicate carts are found, only the first record encountered during the import is placed in the database. All others are discarded.

## **Music Utility Functions**

The [**Utilities**] button provides a drop-down menu containing utility functions for manipulating the music data. Some music directors have a habit of entering song information in their music scheduling system as all uppercase text. Others may be inconsistent in the way data is entered. Use the utilities to format the song title and artist fields either as proper cased or all uppercase text.

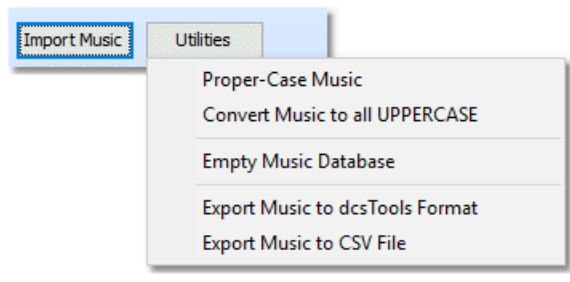

*Music Utilities Menu*

Select the menu item corresponding to the utility task you wish to perform.

#### **Proper-Case Music**

Many times, the imported music information will have been entered in capital letters. For instance, a song title may appear as "THE WAY WE WERE" rather than the more visually attractive "The Way We Were". Select the **Proper-Case Music** menu item to update all music records. The first letter of each word in the song title and artist name fields will be capitalized and all other letters of the word in lower case.

> The process is not perfect. There are a myriad number of possibilities in the proper case of artist names, for instance. The algorithm that determines capitalization of a word cannot consider all of the possibilities. It is intended as a starting point that will take care of the majority of the words. You should look through the music after running this utility to proof the results.

#### **Convert Music to All UPPERCASE**

As the name implies, when you select this menu item, all song titles and artist names are updated so that all letters are upper-case.

#### **Empty Music Database**

Should the need arise, you can remove all music records in the database. Select the **Empty Music Database** menu item and after confirming your intent, all song title and artist information is removed from the database.
#### **Export Music to dcsTools Format**

Should the need arise, you can export the music data to a file for use with other dcsTools products that use song title and artist information. You are prompted for a file name and location. The exported file is a custom file type usable by other dcsTools applications. The export file contains the cart number, song title, artist, album, release year, music category, run length, intro and outro information.

#### **Export Music to CSV File**

Selecting this menu option exports the music database information to a generic comma separated values (CSV) format that can be used by many different software programs. During the export, you are prompted for a file name and location. The export file contains the cart number, song title, artist, album, release year, music category, run length, intro and outro information.

#### **5.3.4 Posting Log**

To review a station's posting log, select the **Station Data Management** tab page and then select the **Posting Log** tab within the page.

*Ensure the XStudio PostMajik server (service) is running for maintenance, monitoring and configuration tasks.*

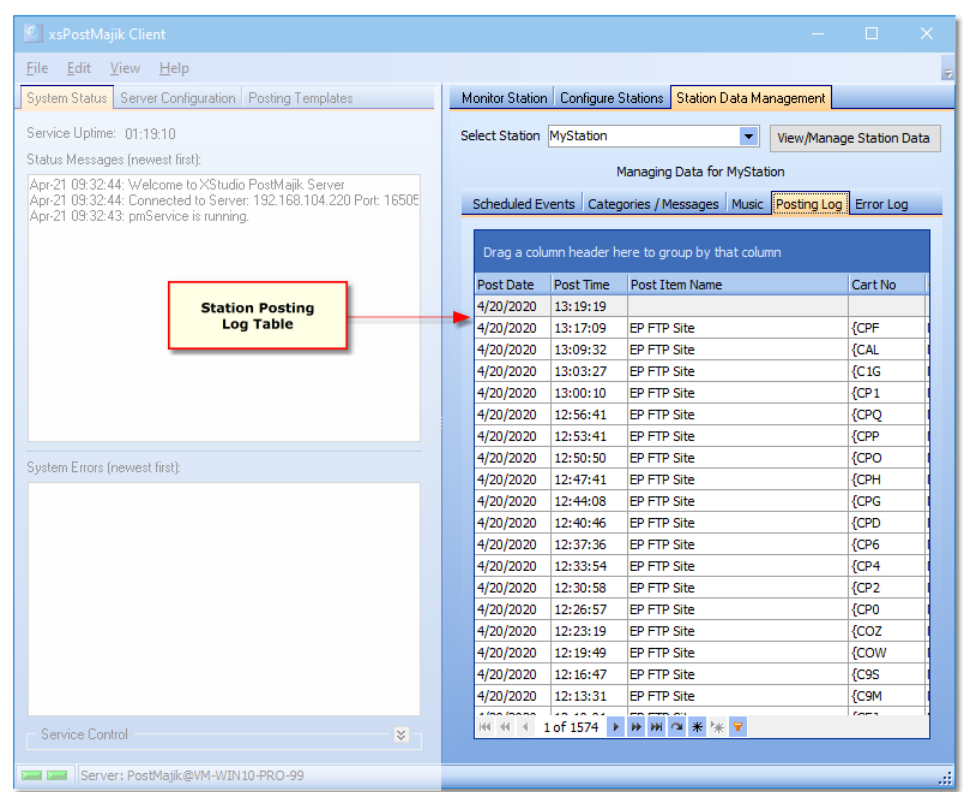

*Station Posting Log*

A station's posting log is a history of *text items* that have been posted for the station. No history is kept for RDS items. As a default, the table is sorted in newest to oldest order.

To make reviewing information easier, you may wish to re-size or Hint maximize the PostMajik Client display in order to see more data at once.

Station post log history is kept for 30 days as a default. The number of days of history that is retained is controlled by the system-wide <u>Keep [History](#page-29-0)</u> s as isetting, which can be modified to suit your needs.

Station posting records include the following information:

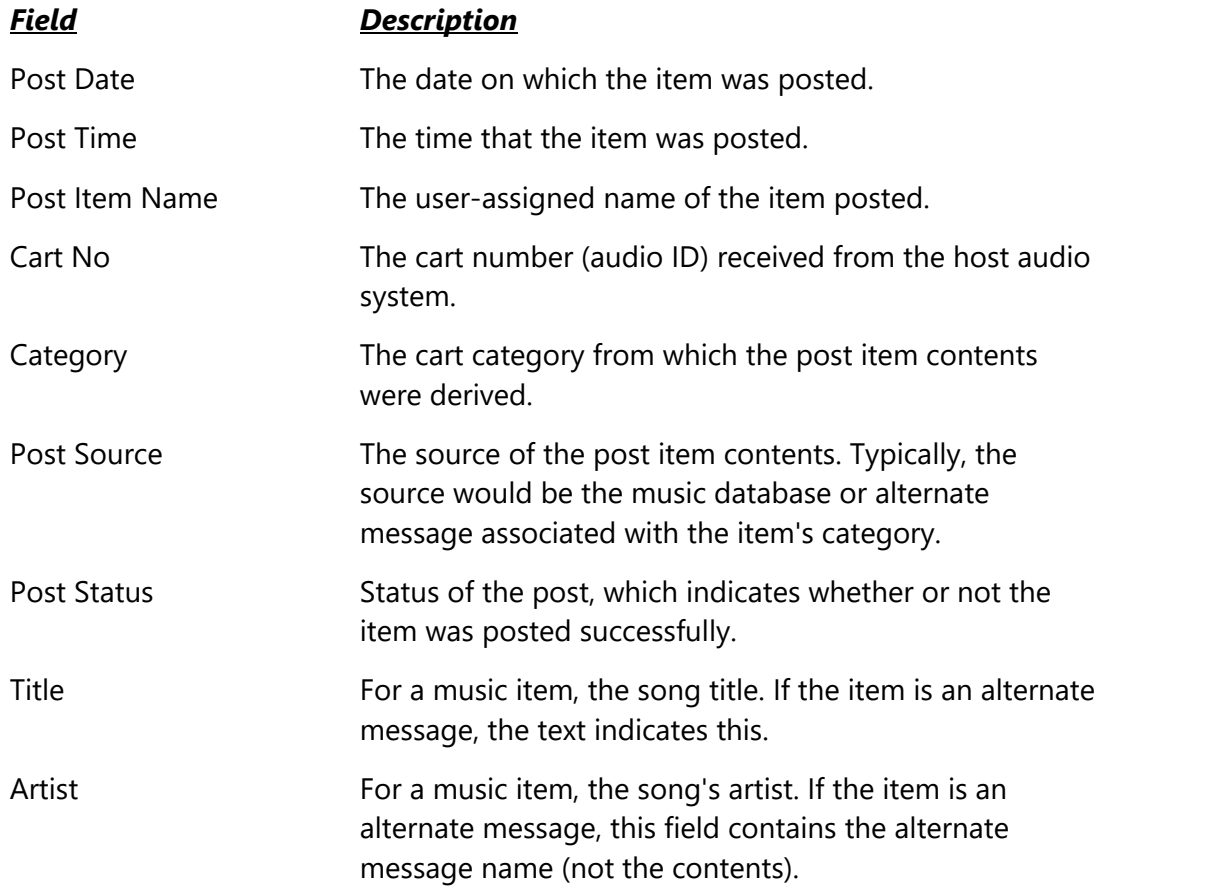

# **Manipulating Displayed Post Log Data**

To focus on just that information you are interested in, you can manipulate the displayed data in a number of ways. See the topic on <u>Common Data Table [Functionality](#page-83-0)</u> [& ] for information on <u>[sorting](#page-83-1)</u> | & |ॆ, g<u>rouping</u> | & ៉) and <u>[filtering](#page-85-0)</u> | & ៉) the post log data.

Navigate the data using the built-in scroll bars, mouse wheel and the <u>data table [navigator](#page-89-0)</u> so in the Notel . 900  $\mu$ 

### **Exporting Post Log Data**

Displayed Post Log data can be exported in a number of formats for further review and analysis. To export, manipulate the data to display only records you are interested in using built-in sorting, grouping and filtering tools. Then, [**Right-Click**] on the data records to display the pop-up export menu.

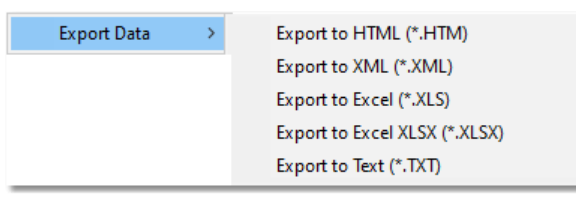

*Post Log Export Menu*

Select the export format. The export dialog appears, similar to the example shown here.

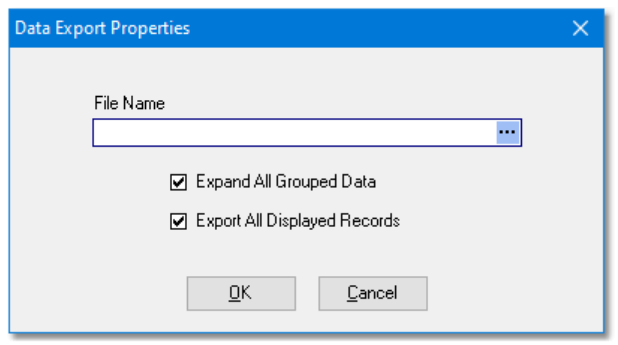

*Post Log Export Dialog*

The Export Properties dialog settings and their descriptions include:

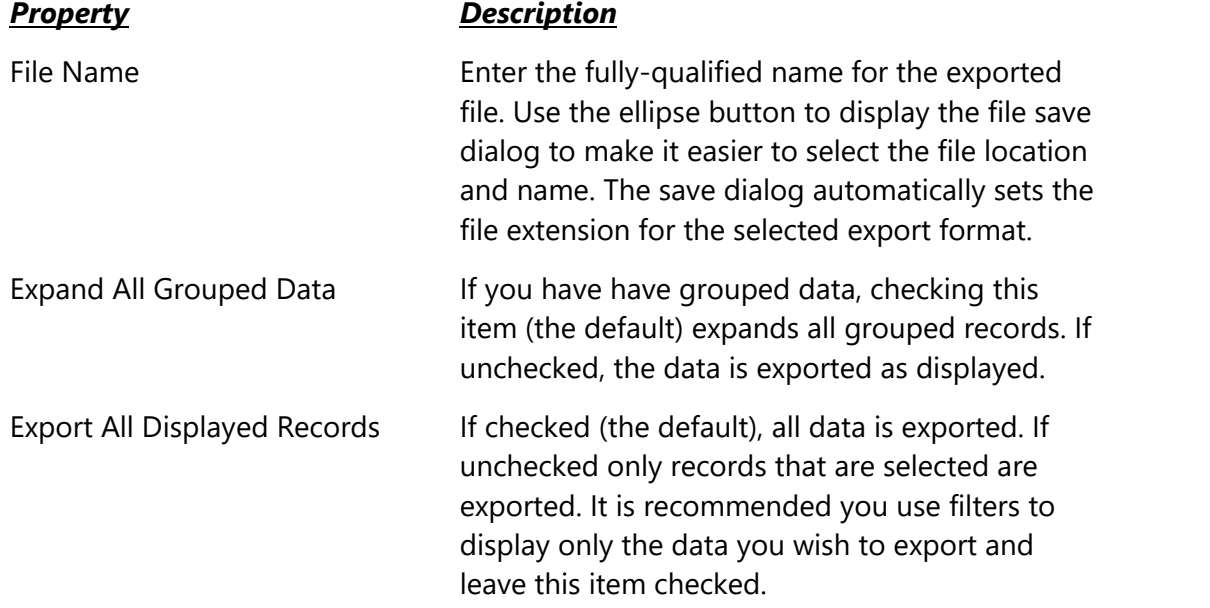

Adjust the Export Properties settings to your preference and click on the [**OK**] button to complete the export.

#### **5.3.5 Station Error Log**

To review a station's posting log, select the **Station Data Management** tab page and then select the **Station Error Log** tab within the page.

*Ensure the XStudio PostMajik server (service) is running for maintenance, monitoring and configuration tasks.*

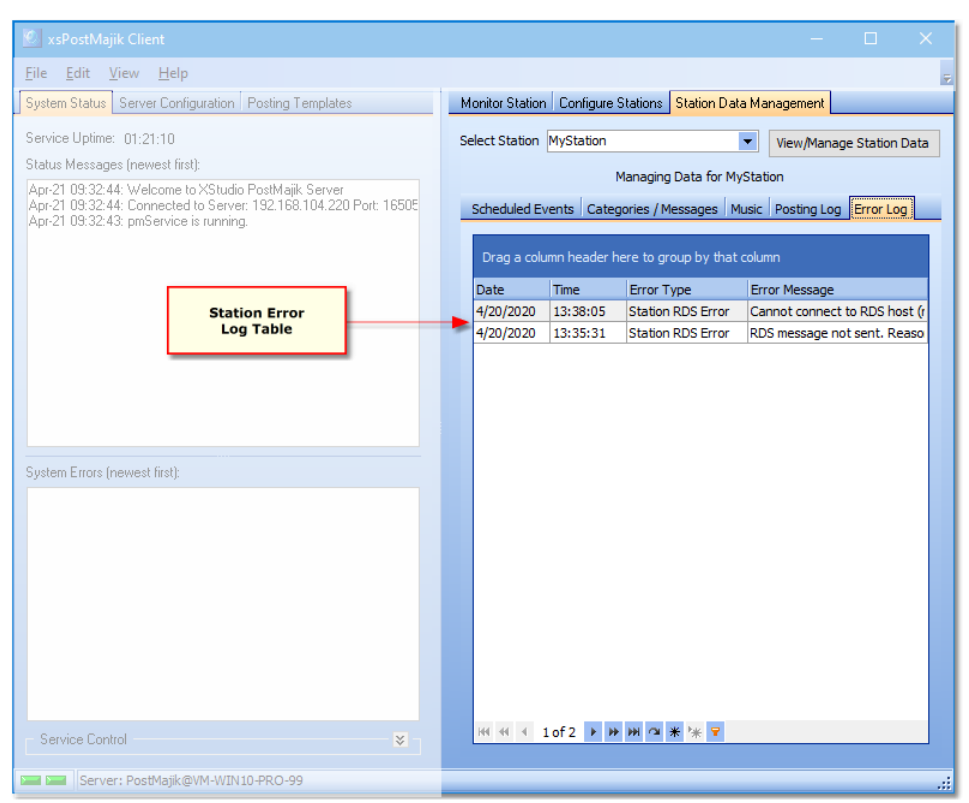

*Station Error Log*

A station's error log is a history of errors relating to a station subprogram's execution. As a default, the table is sorted in newest to oldest order.

Station error log history is kept for 30 days as a default. The number of days of history that is retained is controlled by the system-wide <u>Keep [History](#page-29-0)</u> so setting, which can be modified to suit your needs.

Station error records include the following information:

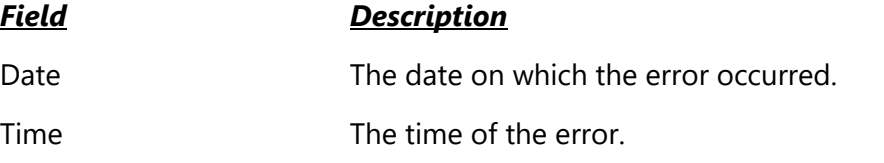

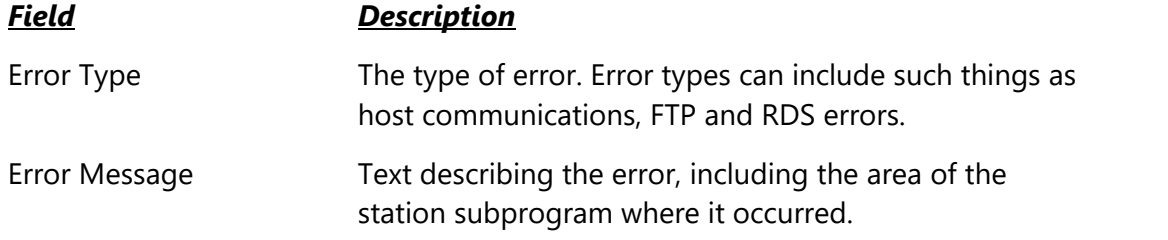

# **Manipulating Displayed Error Log Data**

To focus on just that information you are interested in, you can manipulate the displayed data in a number of ways. See the topic on <u>Common Data Table [Functionality](#page-83-0)</u> [&] for information on <u>[sorting](#page-83-1)</u> | േ, [grouping](#page-84-0) | ေ and <u>[filtering](#page-85-0)</u> | ေ ithe error log data.

Navigate the data using the built-in scroll bars, mouse wheel and the <u>data table [navigator](#page-89-0)</u> so den

#### **Exporting Error Log Data**

Displayed Error Log data can be exported in a number of formats for further review and analysis. To export, manipulate the data to display only records you are interested in using built-in sorting, grouping and filtering tools. Then, [**Right-Click**] on the data records to display the pop-up export menu.

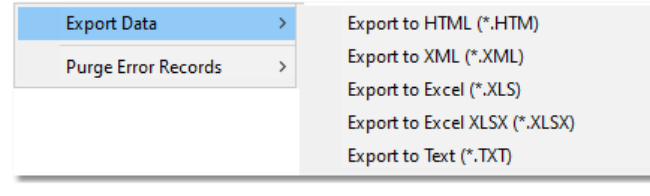

*Error Log Export Menu*

Select the export format. The export dialog appears, similar to the example shown here.

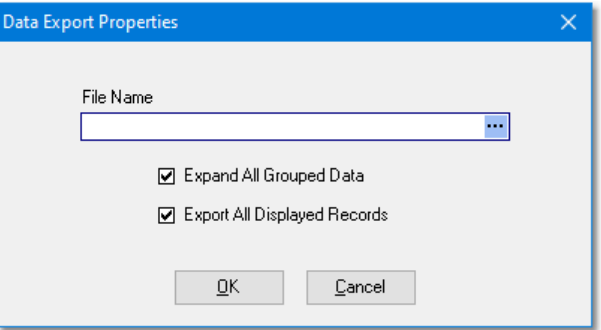

*Error Log Export Dialog*

The Export Properties dialog settings and their descriptions include:

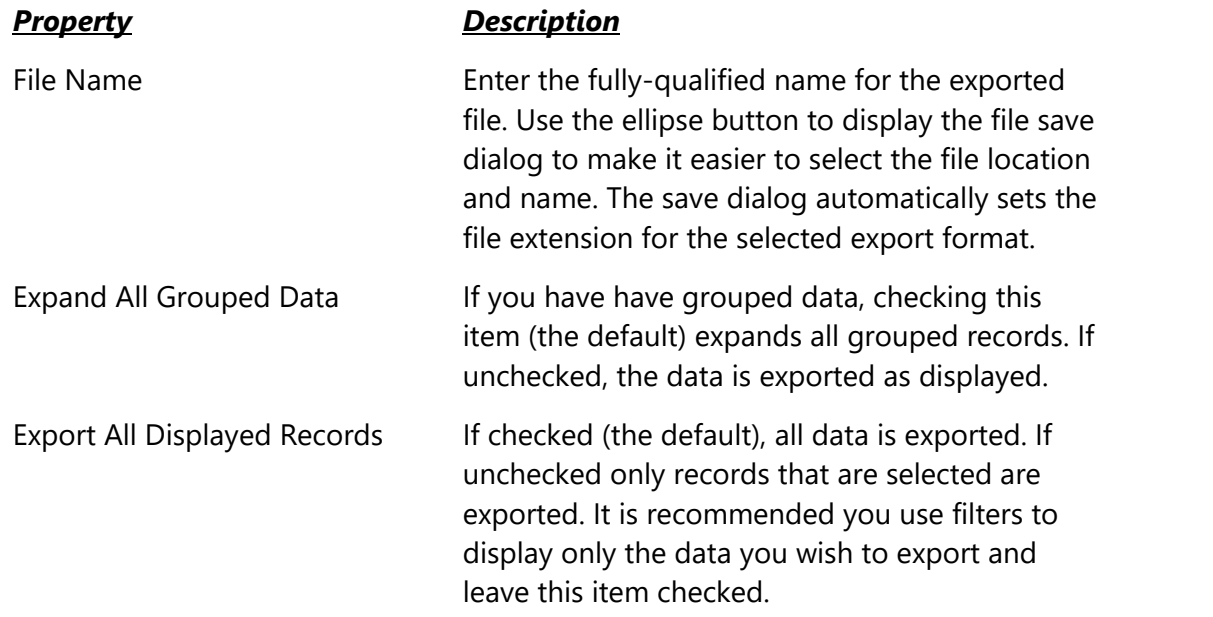

Adjust the Export Properties settings to your preference and click on the [**OK**] button to complete the export.

### **Manually Purge Error Records**

XStudio PostMajik automatically purges (deletes) older error records based on the [system](#page-29-0) keep history [setting](#page-29-0)  $|\infty\rangle$  but there may be times when you wish to manually purge records, either some or all of them. To manually purge error records, [**Right-Click**] on the data records to display the pop-up purge error records menu.

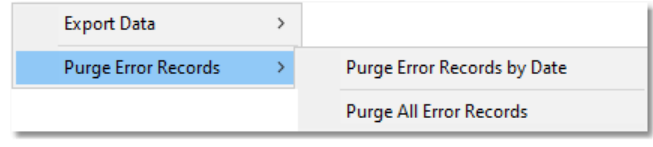

*Error Log Purge Menu*

You can choose to purge all error records or purge error records older than a user-selected date. If you choose to purge all error records, you are prompted to confirm that you want to delete all error records and, if you confirm your choice, all error records are deleted.

When you choose to purge error records by date, a dialog is displayed, allowing you to choose a date - records older than the selected date will be deleted.

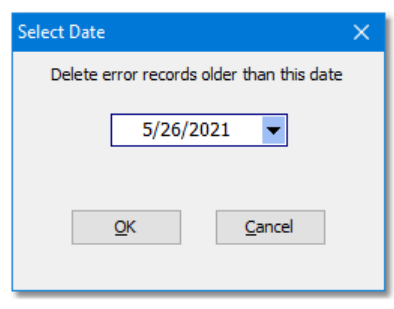

*Purge Error Records by Date*

You can enter a date manually or use the adjacent drop-down to display a calendar for date selection.

After selecting a date, click on the [**OK**] button to purge the records older than the selected date immediately with no confirmation. Click on the [**Cancel**] button to abort the purge operation.

**Reference**

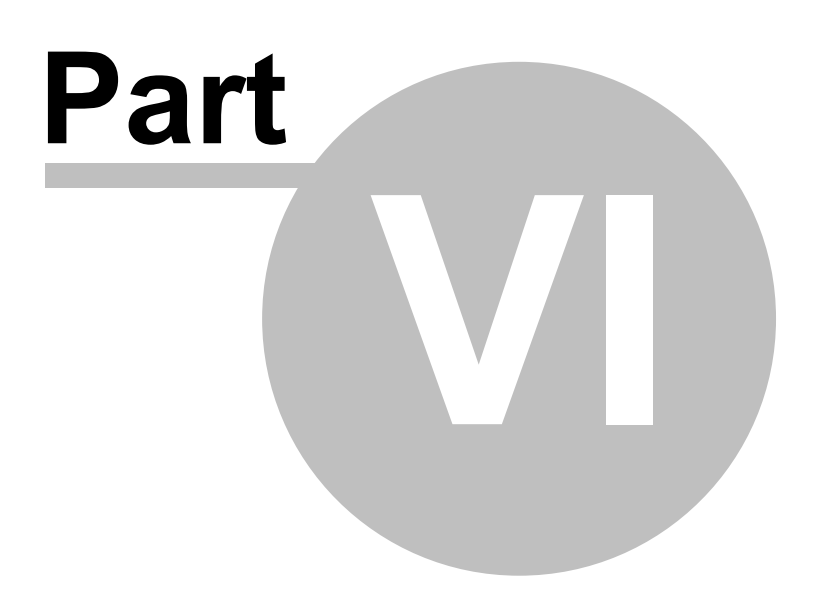

This section contains more detailed background information on a number of key subjects that will help you to gain a better understanding of how XStudio PostMajik works.

Studying these sections is not absolutely essential but it will make it much easier for you to use XStudio PostMajik more efficiently and effectively.

#### **6.1 Cart Masks Explained**

Cart masks are used to identify carts (audio files) that might be grouped together. A cart mask must be exactly 4 (four) characters in length. Mask entry dialogs will not allow entries that are too short and will not accept more than 4 characters entered.

The "**?**" (question mark) or the "**\***" (asterisk) characters are "wildcards", meaning a letter or number is valid in its position in the mask. The "**?**" and "**\***" characters can be used interchangeably as they have the same meaning in cart mask evaluation. A third wildcard that can be used is the "**#**" (pound sign) character. When used in a cart mask, only numbers (0 through 9) are valid in its position in the mask. These are the only wildcard characters allowed for a cart mask - all other characters will be interpreted literally.

Valid characters for a cart mask, besides the "**?**" (question mark), "**\***" (asterisk) and "**#**" (pound sign) include the letters **A .. Z**, the numbers **0 .. 9** and the characters "**{**", "**}**" and "**!**" (exclamation).

A valid cart mask will include one or more "**?**", "**\***", or "**#**" characters (although it doesn't have to) and other letters or numbers that match up with cart types that you wish to have grouped together. Examples of valid cart mask include:

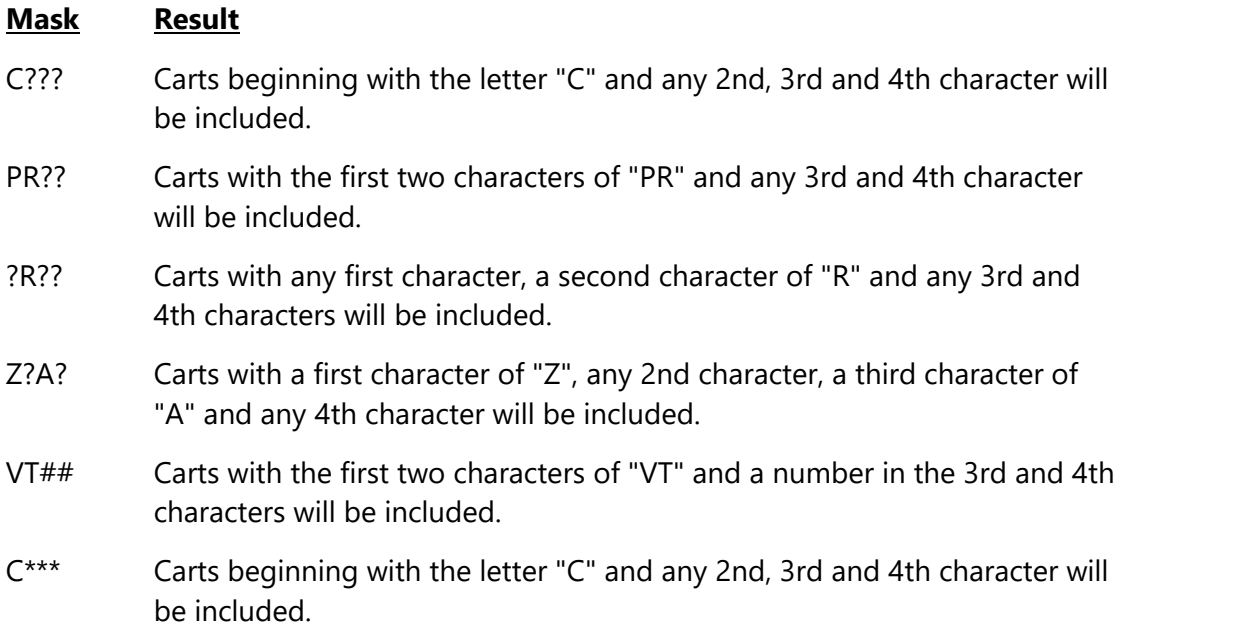

- C??# Carts beginning with the letter "C", containing any character in the 2nd and 3rd positions, and a number (0 through 9) in the 4th position will be included.
- #### Only carts with a number (0 through 9) in each character position will be included.

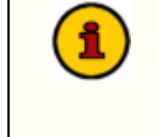

A cart mask of "**????**" or "**\*\*\*\***" (or any combination of the two wild card characters) is the same as saying "*any cart number is valid*", which means all carts would match such a mask.

Combining a number of cart masks for use in a cart category will group all carts that meet at least one of the cart masks. For instance, you could have a filter called "**R** Carts" that has 4 cart masks - "**R???**", "**?R??**", "**??R?**" and "**???R**". The result of using this cart filter would be that every cart in the inventory that has the letter "**R**" in any character position (1st, 2nd, 3rd or 4th) would be a match.

### <span id="page-83-0"></span>**6.2 Common Data Table Functionality**

Most PostMajik Client database table views share common characteristics and interface controls, which are documented in this topic.

Some functionality discussed in this section may not be available in some data displays because the functionality is not applicable for that area.

### **Data Display**

Database tables are displayed in tabular format - rows of information, each containing columns of individual record field information (properties). The display of records for a given table can be manipulated in a number of different ways to organize or limit information that is shown. Information can be <u>[sorted](#page-83-1)</u>| & iddiouped| & and <u>[filtered](#page-85-0)</u>| & iddion ease of working with specific data records. Additionally, individual columns in the table can be moved and re-sized to suit your needs.<br>PostMajik Client does not "remember" data display layout settings

from one session to the next. When re-opened, tables will display the information in the application default sort order and column layout.

### <span id="page-83-1"></span>**Sorting Data**

As a default, most database tables are shown in what's known as "sorted order". This means that the data is organized, generally alphabetically, based on a particular column (field). The sort order, ascending or descending, can be modified on demand. Columns that are a part of the current sort order contain a small triangular mark pointing either up or down to indicate the column's sort direction.

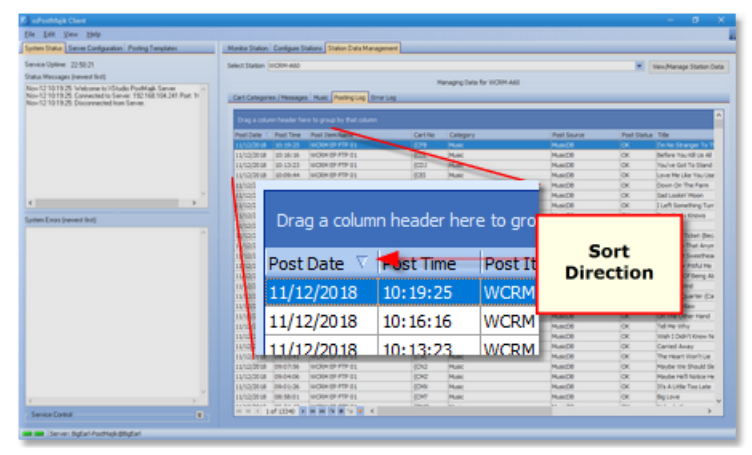

*Data Sort Direction Indicator*

To sort displayed information on a particular column, click on the column's header text. Initially, the data is sorted ascending. To sort the data descending, click on the column's header text a second time.

You can also sort on multiple columns where applicable. After setting the sort order on the first column, hold down the [**Shift**] key and click on a second column's heading text. Both columns are now included in the sorting, first by the original column, then for equal values in the first column, by the second column.

To remove a column from a group of columns used for sorting, hold down the [**Ctrl**] key and click on the column's header text. The selected column will no longer be included in data sorting.

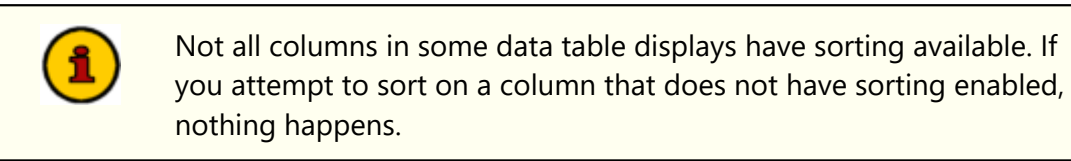

# <span id="page-84-0"></span>**Grouping Data**

Another way to organize displayed data is to group the information based on like data. For instance, you may wish organize the display so that all items of the same kind are together. When grouping is available for a displayed table, a group panel, as shown, is visible. To group information based on a given column, press and hold the left mouse button down on the column header text, drag the column into the group panel and drop it.

| <b>Advertisin Client</b>                                                                                  |                                                                                                    |                                                            |                                        |                                                             | $\sigma$                                             |              |
|----------------------------------------------------------------------------------------------------|----------------------------------------------------------------------------------------------------|------------------------------------------------------------|----------------------------------------|-------------------------------------------------------------|------------------------------------------------------|--------------|
| Ele Edit View Help                                                                                        |                                                                                                    |                                                            |                                        |                                                             |                                                      |              |
| System Status   Server Configuration   Pointing Trenglates                                                |                                                                                                    | Marita Staton Contigues Stations Station Data Management   |                                        |                                                             |                                                      |              |
| Sarvice Uplayer 22-51-21                                                                                  | Select Station Incline add-                                                                                         |                                                            |                                        |                                                             | * View/Hanage Station Oats                           |              |
| Status Messages (newest first)<br>Nov 12 10 19 25 Welcome to 10 hade Post-Kaik Sarver                     |                                                                                                    |                                                            | Hansging Data for WORM AND             |                                                             |                                                      |              |
| Now 53 10 19 20 Connected to Senior 192 168 104 241 Port In<br>New 12 10 19 20 Discovereited from Sancer. |                                                                                                    | Cart Categories / Hermapes Music   Posting Log   Brian Log |                                        |                                                             |                                                      |              |
|                                                                                                    | <b>D</b> graphy that calumn<br><b>Thermomet</b><br><b>Post Status Title</b><br>Foot Daily 1 Post Time Post Dam Name |                                                            |                                        |                                                             |                                                      |              |
|                                                                                                    | <b>DOM: 1999 HWDF</b>                                                                                               | <b>SICRA 29-FTP 21</b>                                     | Carl for<br>Gripper<br>m<br><b>Now</b> | <b>Post Source</b><br><b>Hunch</b><br>$\scriptstyle\!\star$ | <b>Em No-Stranger To</b>                             |              |
|                                                                                                    | 11/12/2018<br>2010/02/0                                                                                             | <b>WOOK OF FTP D1</b>                                      | (CD)<br>Music                          | $\sim$<br>$\alpha$                                          | Before You Kill Us All                               |              |
|                                                                                                    | 11/12/2018<br>391333<br><b>LVIDDIA</b><br><b>W</b>                                                                  | <b>MICRONIZE FTP D1</b>                                    | 0001<br><b>Music</b>                   | <b>Musicial</b><br>$\alpha$                                 | <b>Tray've Got To Stand</b>                          |              |
|                                                                                                    | 11/10/2018<br>×<br>anarata<br>m                                                                                     | ₩                                                          |                                        |                                                             |                                                      |              |
|                                                                                                    | 52/2018<br>10/05/18<br><b>Inc.</b>                                                                                  | Dra Post Source                                            |                                        | 图<br>group <b>b</b>                                         | saturali imm<br><b>THE R. P. LEWIS CO., LANSING.</b> | Group        |
| Sushen Enors (newest limit)                                                                               | 02010<br>$\sim$<br>11/2020 LB<br>$\sim$                                                                             | ю                                                          |                                        |                                                             |                                                      | <b>Panel</b> |
|                                                                                                    | <b>11/1-12018</b><br>'n.<br>11/12 Vite<br>11/12/2010<br>$\sim$                                                      | Post Date $\nabla$                                         | Post Time                              | <b>Post Item Name</b>                                       |                                                      |              |
|                                                                                                    | <b>HARD</b><br><b>Inch</b><br>×<br>11/12/76                                                                         | 11/12/2018                                                 | 10:19:25                               | WCRM EP FTP 01                                              |                                                      |              |
|                                                                                                    | <b>Inhabited</b><br>$\rightarrow$<br>11/12/2018<br><b>JON</b><br><b>LI/IG/2018</b><br><b>Corp.</b>                  | 11/12/2018                                                 | 10:16:16                               | WCRM EP FTP 01                                              |                                                      |              |
|                                                                                                    | 11/12/2018<br>11/12/2018<br>11/12/2018                                                                              | 11/12/2018                                                 | 10:13:23                               | WCRM EP FTP 01                                              |                                                      |              |
|                                                                                                    | 11/12/2018<br>11/12/2018<br>$\frac{1}{2}$<br><b>ILIOZIO DI</b>                                                      | 11/12/2018                                                 | 10:09:44                               | WCRM EP FTP 01                                              |                                                      |              |
|                                                                                                    | <b>LUIDINIA</b> ON<br>11/12/2010 08                                                                                 | 11/12/2018                                                 | 10:07:19                               | WCRM EP FTP 01                                              |                                                      |              |
| Service Control                                                                                           | H H H 10 Lars                                                                                                    | <b><i>CONTRACTOR COMPANY</i></b>                           |                                        |                                                             |                                                      |              |

*Drag Column to Group Area*

When grouping of data is applied, the resulting display is similar in appearance to the example shown below.

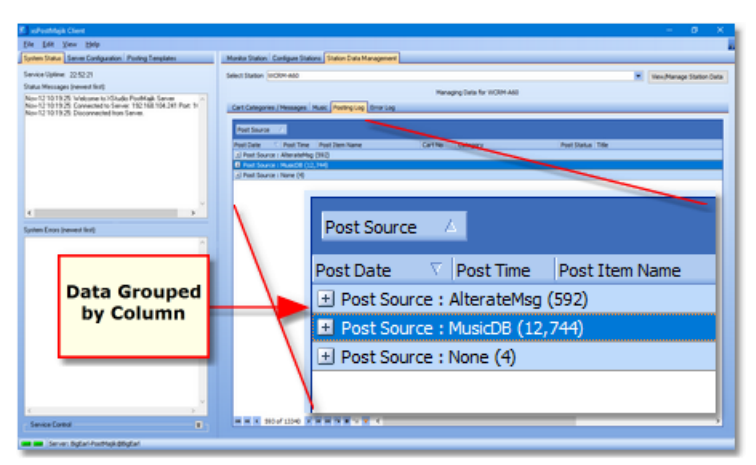

*Data Grouped by a Column*

You can group on multiple columns where applicable. The effect is to have groups within groups, also known as sub-groups. To add a column to the current grouping, drag another column into the group panel as you did with the original column.

> Grouping is not available for all columns in some data tables. If you attempt to drag a column into the group panel that is not allowed, the mouse cursor changes to indicate dropping the column in the group panel is not allowed.

### <span id="page-85-0"></span>**Filtering Data**

Displayed records can be reduced to just those items you wish to view using data filters. There are two ways to filter data - by using the drop-down list of filters for a given column of data, and by creating your own custom filters.

To use the built-in column filtering, click on the filter access button for a given column.

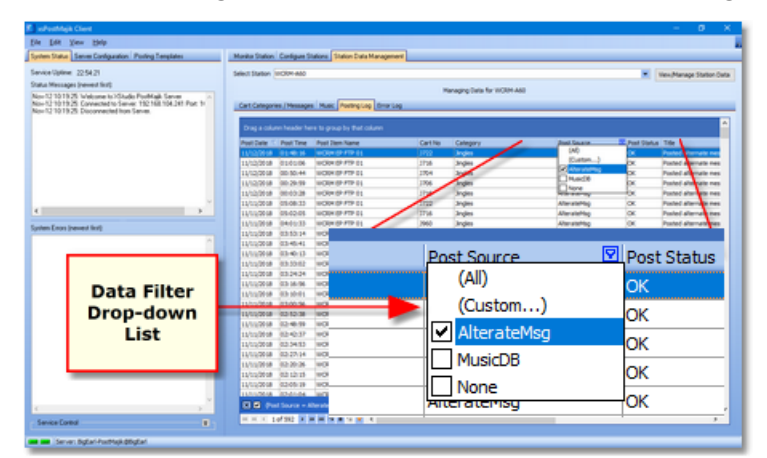

*Data Filter Drop-Down List*

Select one or more items from the list of available filter criteria to display only those selected records that contain the filter item(s).

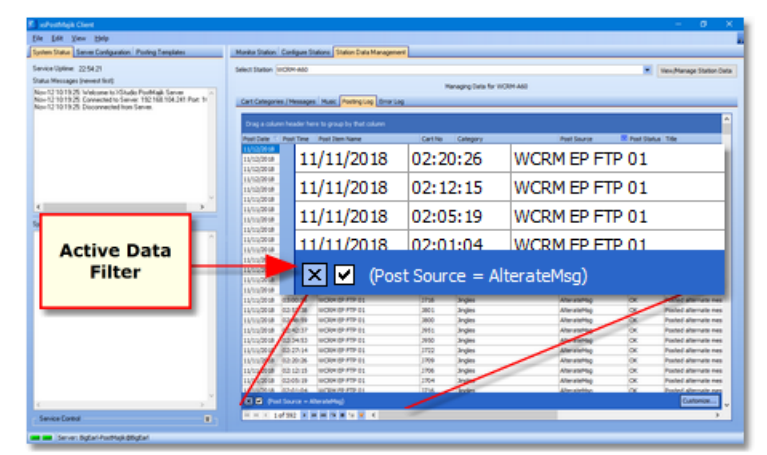

*Data Filtering Active*

Data filtering can be temporarily disabled, if desired. Uncheck the filter in the active filter panel and all data will again be displayed. To re-enable the filter, check the filter item in the active filter panel.<br>Filtering is not available for all columns in some data tables. In a given

table display, columns that can be filtered display a drop-down list graphic. Columns that do not support filtering do not contain the filter graphic.

# **Custom Data Filters**

In addition to standard filtering using the drop-down lists for columns, you can also create more complex filtering using custom data filters. To display the custom filter builder dialog, click on the [**Customize**] button in the filter panel.

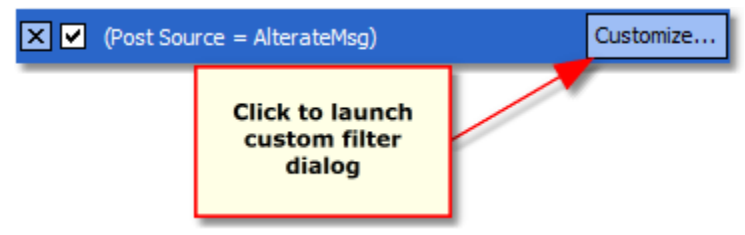

*Launch Filter Builder Dialog*

The custom filter builder dialog allows you to modify current filter parameters and to add fields (columns) to the data filter, creating complex filters.

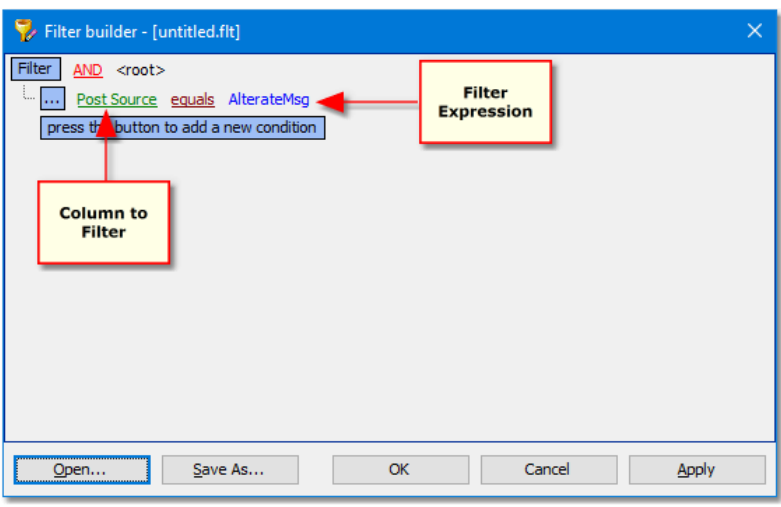

*Filter Builder Dialog*

You can create complex filters by adding additional lines of criteria and using "and" or "or" operators. Filtering is non-destructive, so you can experiment as much as you'd like to obtain the desired results.

Filters you create can be saved using the [Save As] button and later reloaded using the [**Open**] button.

> You can use wild-card characters in filters. The "**\_**" (underscore) character is used for single-character wild-cards, the "**%**" (percent) symbol is used for multi-character wild-cards.

# **Adjusting Column Size & Position**

Data display columns can be both moved and re-sized to accommodate your needs. To change the width of a column, move the mouse over the end of the column you wish to re size. The mouse cursor shape changes as shown. Press and hold the left mouse button down, then move left or right to decrease or increase the width of the selected column.

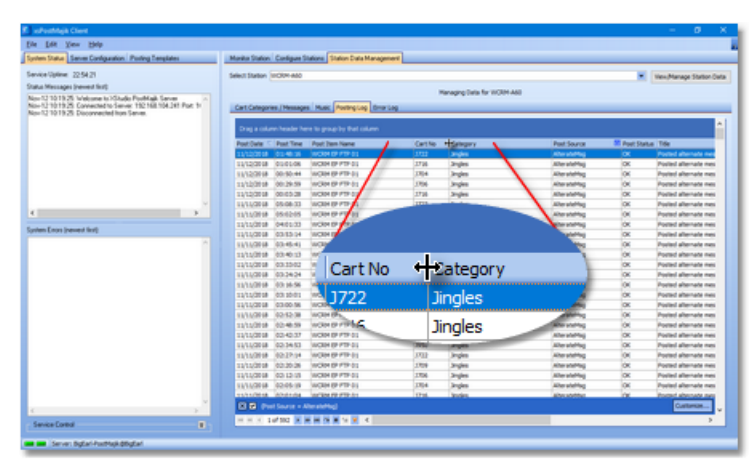

*Resizing a Column*

You can reorder columns by moving a column to a different location. To move a column, press and hold the left mouse button down on the column header text. Drag the column header to another location and drop it. As shown, a pair of arrows appears as you are dragging the column header, indicating the new position of the column if you drop it.

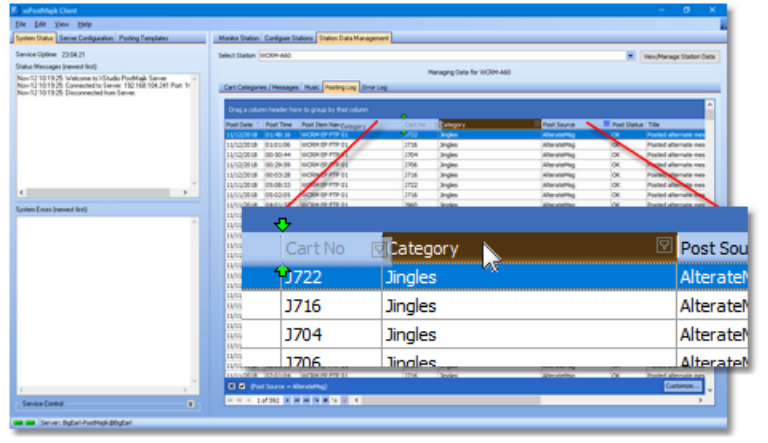

*Moving a Column*

Resizing or moving column display information has no effect on the data - the changes made are cosmetic and are available for users to customize the display for ease of use.

### **Data Navigators**

Data table displays generally include a group of navigation tools to facilitate moving around in the table display. See the topic on <u>Data [Navigators](#page-89-0)</u> so for information on these navigation tools.

#### <span id="page-89-0"></span>**6.3 Data Navigators**

Several areas in XStudio PostMajik make use of so-called "data navigators". Essentially, a data navigator is an organized set of buttons that provides an easy-to-use interface for navigating around in displayed data like the log, station definitions, cart categories, and music databases. In addition to navigation, some of the navigators include buttons to add (insert), edit, & delete items.

Two example navigators are shown here – there are two because the "state" (availability) of buttons will vary depending on the current task. For instance, if you are at the beginning of a list of Task records, the navigator buttons for moving backwards through the list are disabled – at least, until you move away from the beginning of the list.

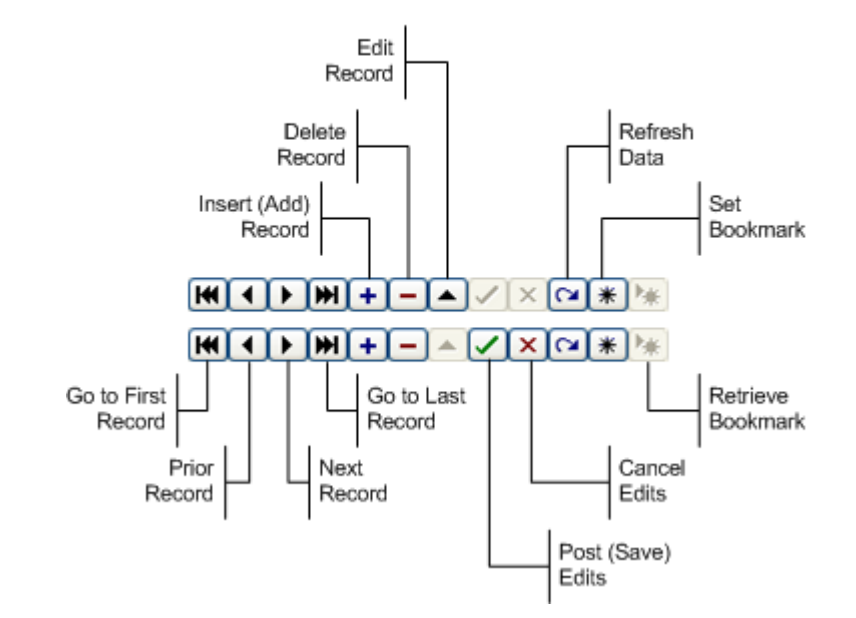

Data Navigator Button Map

Depending upon the area of XStudio PostMajik in which you're working, some of the navigator buttons depicted are not visible because the functionality they provide is not allowed.

# **6.4 Exporting Data from your Music Scheduling System**

In order to be able to import music information with XStudio PostMajik, you must export the information from your music scheduling system to a format that XStudio PostMajik can understand.

If you have used Maestro at one time or another and have exported Hint music for use by that system, the instructions and resulting output file for the popular music scheduling systems are nearly identical. Music exports created for Maestro can be imported without modification. You may wish to consider using the <u>[dcsTools](#page-111-0) Generic Export</u>l<sub>112</sub>), though, as it | contains the additional fields Album and Year.

In the cases of Selector, MusicMaster, and the Generic dcsTools Export, the exported data will be a specially formatted text file. For POWERGOLD, the exported data is in binary format.

# **6.4.1 Exporting MusicMaster**

The Windows version of MusicMaster has an export design editor that you can use to create customized exports for your music library. The design editor includes a feature for importing pre-made export designs. Rather than having you build the needed export design manually, we've provided a couple design templates you can import, greatly simplifying the process.

The design template files are named "<u>[MusicMaster\\_CCC\\_MS2ASC.xml](#page-97-0)</u>l ೫" and "<u>MusicMaster\_XStudio.xml</u> | 105]", and are placed in the folder (directory) where our application is installed. Locate this file and follow the steps outlined below.

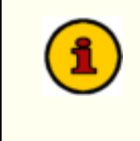

Hint

If you are using the DOS version of MusicMaster, refer to the the [MusicMaster](#page-91-0) DOS Export | ∞ topic for details on exporting your music | library instead of these instructions.

# **Steps to Load and Use the Export Design**

1. Copy the *MusicMaster\_CCC\_MS2ASC.xml* or *MusicMaster\_XStudio.xml* file to your MMWin folder.

> If the export is for Maestro, copy the MusicMaster\_CCC\_MS2ASC.xml template. For dcsTools.com products, including XStudio, you can use either template but the MusicMaster\_XStudio.xml template is recommended as it contains the additional fields Album and Year.

2. In the MMWin folder, find and open **MMExportDesignEditor.exe**.

- 3. Select your database and click **Open**.
- 4. Switch the *Design Type* to **Library Export** via the drop-down list.
- 5. Click **New**. Do not name or adjust the settings on the following screen just click **OK**.
- 6. Click **File | Import**, select the file you copied in step 1 and click **Open**.
- 7. Click **File | Save**, then **File | Exit**.

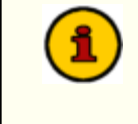

After importing the template, you may need to review and make a few changes as field ID's in the xml document may be different than those in your database.

8. In MusicMaster, open the station data and go to **Dataset | Library | Export**. Here, you'll see either **New CCC MS2ASC** or **XStudio Export** export design, depending on which file you imported in step 6. Select it, check the categories you wish to export, set your path and file name (we've set them initially to a default value) and click **OK** to export the file.

#### <span id="page-91-0"></span>**6.4.1.1 MusicMaster DOS Export**

Users of MusicMaster's original DOS program need to generate a file named **LIBRARY.ASC** with the MusicMaster **MS2ASC** utility. The resulting LIBRARY.ASC file will then need to be copied to a location where XStudio PostMajik can retrieve it for import. MS2ASC.EXE uses a file that the user creates and saves as MS2ASC.DEF. This is the same layout used to create a MAESTRO.MDB file. If you have created this file for Maestro, you can use it for XStudio PostMajik as well.

#### **MS2ASC.DEF Layout**

The typical MS2ASC file contains the following information -- notes in **[ ]** are for your information and are not part of the file.

```
I:\DCS\[Path that you want the LIBRARY.ASC file exported to]
99,@ ["99," allows you to enter custom text, in this case we're starting
1,1,4 [Cart number, start with the first character in the field and use
99 ["99" is a single blank space]
99
2 [Artist Name with no limit to the number of characters]
99
99<br>3
      [Song Title]
99<br>98
98 [Carriage Return/Line Feed]<br>22 [Runtime (mm:ss)]
      [Runtime (mm:ss)]
99,.0 [the following two lines will add ".00" to the end of the Runtime]
99,0
5,1,2 [Intro Time]
99
6,1,2 [Ending Type]
```

```
30 [Category Letter Code]<br>31 [Category File Number]
31 [Category File Number]<br>32 [Complete File Number]
      [Complete File Number]
99
99
99
99
99<br>8,2
8,2 [Gender Codes]<br>10 [Power Codes]
10 [Power Codes]<br>7 [Sound Codes]
     [Sound Codes]
77,1,7 [Theme Code 7 (?) beginning with the first though 7th charact
78,1,7 [Theme Code 8 (?) beginning with the first though 7th charact
99, M12345678901N12345678901 . [Note: after the last 1 there are two spa
98
99,M12345678901N12345678901
99,M12345678901N12345678901
                                   . [Note: after the last 1 there are 7 s
98
99,M12345678901N12345678901
99,M12345678901N12345678901
                                   . [Note: after the last 1 there are 7 \text{ s}98<br>99,
      [Custom Text in this case is 79 blank spaces followed by a period (
98
99, .
```
## **MusicMaster Song Field ID Numbers**

For convenience, here's a list of published field numbers used by MusicMaster. You may wish to double-check your MusicMaster documentation to see if there are any recent changes.

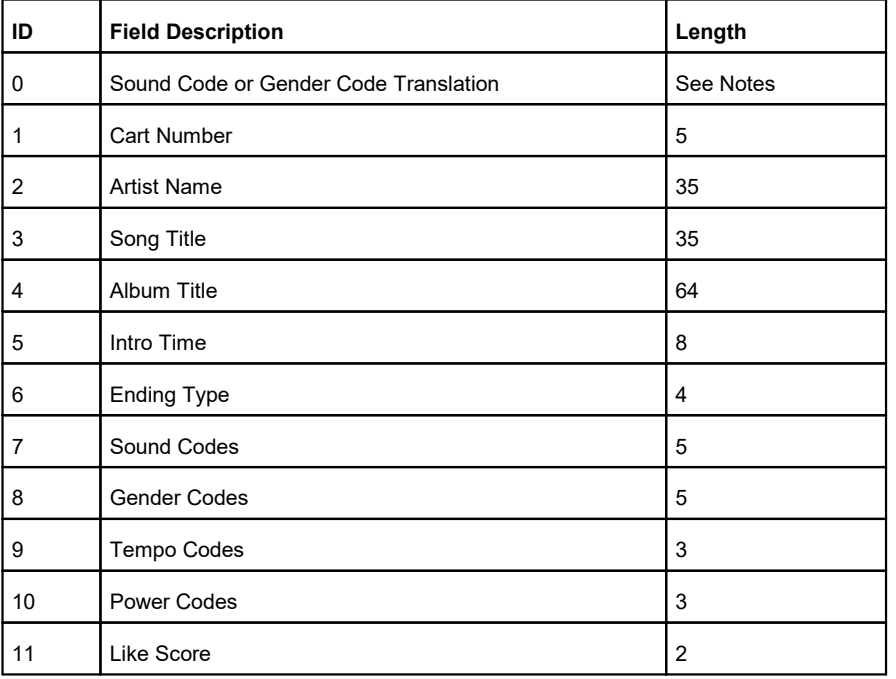

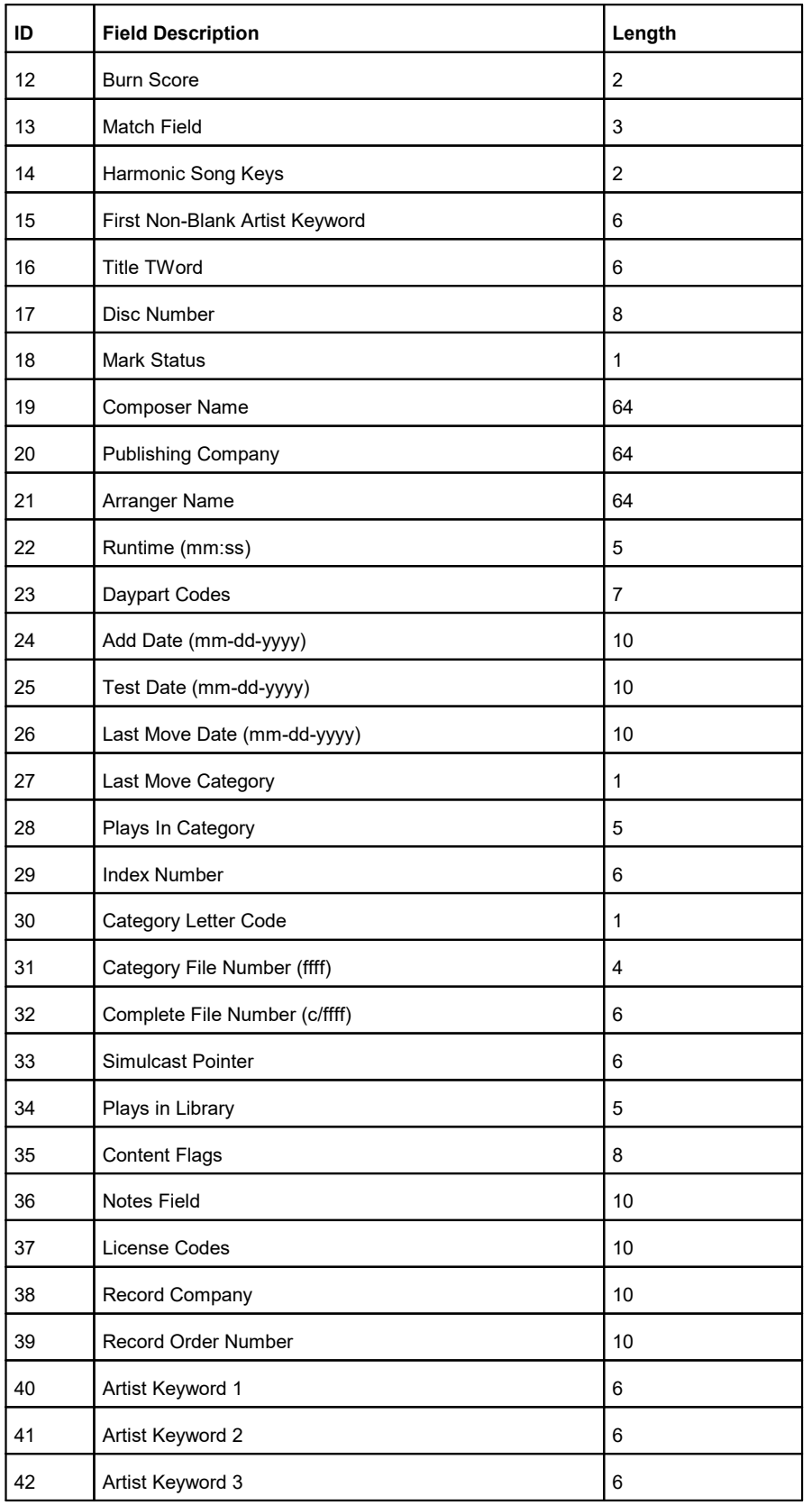

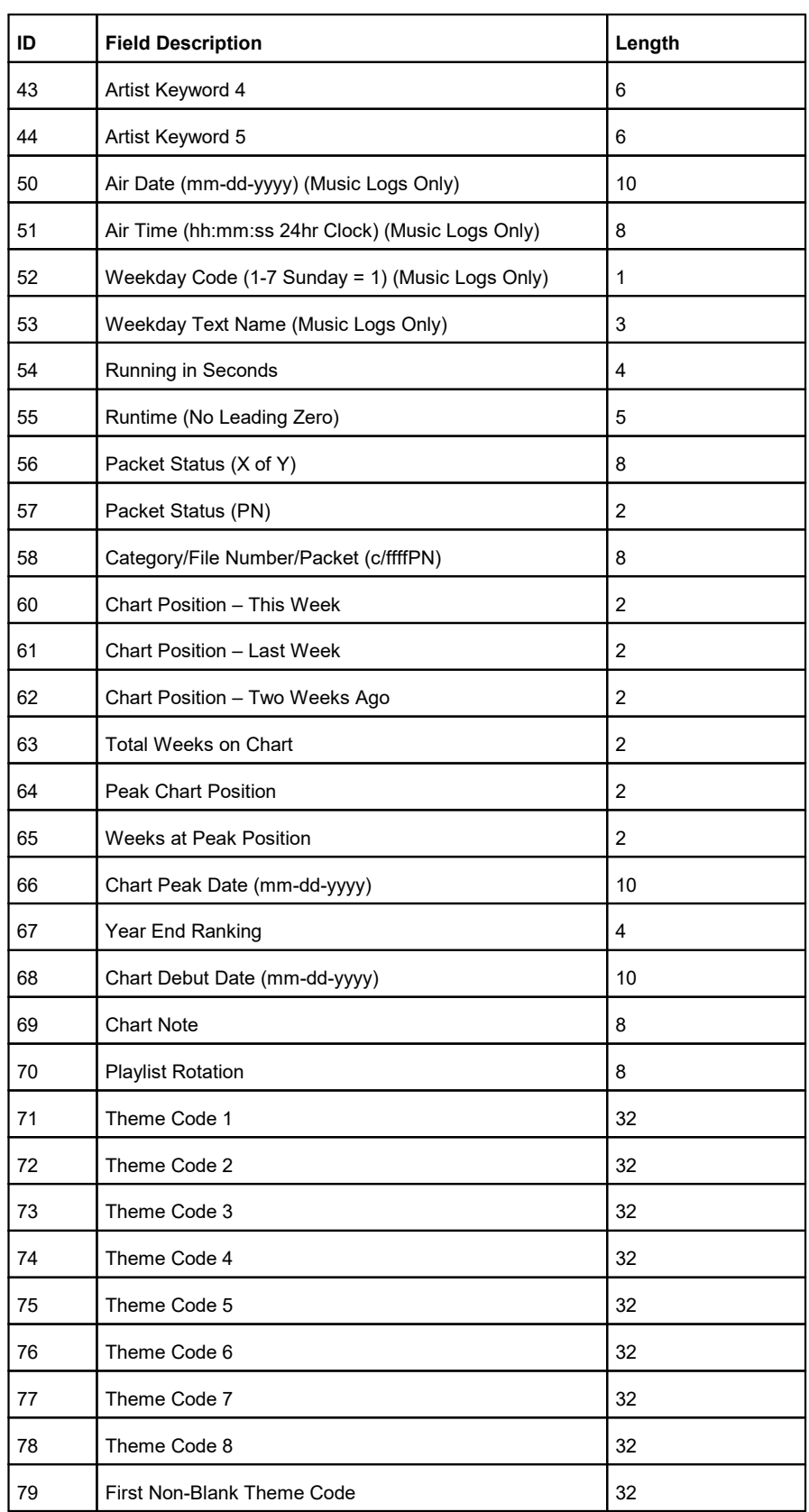

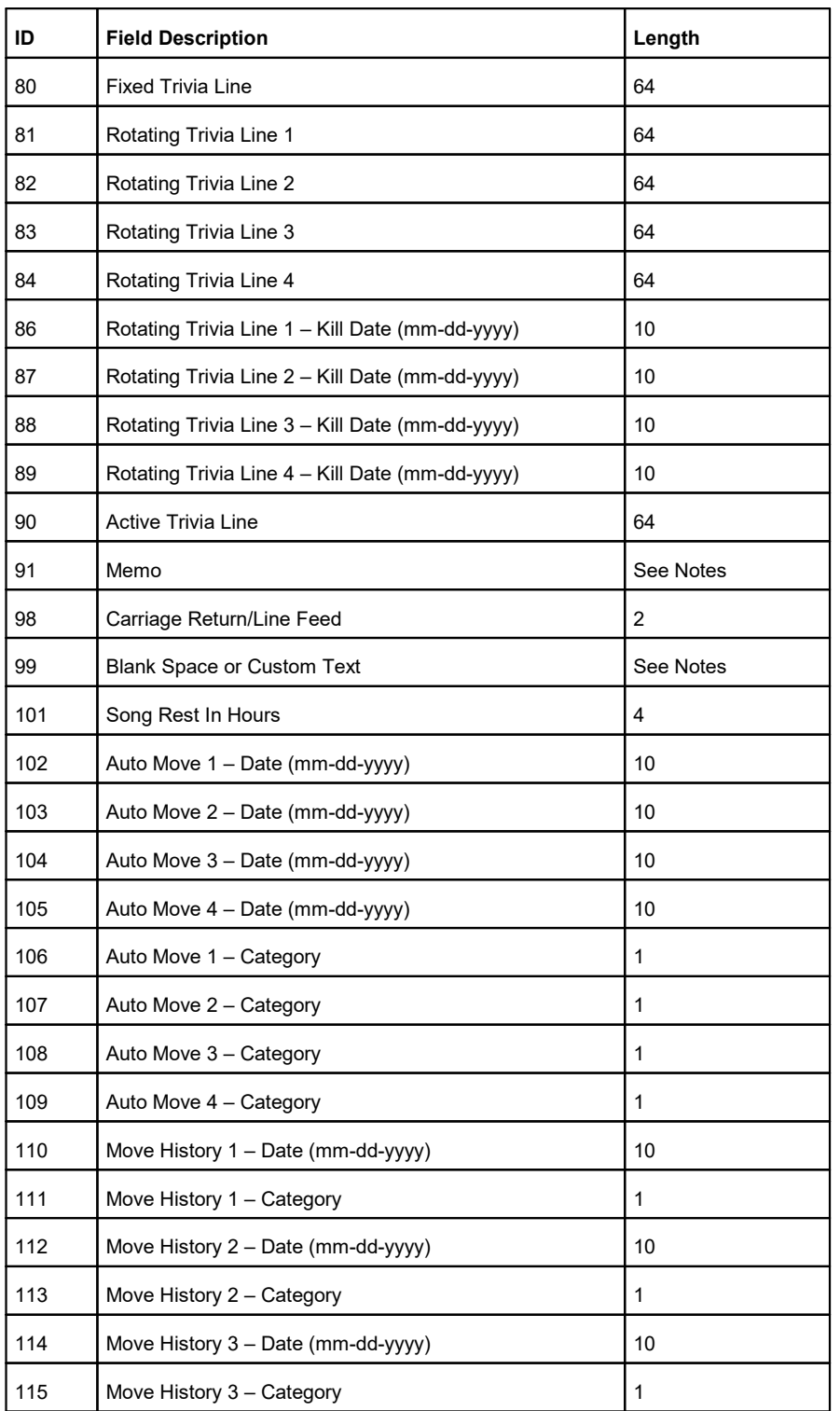

#### *Notes*

1. **Sound And Gender Code Translation Fields**. A Sound and Gender Code Translation Field can be used to specify a particular CD changer or DAT tape machine. This option converts certain Sound Codes or Gender Codes to text using the following format:

0,[LENGTH],[FIELD][CODE][TEXT],[FIELD][CODE][TEXT], etc...

The output will be left justified in a field of [LENGTH] spaces. [FIELD] should be "S" for Sound Code or "G" for Gender Code. [CODE] is the actual Sound or Gender Code (A..Z) to translate. The output will contain [TEXT] whenever [Code] appears in the specified [FIELD]. If a song contains more that one of the specified codes, the output will contain the first match found. For example, consider this Sound and Gender translation Field:

"0, 5, SACD1, SBCD2, GXCART1, GYCART2"

If the song contains Sound Code A, the output becomes "CD1." If the song contains Sound Code B, the output is "CS2." If the song contains Gender Code X, the output is "Cart1." If the song contains Gender Code Y, the output is "CART2." If the song doesn't contain any of these codes, the output file will contain five blank spaces.

#### 2. **Blank Space or Custom Text File Format**.

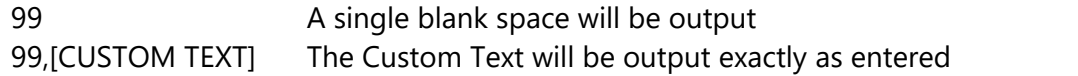

3. **Standard Music Fields**. When specifying a field other than 0 or 99, use the following format in the configuration file to specify only a portion of the field:

[FIELD ID NUMBER],[FIRST CHARACTER],[LENGTH]

[FIRST CHARACTER] and [LENGTH] are optional. If you include them, separate them with a comma. For example: Use "2" to output the entire Artist Name, "3,1,15" to output only the first 15 characters of the Song Title, or "50,7,4" to output only characters 7-10 of the Air Date (which is the year, since the Air Date uses the MM-DD-YYYY format).

#### <span id="page-97-0"></span>**6.4.1.2 MusicMaster CCC Export**

Users of MusicMaster's Windows program can use this export definition to produce a Computer Concepts' Maestro-compatible library export.

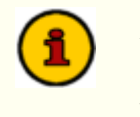

After importing the template, you may need to review and make a few changes as field ID's in the xml document may be different than those in your database.

### **MusicMaster\_CCC\_MS2ASC.xml Layout**

The sample export design template we've provided contains the following:

```
XMLOptions version="1.0" created="2013-10-30T13:47:55" updated="2013-10-30T13:47:56">
  <XDF>
   <properties>
      <version>101</version>
      <name>New CCC MS2ASC</name>
     <design_type>200</design_type>
     <output_type>1</output_type>
     <page_count>3</page_count>
      </properties>
    <design>
      <properties>
        <design_version>101</design_version>
        <output_type>1</output_type>
       <output_path>R:\DCS\aStation</output_path>
       <output_file>LIBRARY.ASC</output_file>
      </properties>
      </design>
    <pages>
      <page1>
        <properties>
          <name>Song</name>
          <user_name></user_name>
          <element_type>220</element_type>
          <field_count>40</field_count>
        </properties>
        <field1>
          <name>Fixed Text</name>
          <item_id>-10105</item_id>
          <data_type>0</data_type>
          <properties>
            <len>1</len>
           <text>@</text>
          </properties>
        </field1>
        <field2>
          <name>Maestro #</name>
          <item_id>112</item_id>
          <data_type>1</data_type>
          <properties>
            <comment>DSC #</comment>
          </properties>
        </field2>
```
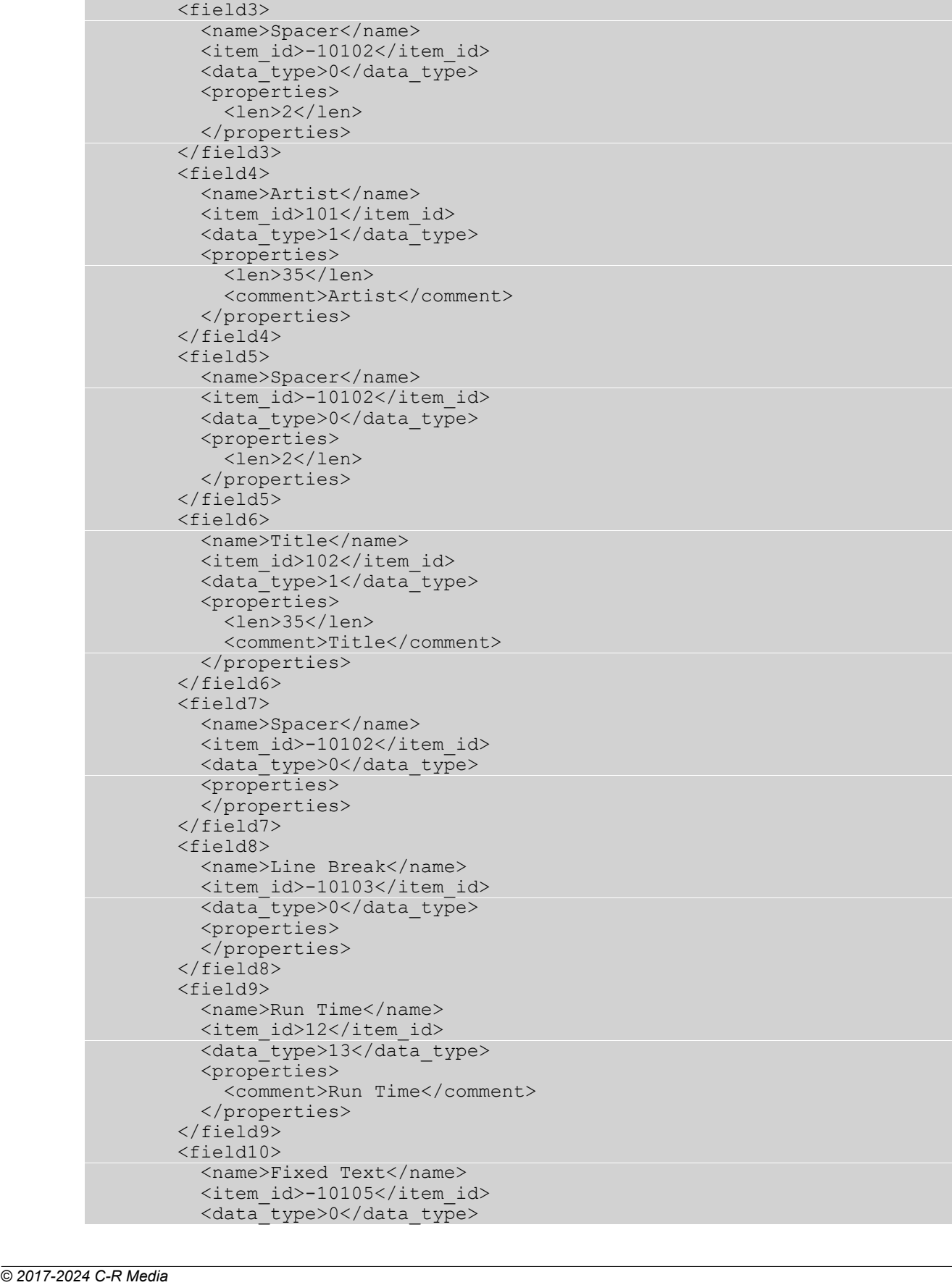

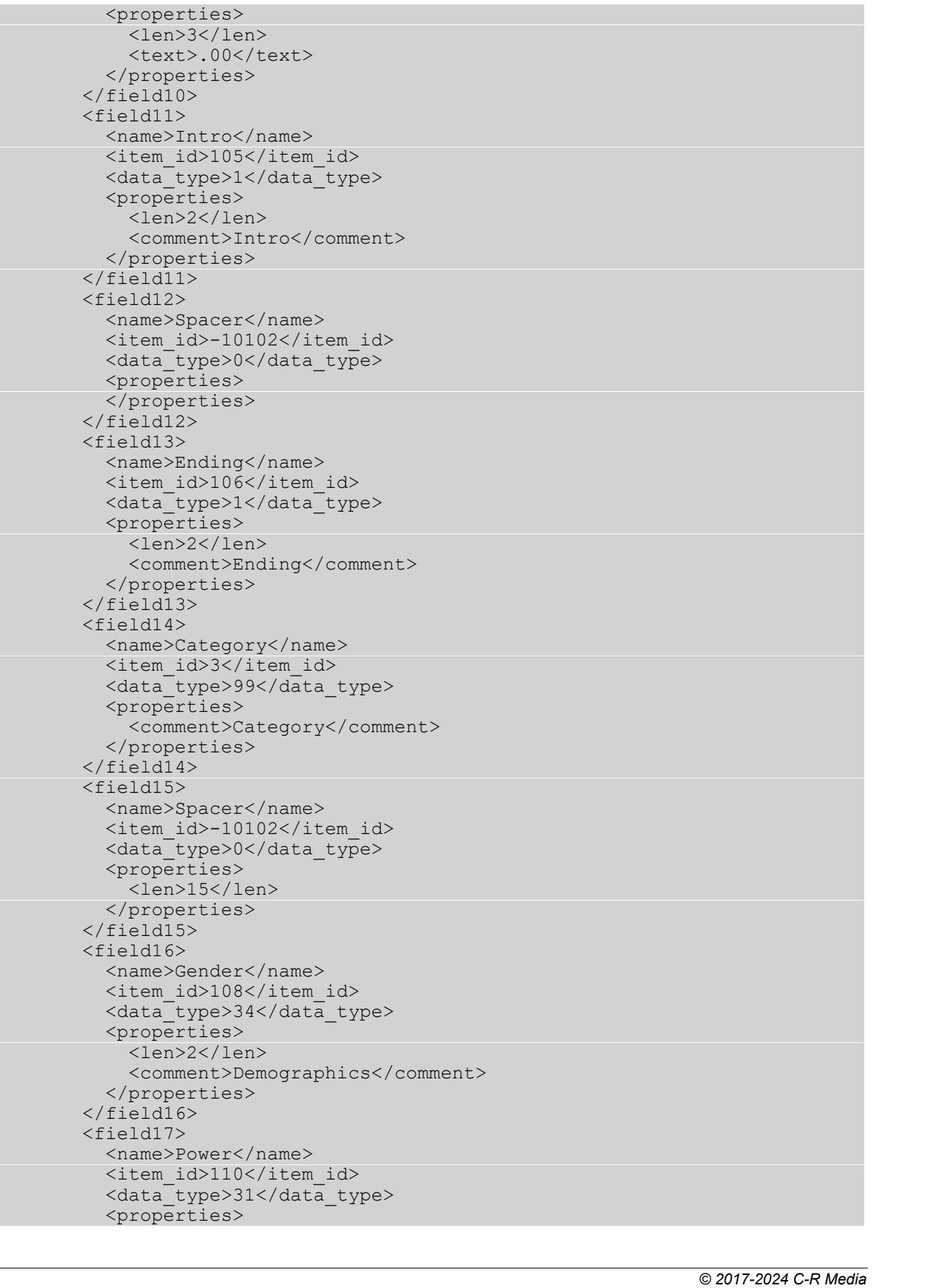

*© 2017-2024 C-R Media* <len>3</len> <comment>Sound</comment> </properties> </field17> <field18> <name>Spacer</name> <item\_id>-10102</item\_id> <data\_type>0</data\_type> <properties> <len>14</len> </properties> </field18> <field19> <name>Fixed Text</name> <item\_id>-10105</item\_id> <data\_type>0</data\_type> <properties> <text>M12345678901N12345678901</text> </properties> </field19> <field20> <name>Spacer</name> <item\_id>-10102</item\_id> <data\_type>0</data\_type> <properties> <len>2</len> </properties> </field20> <field21> <name>Fixed Text</name> <item\_id>-10105</item\_id> <data\_type>0</data\_type> <properties> <len>1</len> <text>.</text> </properties> </field21> <field22> <name>Line Break</name> <item\_id>-10103</item\_id> <data\_type>0</data\_type> <properties> </properties> </field22> <field23> <name>Fixed Text</name> <item\_id>-10105</item\_id> <data\_type>0</data\_type> <properties> <text>M12345678901N12345678901</text> </properties> </field23> <field24> <name>Fixed Text</name> <item\_id>-10105</item\_id> <data\_type>0</data\_type> <properties> <text>M12345678901N12345678901</text> </properties> </field24>

```
© 2017-2024 C-R Media <field25> <name>Fixed Text</name> <item_id>-10105</item_id> <data_type>0</data_type> <properties> <text>M12345678901N12345678901</text> </properties> </field25> <field26> <name>Spacer</name> <item_id>-10102</item_id> <data_type>0</data_type> <properties> <len>7</len> </properties> </field26> <field27> <name>Fixed Text</name> <item_id>-10105</item_id> <data_type>0</data_type> <properties> <len>1</len> <text>.</text> </properties> </field27> <field28> <name>Line Break</name> <item_id>-10103</item_id> <data_type>0</data_type> <properties> </properties> </field28> <field29> <name>Fixed Text</name> <item_id>-10105</item_id> <data_type>0</data_type> <properties> <text>M12345678901N12345678901</text> </properties> </field29> <field30> <name>Fixed Text</name> <item_id>-10105</item_id> <data_type>0</data_type> <properties> <text>M12345678901N12345678901</text> </properties> </field30> <field31> <name>Fixed Text</name> <item_id>-10105</item_id> <data_type>0</data_type> <properties> <len>24</len> <text>M12345678901N12345678901</text> </properties> </field31> <field32> <name>Spacer</name> <item_id>-10102</item_id>
```
<atalyge>90</atalyge>90</atalyge>90</atalyge>90<br>
<apperties><br>
<apperties><br>
<apperties><br>
</apperties><br>
</apperties><br>
</apperties><br>
<apperties><br>
<apperties><br>
<apperties><br>
<apperties><br>
<apperties><br>
<apperties><br>
<apperties><br>
<

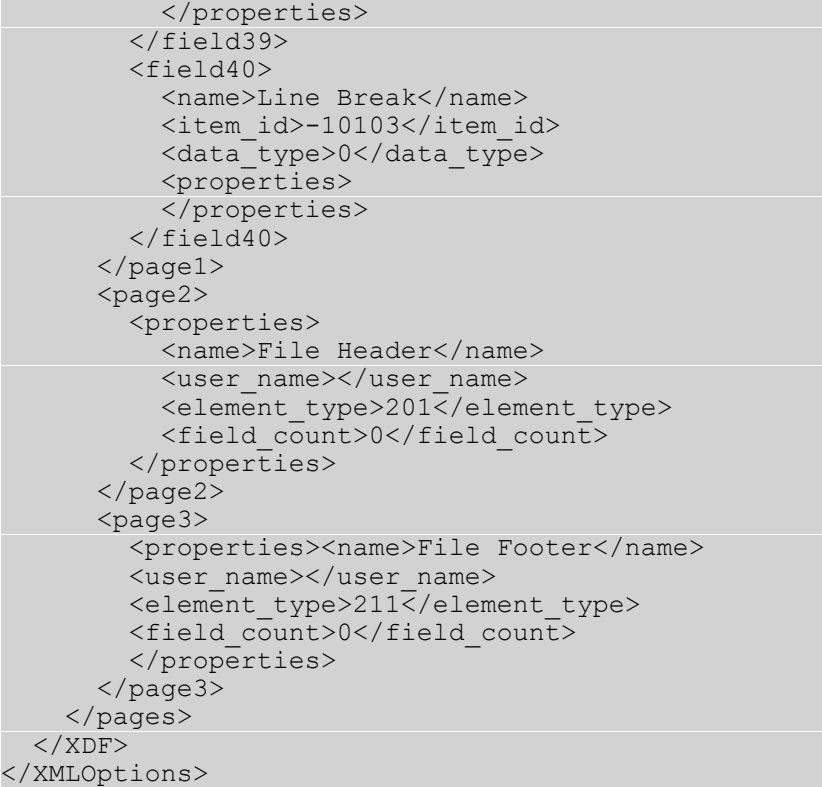

### <span id="page-104-0"></span>**6.4.1.3 MusicMaster XStudio Export**

Users of MusicMaster's Windows program can use this export definition to produce an XStudio-compatible library export.

> After importing the template, you may need to review and make a few changes as field ID's in the xml document may be different than those in your database.

# **MusicMaster\_XStudio.xml Layout**

The sample export design template we've provided contains the following:

```
<XMLOptions version="1.0" created="2016-03-03T12:05:55" updated="2016-03-03T12:05:55">
 <XDF>
   <properties>
     <version>101</version>
     <name>XStudio Export</name>
     <design_type>200</design_type>
     <output_type>1</output_type>
     <page_count>3</page_count>
      </properties>
    <design>
      <properties>
       <output_file>Library.txt</output_file>
       <filter_plugin></filter_plugin>
       <design_version>101</design_version>
       <output_type>1</output_type>
       <file append>0</file append>
       <output_path>J:\Muscimaster_DB\</output_path>
       <file_encoding></file_encoding>
       <use_temp_file>0</use_temp_file>
     </properties>
   </design>
    <pages><page1>
        <properties>
          <name>Song</name>
          <user_name></user_name>
          <element_type>220</element_type>
         <field_count>13</field_count>
       </properties>
       <field1>
          <name>Media2</name>
          <item_id>134</item_id>
          <data type>1</data type>
          <properties>
            <len>4</len>
           <comment>Cart No</comment>
          </properties>
        </field1>
        <field2>
          <name>Spacer</name>
          <item_id>-10102</item_id>
          <data type>0</data type>
```

```
© 2017-2024 C-R Media <properties> <comment>Space 1</comment> </properties> </field2> <field3> <name>Title</name> <item_id>104</item_id> <data_type>1</data_type> <properties> <len>70</len> <comment>Title</comment> </properties> </field3> <field4> <name>Artist</name> <item_id>102</item_id> <data_type>1</data_type> <properties> <len>70</len> <comment>Artist</comment> </properties> </field4> <field5> <name>Run Time</name> <item_id>12</item_id> <data_type>13</data_type> <properties> <comment>Runtime</comment> </properties> </field5> <field6> <name>Spacer</name> <item_id>-10102</item_id> <data_type>0</data_type> <properties> <comment>Space 1</comment> </properties> </field6> <field7> <name>Category</name> <item_id>3</item_id> <data_type>99</data_type> <properties> <len>16</len> <comment>Category</comment> </properties> </field7> <field8> <name>Album</name> <item_id>107</item_id> <data_type>1</data_type> <properties> <len>70</len> <comment>Album</comment> </properties> </field8> <field9> <name>Peak Year</name> <item_id>148</item_id> <data_type>2</data_type>
```
 $\begin{tabular}{|c|c|} \hline & Copenities & \\ \hline & Copenities & Copenities \\ \hline & Copen5pacsc/frame\\ \hline & Cperbits & Ccal1012/flium & 102 \\ \hline & Ccal1012/fl.com & 102 \\ \hline & Ccal2012/fl.com & 102 \\ \hline & Ccal2012/fl.com & 102 \\ \hline & Ccal2012/fl.com & 102 \\ \hline & Ccal2012/fl.com & 102 \\ \hline & Ccal2012/fl.com & 102 \\ \hline & Ccal2012/fl.com & 102 \\ \hline & Ccal2012/fl.com & 10$ 

#### **6.4.2 Exporting POWERGOLD**

Exporting POWERGOLD information for use by XStudio PostMajik is straightforward. If you are using POWERGOLD 2000 or later, follow these steps:

- 1. From the POWERGOLD 2000 main menu choose **File | Database | Export | To POWERGOLD DOS v7 Song.Dat File**.
- 2. Click [**OK**] at the message that pops up.
- 3. In the "**Select Export Directory**" box, browse to the place where you want the Song.Dat file to be created and click [**OK**].

If you are using the DOS version of POWERGOLD, copy the SONG.DAT file located in your POWERGOLD directory to a location that XStudio PostMajik can read the file from.
## **6.4.3 Exporting Selector**

Selector™ is a registered trademark of Radio Computing Systems, Inc.

These instructions are a reprint of the Computer Concepts Corporation documentation published on their web site, dated 9/14/2000. Sections that apply specifically to Maestro operations have been removed.

## **Export Setup**

The following steps should be taken to successfully export your Selector Database to update your music inventory:

- 1. From Selector's main menu choose "**Report Generator**".
- 2. Create a new report (example: **Billboard**)
- 3. In Song Design Format, Press [**F7**] for the "Punctuation" Screen.
- 4. Set up **'@**' in byte 1 on line 1, then set up '**.**' in byte 80 on lines 2-6.

## **Example Selector™ Song Punctuation Display**

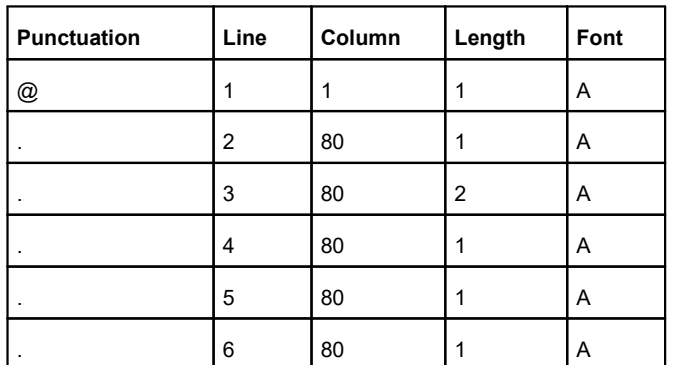

**Note**: Font for all parameters must be **A**.

Save your screen. **Select Song Design Format** and set up the following:

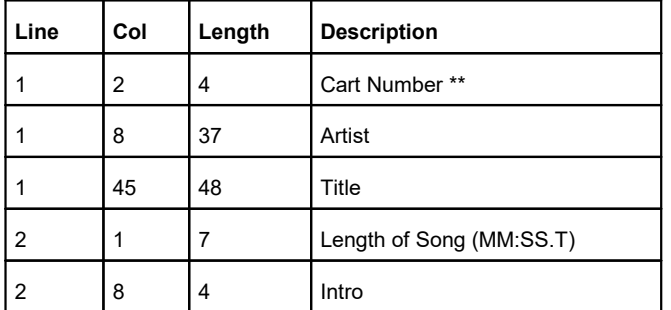

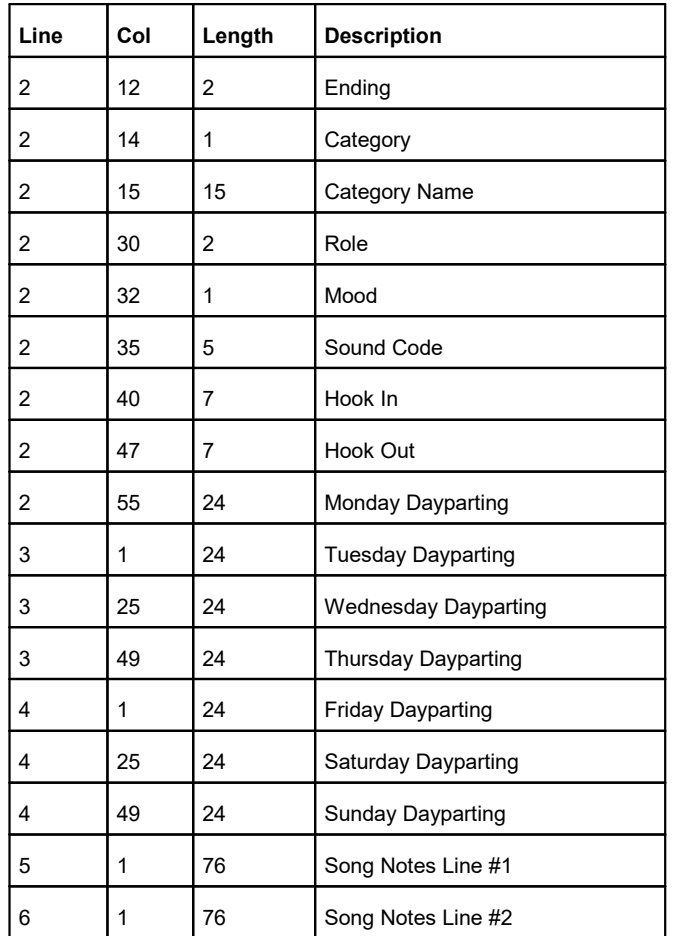

Cart Number comes from the field chosen by the user to store the 4 digit XStudio, DCS, or Maestro cart number in, such as cart number or media number. Users may wish to use Media and retain the CD and Track Numbers in their original Fields.

### **To Export the Selector.Dat File**

- 1. Go to #8 off the main screen of Selector to report generator and values in the generator.
- 2. Choose the report you created.
- 3. Press [**F5**], and **Select All**.
- 4. Press [**F9**] and #2 to send file to the **Print File Manage**r.
- 5. Press [**F9**] again and select **Jump to Print File Manager**.
- 6. With your Report Name highlighted at the top of the screen, press [**F4**]. Now you will see a gray bar toward the bottom of the screen. This is where you will type your path – an example is: **R:\DCS\KCCC\Selector.dat**
- 7. Press [**F2**] to copy the report.

The file you create stays in the Print File Manager until they are deleted. For maintenance purposes you should delete the older files with each export.

Update the Selector.dat file whenever you add songs into Selector.

## **6.4.4 Generic dcsTools (XStudio) Export**

If you are not using one of the directly-supported music scheduling systems, you can construct an export from that system that can be used by dcsTools.com products.

> The Generic dcsTools (XStudio) Export structure cannot be used with the Maestro automation system. Use one of the exports created specifically for Maestro.

The generic music library export consists of a single line of fixed-length field text for each song with no header or footer information, commonly referred to as Fixed-Length ASCII. The default output file extension is *.txt*.

## **Generic dcsTools Song Record Structure**

The record structure Field column identifies the type of data expected - note the actual field name in your music scheduling system may be different, particularly the Cart Number field, which is often placed in a user-defined field in the scheduling system.

Fields labeled "**Spacer (1)**" are not contained in the database, but are needed in the output file for proper positioning of the fields in the song record.

The Length column identifies the maximum length used for a particular field. If your scheduling system field for the item is not as long asthe specified length, the item must be padded with spaces. If longer, it must be truncated (shortened) to the maximum number of characters specified for the field.

If a field listed is not available in your music scheduling system's song record, you must pad that item with spaces, similar to the Spacer items except for the full length of the field.

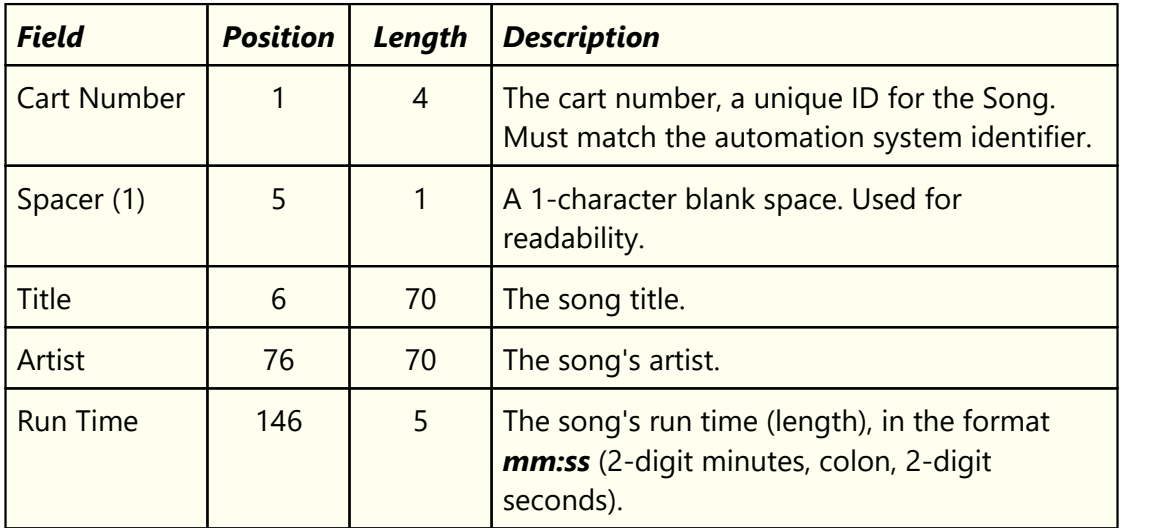

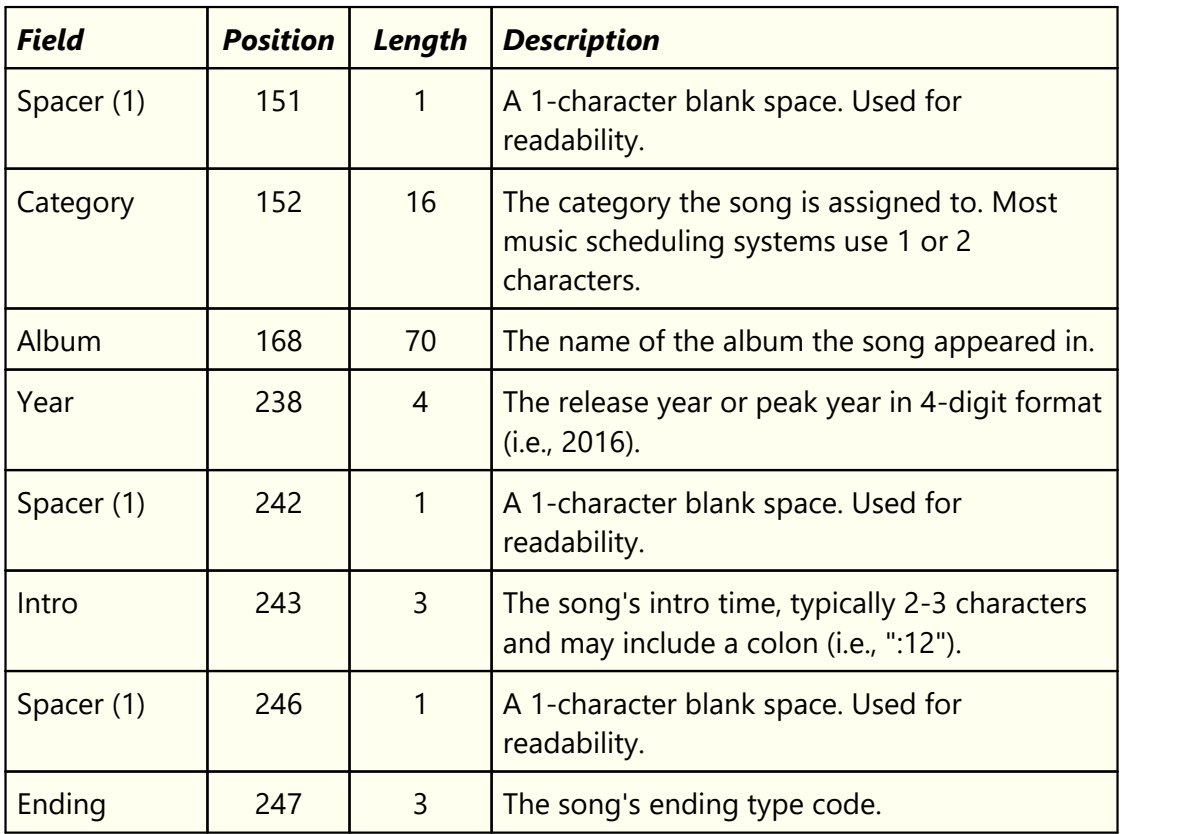

## **6.5 PostMajik Client Configuration**

When XStudio PostMajik is installed - or when PostMajik Client is installed separately on a PC other than the one hosting XStudio PostMajik, basic configuration of PostMajik Client is done as a part of the installation. However, there may be times when you wish to change PostMajik Client preferences or configuration settings.

There are three areas of configuration and preference settings, accessed from the PostMajik Client main menu *Edit* and *View* items.

### **PostMajik Client Visual Appearance**

You can change PostMajik Client's visual appearance to suit your taste. Select the main menu item *View | Visual Appearance*. Select the appearance of your choosing from the sub menu. Changes to visual appearance are cosmetic and have no effect on using PostMajik Client.

### **PostMajik Client Preferences**

To change PostMajik Client preference settings, use the main menu item *Edit | Preferences* to display the preferences dialog.

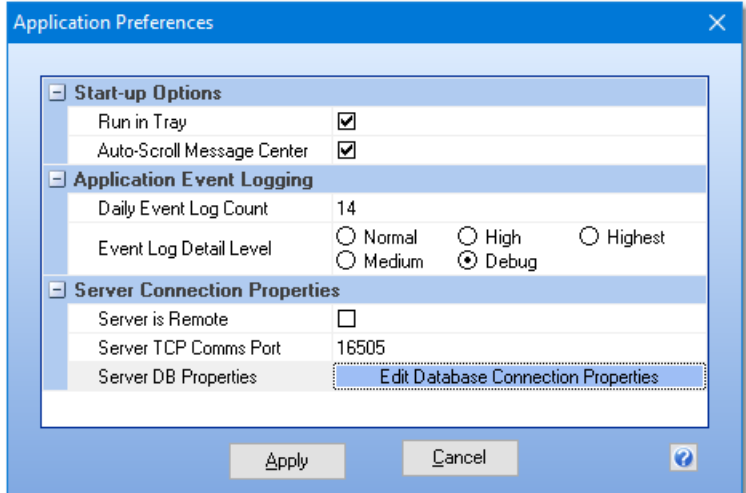

*PostMajik Client Preferences*

Preference properties are displayed in related groups, including start-up options, event logging and server connection properties

#### **Start-up Options**

Start-up options control the way PostMajik Client is initially displayed and behaves. Changes to these items take effect the next time you start PostMajik Client.

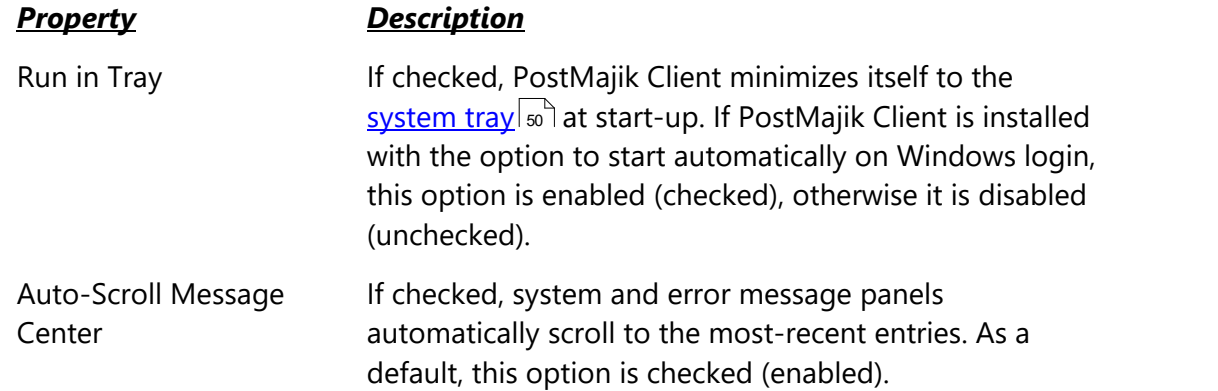

### <span id="page-114-1"></span>**Application Event Logging**

As PostMajik Client runs, information relating to its performance and problems encountered is written to an application event log. The event logs are text files maintained automatically by PostMajik Client in the form of event logs for each day, with a default of 14 days (14 daily files) being available for review at all times. Event logs are generally used in troubleshooting problems or determining why PostMajik Client behaved in a certain way. Review the topic on <u>using [application](#page-142-0) event logs</u> [143] for additional information.

This group of properties provides the means to control the number of days PostMajik Client will retain daily event log files, and to adjust the amount of information that is stored to the file as PostMajik Client runs - the so-called "detail level".

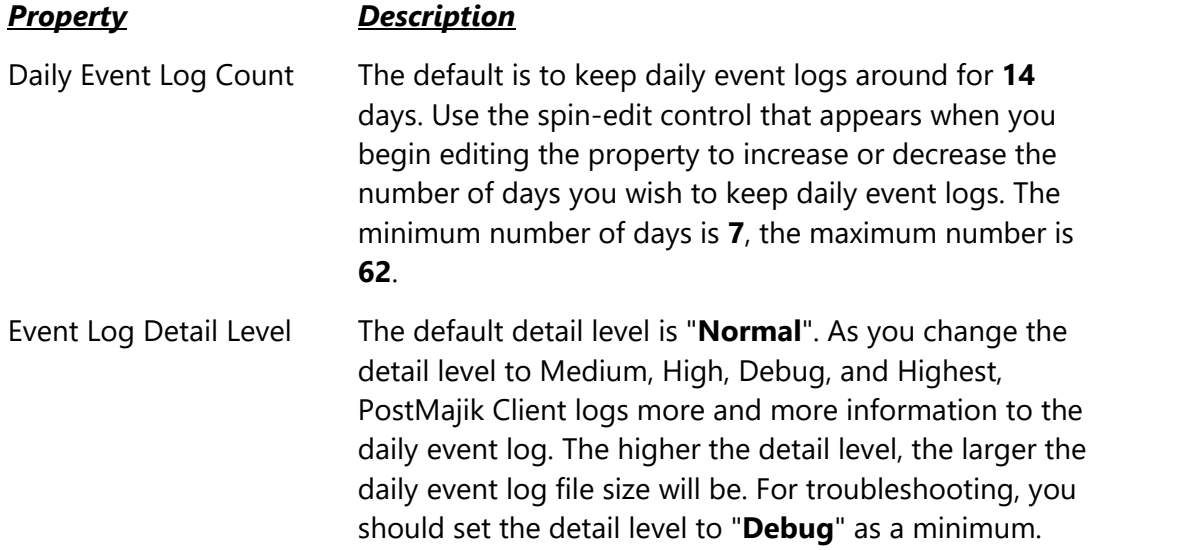

#### <span id="page-114-0"></span>**Server Connection Properties**

This group of properties controls how PostMajik Client communicates with the XStudio PostMajik server and whether or not it is able to start or stop the server.

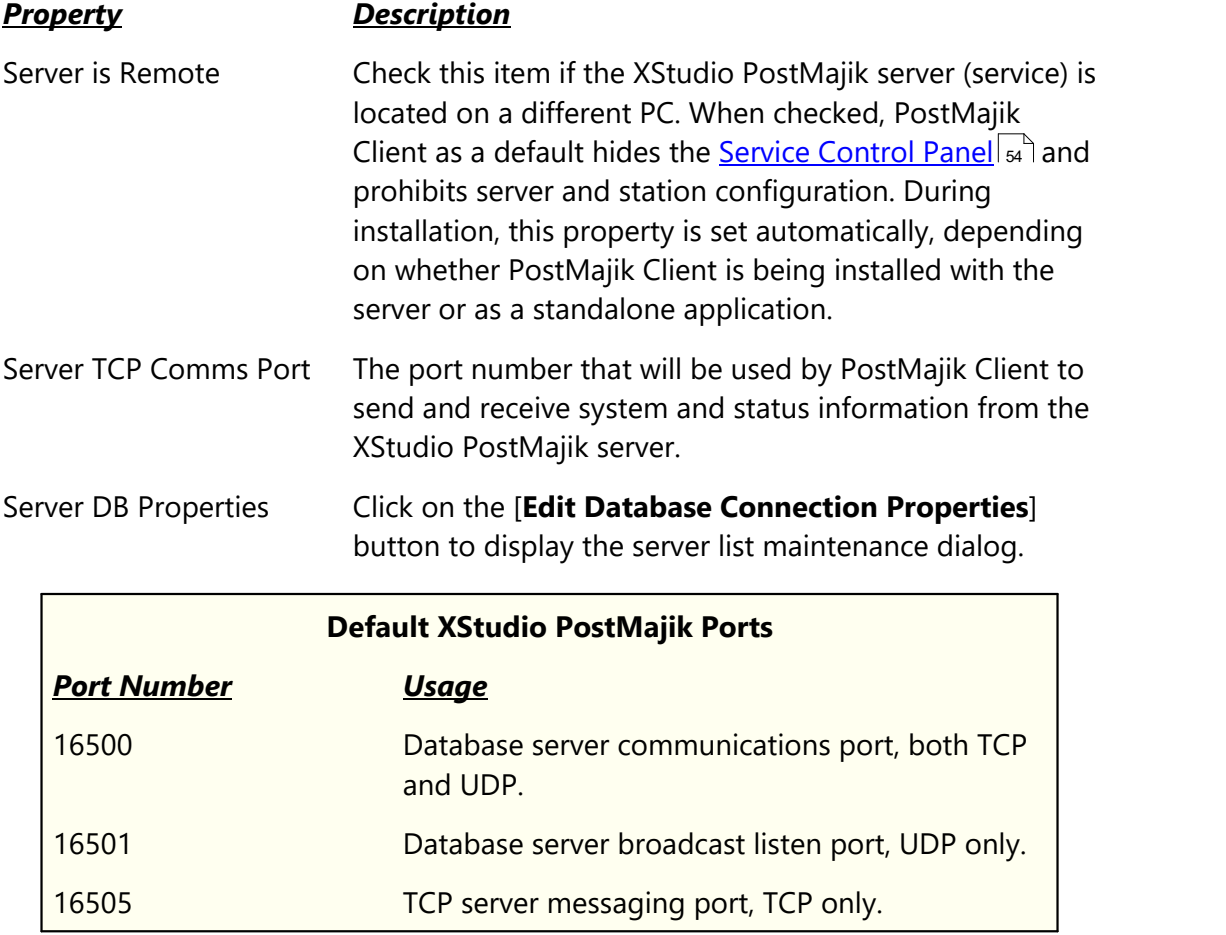

# **PostMajik Server List Maintenance**

Use the main menu item *Edit | Maintain PostMajik Server List* to display the server list maintenance dialog.

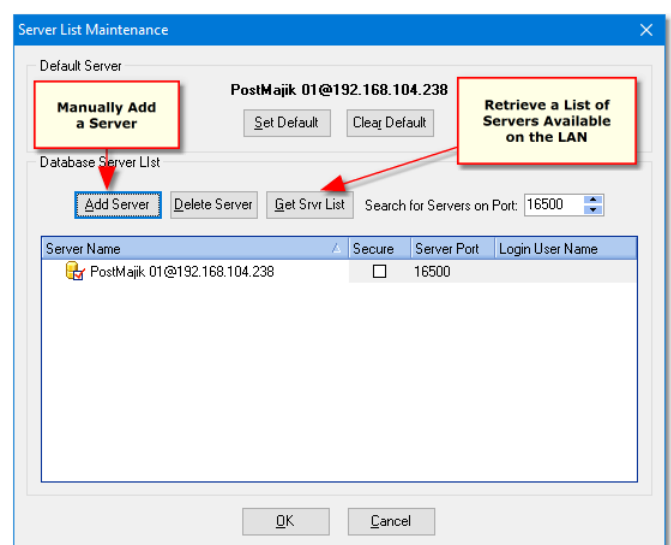

*PostMajik Client Server List Maintenance*

The server list maintenance dialog is normally used only when PostMajik Client is installed as a standalone application and you need to be able to monitor and maintain more than one XStudio PostMajik server. Using this dialog, you can build a list of additional XStudio PostMajik servers that you wish to monitor and/or maintain. Once a list is constructed, you can use the PostMajik Client main menu item *File | Connect to a Different Server* to connect to any of the defined servers.

Server list entries can be obtained automatically from your LAN or entered manually for locations outside of the LAN on which the PC hosting PostMajik Client is located.

### **Retrieve a List of Servers Available on the LAN**

If the XStudio PostMajik servers you will be maintaining are on your local area network, use the [**Get Srvr List**] button, which broadcasts a message asking for available servers to respond. In order for the broadcast messaging to work, certain TCP/IP ports must be available for use and not blocked by a firewall. After broadcasting a message across your local area network and waiting a few moments for responses from active database servers, all found servers are added to the database server list.

#### **Manually Add a Server**

To manually add a server to the list, click on the [**Add Server**] button, which displays a dialog for entering the server name.

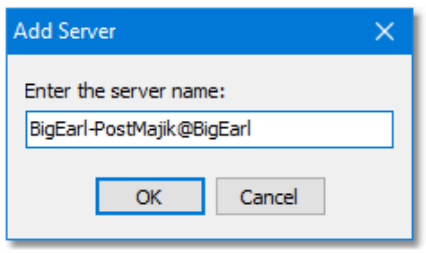

*Add Server Dialog*

Enter in the server name and click the [OK] button to add it to the server list. The correct entry format for manually adding a server is in the format "*Name@Address*", where the "*Name*" portion is whatever the name assigned by the host application is, the "*Address*" portion is the IP address or resolvable network path, and the "**@**" symbol separates the two. Server names can be entered in any of these formats:

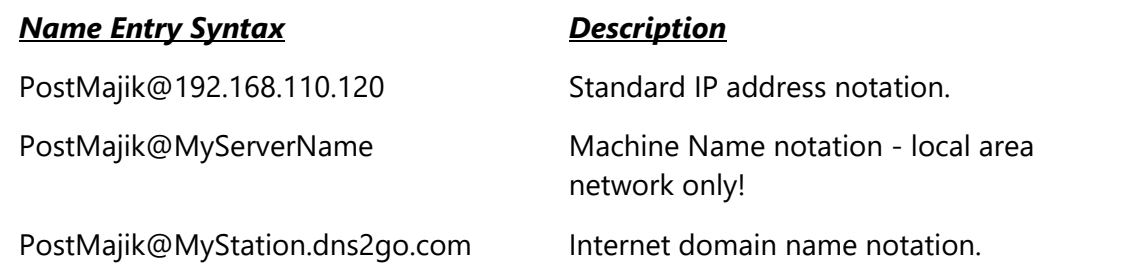

#### **User Name and Password (if required)**

As a default, the XStudio PostMajik database does not require a user name and password to gain access. However, should the remote database server require a valid user name and password, you can enter the information in the **Login User Name** field.When you select this field, a dialog appears.

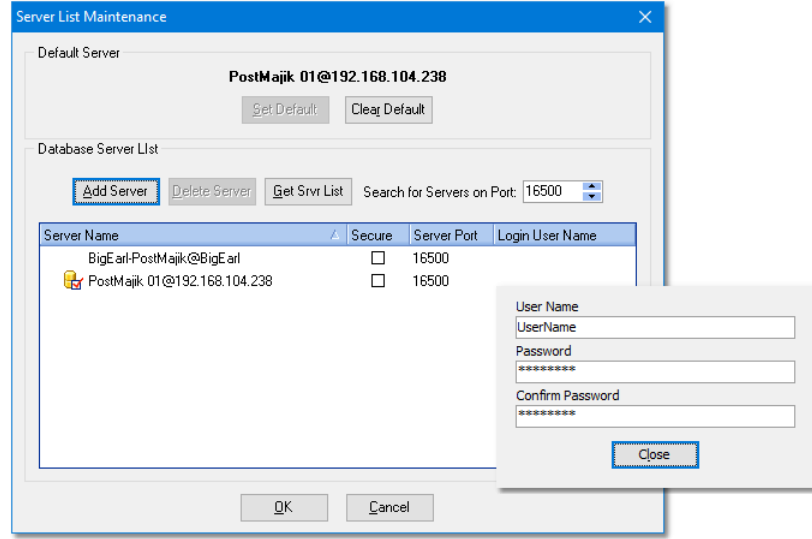

*Server Maintenance Passord Dialog*

Enter the required user name and password - note the password is entered twice for validation. If the password entries do not match, you will be prompted to re-enter them.

When the server list is saved, the user name and password are included. Future logins to the selected XStudio PostMajik server will have the user name and password entered automatically for you, avoiding a prompt to manually enter them.

### **6.6 PostMajik Converter**

If you are migrating from dcsTools' crWebBB, a support application, PostMajik Converter, is provided to make the process easier. PostMajik Converter is installed in a folder under the main application folder and can be accessed from the **Start | Programs** menu.

#### **6.6.1 Introduction**

PostMajik Converter is used to convert applicable crWebBB station data files for use with XStudio PostMajik. Specifically, **Cart Categories** and **Category Messages** are converted and inserted in a selected XStudio PostMajik station database.

The process involves selecting the folder in which the source data tables are located, selecting the target station database, and performing the conversion.

When converting the **Cart Categories** table, if a matching category name is found in the target station database, it is updated. If the category to be converted does not exist in the target station database, it is added.

Converted Category Messages are always *added* to database - there is no useful way to compare incoming messages with existing messages to ensure non-duplication.

Following conversion of crWebBB data, you should check the updated Cart Categories and Category Messages in XStudio PostMajik to ensure the data is correct for your use.

## **6.6.2 Before You Convert**

#### *Before attempting to convert any crWebBB station data files, you must first define at least one station in XStudio PostMajik*.

A station defined in XStudio PostMajik does not need to be active (**Enabled**) in order to use PostMajik Converter to convert data.

If the XStudio PostMajik station you select as the target does not yet have database tables, PostMajik Converter will create them during the conversion process.

Note that when a XStudio PostMajik station database is created, the Categories "**\* Unknown \***" and "**Music**" are auto-created. When converting crWebBB station data files, these categories are updated (and any associated messages added) from the source data files.

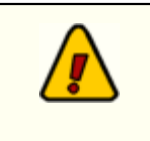

If the source data folder is the crWebBB data folder, crWebBB must be closed (shut down) when converting the data. If crWebBB is running, a sharing violation will occur.

### **6.6.3 Converting crWebBB Data**

To convert crWebBB station data, launch PostMajik Converter from the Start Menu. The main display will appear, similar to the sample shown:

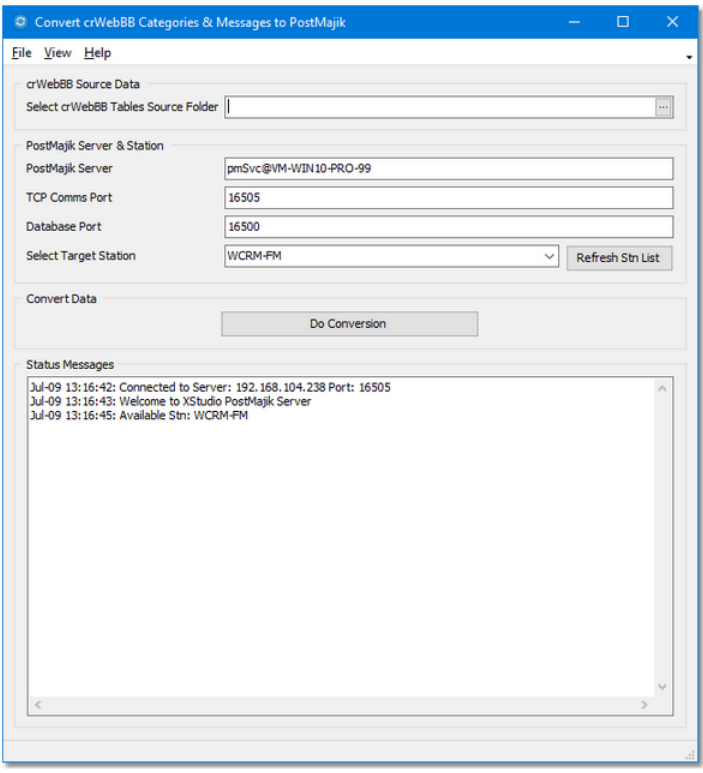

*PostMajik Converter Initial Display*

When PostMajik Converter has finished starting up, you should be connected to the host XStudio PostMajik and a list of available stations retrieved. The "Status Messages" area displays connection status and station names retrieved from the server. If there are problems with connecting to the XStudio PostMajik server, error messages will be displayed.

> If you need to connect to a different XStudio PostMajik system, you can manually enter the needed information to do so. See the topic Manual XStudio PostMajik [Connection](#page-123-0) and for more information.

## **Performing Data Conversion**

To convert data, three (3) steps must be performed.

1. Select a source folder for the crWebBB data files. Click on the ellipse button adjacent to the crWebBB Tables Source Folder field to display a folder selection dialog. Then, navigate to the folder containing the source files and click [**OK**]. Alternatively, you can manually type in the location.

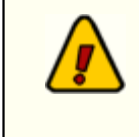

If the source data folder is the crWebBB data folder, crWebBB must be closed (shut down) when converting the data. If crWebBB is running, a sharing violation will occur.

- 2. Select the target XStudio PostMajik station you want to receive the converted data. The Target Station field contains a drop-down list of available stations. Ensure you have selected the station you want.
- 3. Click on the [**Do Conversion**] button. PostMajik Converter will open the source data files, convert all data found and store the converted data in the target station's database. The "Status Messages" area keeps you apprised of conversion progress, including any errors that might occur.

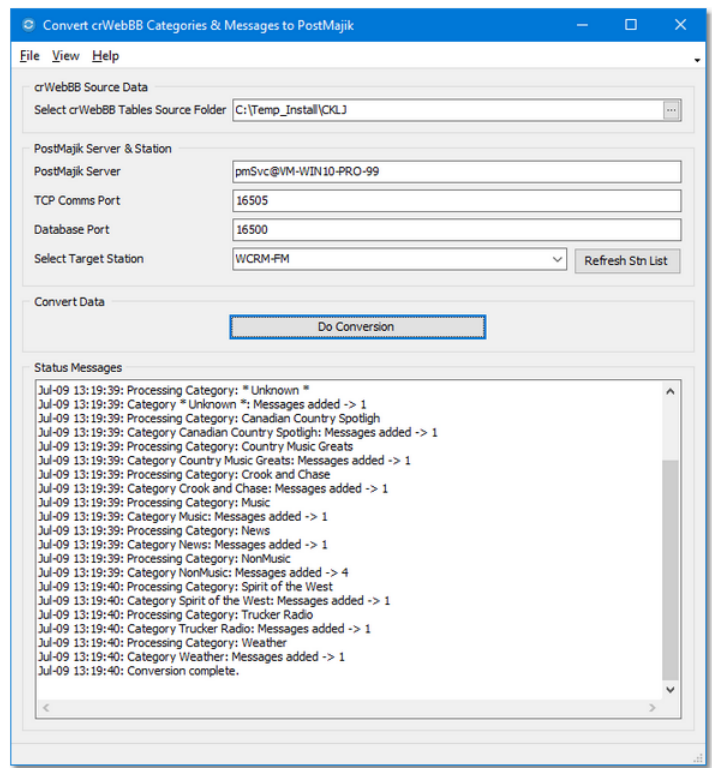

*PostMajik Converter Conversion Complete*

If you have more than one station's data to convert, repeat the process of selecting the source folder, the target station and doing the conversion.

### <span id="page-123-0"></span>**6.6.3.1 Manual XStudio PostMajik Connection**

You can manually assign the connection properties for an XStudio PostMajik if you need to connect to a different XStudio PostMajik system or need to modify the default settings.

### **Manual Connection Steps**

- 1. In the "PostMajik Server" field, enter either the machine name or the IP address of the XStudio PostMajik server you wish to connect to.
- 2. Modify the "TCP Comms Port" and "Database Port" fields if the target server is not using the default values. The default TCP Comms Port is **16505** and the default Database Port is **16500**.
- 3. Click on the [**Refresh Stn List**]button to attempt to connect to the server. If the connection is successful, the "Select Target Station" field drop-down list will be populated with stations you can target for a conversion. If not successful, error messages describing the problem will appear in the "Status Messages" window.

Once you have a list of stations and have selected one, you can proceed with a conversion as normal.

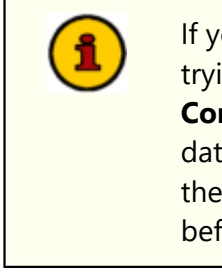

If you want to test source and target database connections before trying to perform a conversion, select the menu item **File | Enable DB Connection Testing**. Buttons will appear for testing the source database connection and the target database connection. You can use these buttons to ensure both databases can be accessed successfully before attempting a data conversion.

# **6.7 Setting Up the Host Audio System**

XStudio PostMajik can be used with a number of different audio delivery systems. There is a minimal amount of setup required for each of the host systems, and this section outlines the particulars for each of them.

### **6.7.1 Setting Up XStudio**

There is nothing special that needs to be done to set up XStudio for use with XStudio PostMajik as you will be using TCP/IP to communicate with the XStudio audio engine (XEngine). There are no physical connections to be made, nor is there any need to enable the data stream from XStudio as it is always available.

See the topic on <u>Station [Configuration](#page-34-0) -> Host System Properties</u> | ೫ ीfor details on how to configure XStudio PostMajik for use with XStudio.

### **6.7.2 Setting Up DCS for Serial Communications**

There are a few steps you must take to ensure that DCS' remote control feature is enabled. See the hardware requirements section of this application for further information on what's needed on the PC from which you will be running this application. These instructions presume a working knowledge of DCS and configuring DCS. If you are unsure of what to do, consult your DCS documentation or contact your DCS support staff.

Once all hardware requirements are met, including proper serial port cable connections, ensure that the DCS unit is set up in the following way:

- 1. The host DCS must be running in Control Room mode (CR). DCS allows serial communications and control in CR mode only.
- 2. Use **CMCF** (DCS' configuration editor) to open and potentially edit your **CR.CFG** configuration file to ensure DCS' remote control functionality is enabled.

In the **DCS Equipment** section of the configuration file, select the menu item **Remote Control** and make sure that the serial control protocol version is set to **v1.4** and that the **Control Channel Initial State for Serial Channel** is "**Enabled**". Be sure to save your changes, if any, before exiting CMCF.

3. You must tell DCS which serial port you are going to use for remote control communications. This is accomplished by setting a file name in the root directory of the DCS unit boot drive (C:\).

You should find a file named **\_REMOT\_1.OFF** or **\_REMOT\_2.OFF** in the boot directory. One of these files needs to be renamed to **\_REMOT\_x.ON**, where the "**x**" value represents the COM port number to use. Typically, you'd use COM2: for serial control, as COM1: is normally used for an audio switcher, if present. DCS reacts to the presence of

this file at start-up and enables the COM port hardware on the DCS unit. The file has no contents, it is the file name that causes DCS to take action.

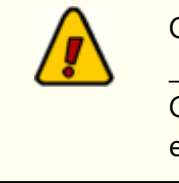

Only one COM port can be enabled on DCS for remote control. If both **REMOT 1.ON** and **REMOT 2.ON** exist, DCS will end up using the COM port for the file name last detected. Be sure that if both files exist, one is named .OFF to avoid unintended results.

Once all of these settings are confirmed, you would launch DCS as normal, ensuring you use the command-line: **DCSCR**.

#### **6.7.3 Setting Up Maestro forSerial Communications**

There are a few steps required to set up Maestro to enable remote control features. These instructions presume a working knowledge of Maestro and configuring Maestro. If you are unsure of what to do, consult your Maestro documentation or contact your Maestro support staff.

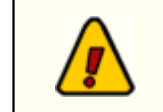

You must be running Maestro v3.x or greater to use remote control features. Earlier versions of Maestro do not support serial control.

### **Remote Control Setup (Serial)**

You must set up the Maestro work station that you will be using with this application to enable serial control. To do this, follow the steps outlined below:

- 1. Launch the Maestro configuration program, select the **WorkStation** tab and select the Maestro workstation that you will be connecting to.
- 2. Click on the **Modify** button and select the **External Controls** tab.
- 3. If the serial port to which you want to use is not listed, click on the **Add** button to add the port.
- 4. Set the **Port Type** to **Remote Control/FlexKey**.
- 5. Set the **Port Number** to the appropriate COM port (typically COM1 or COM2).
- 6. Set the **Baud Rate** to 2400.
- 7. The ID field appears to be unnecessary, so it can be left blank.
- 8. Make sure the **FlexKey** check box is deselected (not checked).
- 9. **Save** the changes and exit the Maestro configuration.

Maestro should now be configured to send and receive serial control data.

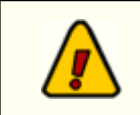

You must have a proper serial port cable connection between Maestro and the machine running this application.

# **Enabling the "SendAllInfoToRemote" Option in Maestro**

There is a registry setting in Maestro 3 that enables or disables extended cart information. If enabled, the information sent by Maestro (out the serial port) when a cart starts playing includes additional information - the cart category defined in Maestro, length to AUX mark, title, artist. To turn the feature on, find and change the following registry key to the value "**1**" (turn on):

#### **HKEY\_LOCAL\_MACHINE\Software\CCC\Maestro\3.0\General\SendAllInfoToRem ote = 1**

When restarted, Maestro will now send the additional cart information when the audio starts playing.

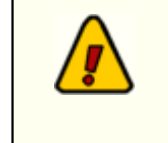

If the "**SendAllInfoToRemote**" option is not enabled, play information for Maestro will be processed in the same way as it is for DCS, as the data is the same.

### **6.7.4 DCS/Maestro Serial Interface**

The ability to control DCS or Maestro from a remote host is achieved through a RS-232 serial connection and the protocol described below. The serial connection is to be a 2400 baud, 8 data bit, no parity, full-duplex connection. The DCS serial connection is via the IBM AT standard 9 pin connection with the serial port configured as DTE equipment. In order to communicate with another IBM AT serial port, a modem pair may be used for long distances or for distances estimated to be up to 500 feet, a null modem wired direct connection cable may be used. The pin connections are described below:

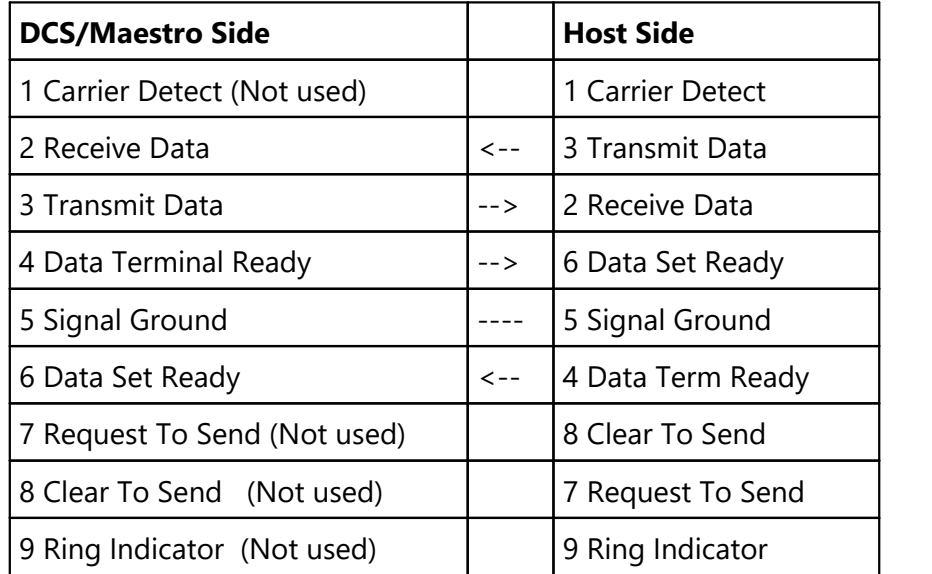

The DCS or Maestro will use the Data Set Ready signal (host's Data Terminal Ready) as a 'power-on' signal from the host and likewise, DCS or Maestro will provide Data Terminal Ready to the host to indicate that it is powered-on and ready.

# **6.8 Using Alternate Messages**

Alternate messages are a powerful, flexible feature built-in to XStudio PostMajik. Alternate messages provide the ability to do such things as insert station promotional messages, provide generic music-related messages and devise custom marketing messages for specific advertisers linked to the playback of the advertiser's commercials.

Use of alternate messages is *optional* - see the topic <u>Station [Configuration](#page-35-0)</u> shifor information on enabling or disabling alternate messages.

The content of alternate messages is maintained within each station's database in XStudio PostMajik. For details on creating and maintaining alternate messages for a station, see the <u>Cart [Categories](#page-63-0) & Messages</u> هـ/ topic.

# **Using Alternate Messages for Station Promotion**

You can use alternate messages to promote station activities, including such things as special events, remotes, special programming or anything you wish to serve to enhance your station image online (with web billboards) or in the car (with RDS messages). As an example, you could create cart categories for jingles and promo's and associate a different set of messages for each with fine-tuning for dates the messages are allowed to air and message rotation for each category. Using this approach, you could do generic positioning statements or event specific messages tied to specific days.

# **Using Alternate Messages for Advertiser Marketing**

You may wish to enhance a particular advertiser's marketing plan by adding messages for text billboards and RDS messages that would be posted when the advertiser's commercial airs.

To set up alternate messages for a specific advertiser, create a cart category for that advertiser only and in the cart masks area, enter the specific cart number (or series of cart numbers) assigned to the advertiser. Then, create as many messages as needed for the category. You could for instance, set up messages to rotate based on dates - a message valid only one or two days during a sale. In this way, you could increase the urgency by setting up messages for things like "the sale ends tomorrow" or "the sale ends today".

> XStudio PostMajik searches for a matching category (the cart number matches one of the cart masks in the category) in *alphabetical order of the category names* that have been defined for the station. If you happen to have a cart number that fits into two categories, based on cart masks, it will always be associated with the category found first alphabetically. You should use this approach to create a special category for a commercial client who's cart number also fits in a

defined "Commercials" category. The special advertiser category would be named in such a way as appear in the category list ahead of the "Commercials" category so it is found before the more generic "Commercials" category. You can use an exclamation point (**!**) at the beginning of the category name, for instance, to force the category towards the top of the category list.

## **Using Alternate Messages for the Music Category**

If a station has alternate messages enabled, consider adding generic music-related alternate messages for the *Music* cart category. If a song is started and it does not exist in the music database, the fallback is to use an alternate message from the music category to cover the post. While song-specific information will not be posted, the alternate message posting could be a music positioning statement, for instance, rather than the web site you're posting to or RDS encoder displaying out-dated information.

### **Alternate Message Rotation**

Cart categories can have multiple category alternate messages, each with its own valid start and end date. When XStudio PostMajik determines an alternate message is to be used, the last-used alternate message in the category is located as a starting point. From there, XStudio PostMajik steps to the next message to see if it is valid for the day. If so, it is used and marked as last-used. If not, XStudio PostMajik steps through the rest of the available messages until if finds one that is valid for the day and marks it as last-used. When the last category message is reached, XStudio PostMajik loops around to the beginning of the list.

# **6.9 Using the Cart Mask Edit Panel**

Some portions of PostMajik Client require the entry of cart masks for one purpose or another. When cart masks need to be added, edited or deleted, the Cart Mask Edit Panel is displayed.

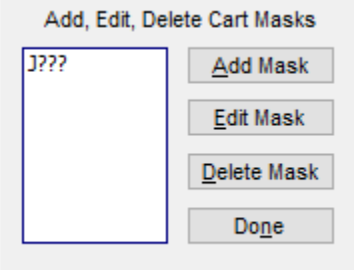

*Cart Mask Edit Panel*

The panel is intended to make the tasks associated with cart mask maintenance easier and more foolproof with buttons for adding, editing and deleting cart masks.

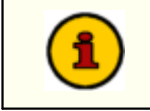

XStudio PostMajik supports a maximum of approximately 100 individual cart masks defined for a each cart category.

## **[Add Mask] Button**

When the [**Add Mask**] button is clicked, a dialog appears for entry of the new cart mask. The entered mask is validated to ensure it meets cart mask rules before being accepted and added to the cart mask list.

## **[Edit Mask] Button**

To edit a cart mask in the list, select the item to be edited and click on the [**Edit Mask**] button. The mask text appears in a dialog for editing. The revisions are validated to ensure the changes meet cart mask rules before being accepted.

## **[Delete Mask] Button**

To delete a cart mask in the list, select the item to be deleted and click on the [**Delete Mask**] button. The selected cart mask is immediately removed from the list.

## **[Done] Button**

Click on the [**Done**] button when finished editing cart masks to close the panel and update the cart mask field contents.

## **6.10 Using the Edit Template/Message Dialog**

The edit template/message dialog is used to construct the content of templates and station messages. This content generally will include static text which does not change and variable information that is generated each time a new audio start play occurs for a station. Variable information includes such things as song title, artist, album, cart number, item length and category-associated alternate messages. Depending on the type of message, content can be multi-line (text messages) or single line (RDS messages). Available variables change, too, based on whether the message is a standard or alternate message type.

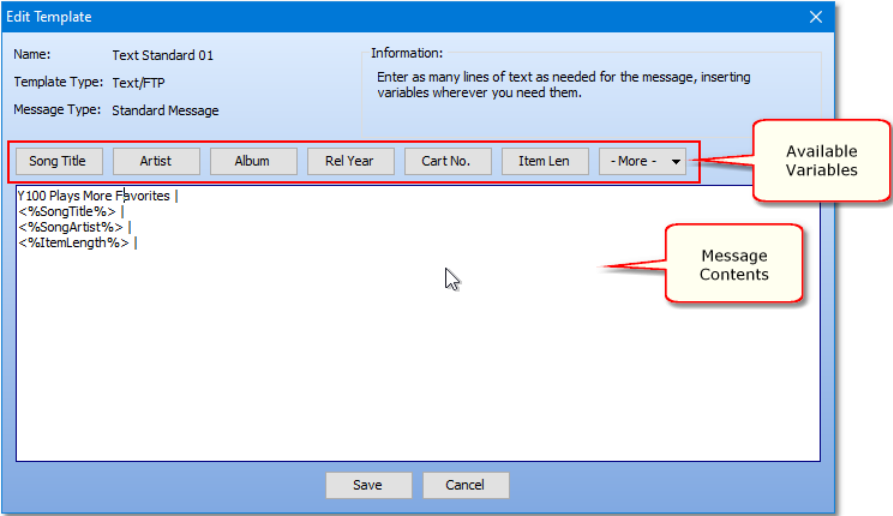

*Edit Template/Message Dialog*

The message edit dialog displays information about the item you are editing, including its name, template type, message type and information about any restrictions on message text.

### **Editing Message Text**

Enter any static text you wish and insert variables appropriate for the type of message you're creating via the available buttons on the main display or a pop-up menu ([**Right-Click**] to invoke the pop-up menu).

| <b>Insert Variable</b> | ⋟             | <b>Song Title</b> |
|------------------------|---------------|-------------------|
| <b>File Operations</b> | $\rightarrow$ | Artist            |
| Copy                   | $Ctrl + C$    | Album             |
| Cut                    | $Ctrl+X$      | <b>Rel Year</b>   |
| Delete                 | Del           | Cart No.          |
| Paste                  | $Ctrl + V$    | Item Len          |
| Select All             | $Ctrl + A$    | Category          |
|                        |               | ISO8601 Timestamp |
| Undo                   | $Ctrl + Z$    | Day-Time Stamp    |

*Message Edit Dialog Variable Menu*

Selecting a variable from the available buttons or from the pop-up menu inserts the variable at the current cursor position.

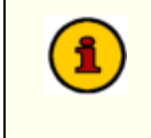

Variable entries must be exact. It is highly recommended you use the available buttons or pop-up menu to enter variables to ensure accuracy.

### **Loading Message Content from a File**

You can load or save message content from a file using the *File Operations* pop-up menu, as shown.

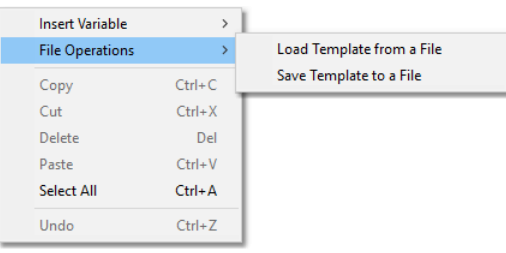

*Message Edit Dialog File Operations Menu*

To load content, select the menu item *Load Template from File* menu item. A dialog for selecting the file is shown, and when you have selected the file, you are prompted that loading the contents will overwrite existing message content.

## **Copying Message Content from a Template (Post Items Only)**

If you are editing a station's post item message an additional panel, showing available post templates, is included in the edit dialog.

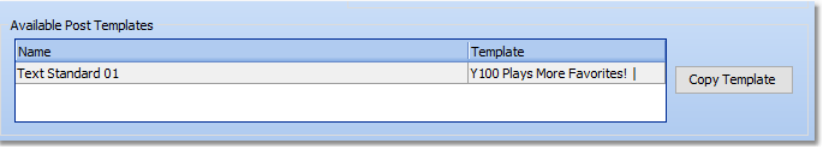

*Available Post Templates*

You can copy a template by selecting the template you wish to use and clicking on the [**Copy Template**] button. If needed, you will be prompted to confirm overwriting existing message content.

# **XStudio PostMajik Post Item Variables**

XStudio PostMajik makes available a number of variables you can use within the text of a template or post item message. These variables are replaced by their associated content as XStudio PostMajik is constructing a post item message when a play start message is received from the host audio system. Variable content is drawn typically from the music database (for songs) and the alternate message database (for non-music content).

Available variables will vary, depending on the type of post item (Text or RDS) and content type (music or non-music). The table below lists all variables that XStudio PostMajik recognizes and is able to substitute content for.

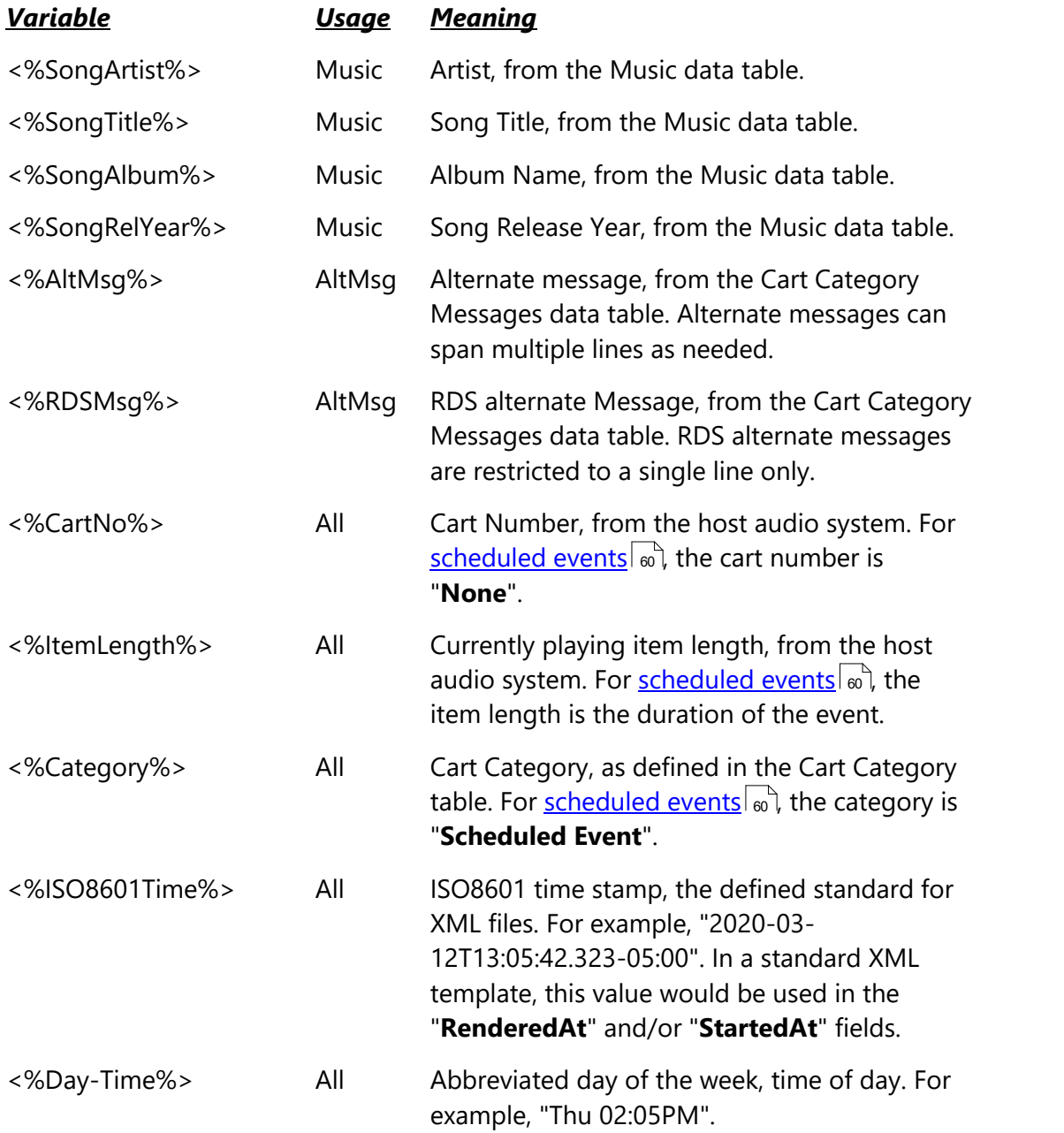

For additional information on creating and maintaining alternate messages, see the topic on <u>Cart [Categories](#page-63-0) & Messages</u> ब्वी. Information on creating and maintaining music information can be found in the [Music](#page-68-0) Data topic. 69

# **6.11 Using the FTP Setup Dialog**

When a station's <u>text post [item](#page-40-0)</u>|<sub>41</sub> needs to be uploaded to an FTP site, the FTP setup dialog is used to configure and test the connection.

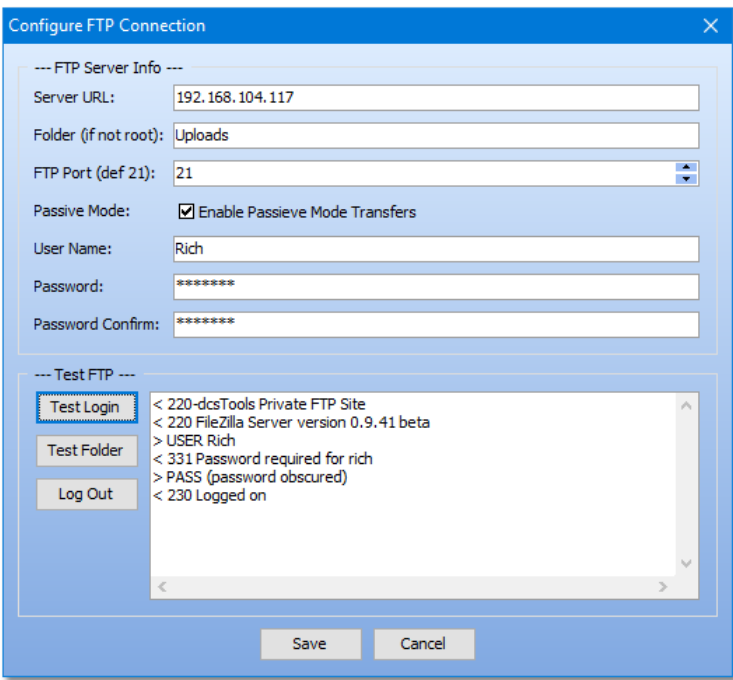

*Station Post Item FTP Setup Dialog*

The dialog contains areas for setting the FTP properties and for testing the FTP connection. Some of the connection properties may not be needed for your FTP connection. The table below lists those properties which are required and those which may be optional, depending on the FTP server set-up at the receiving site.

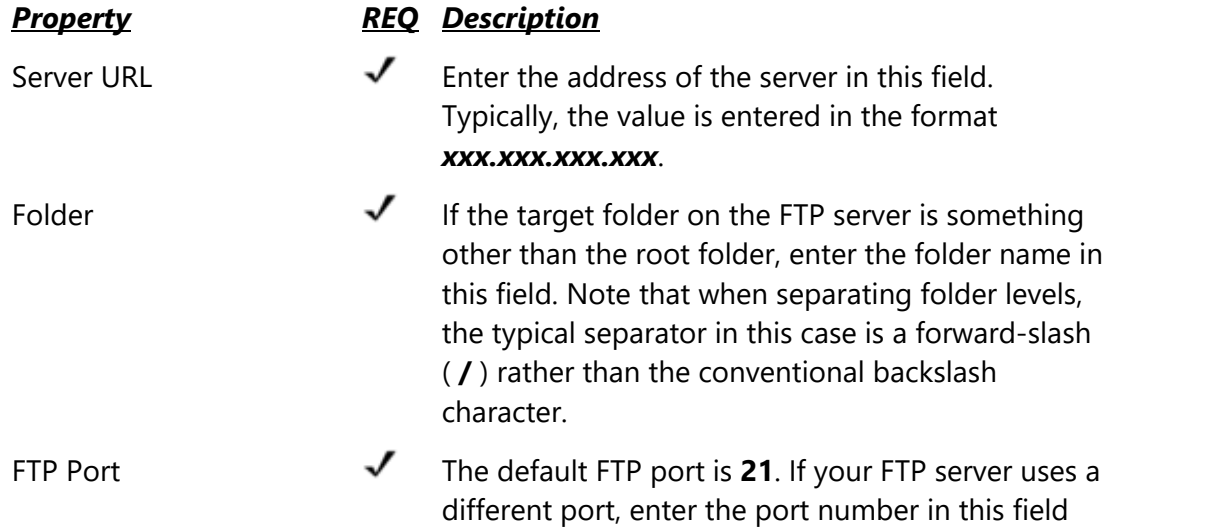

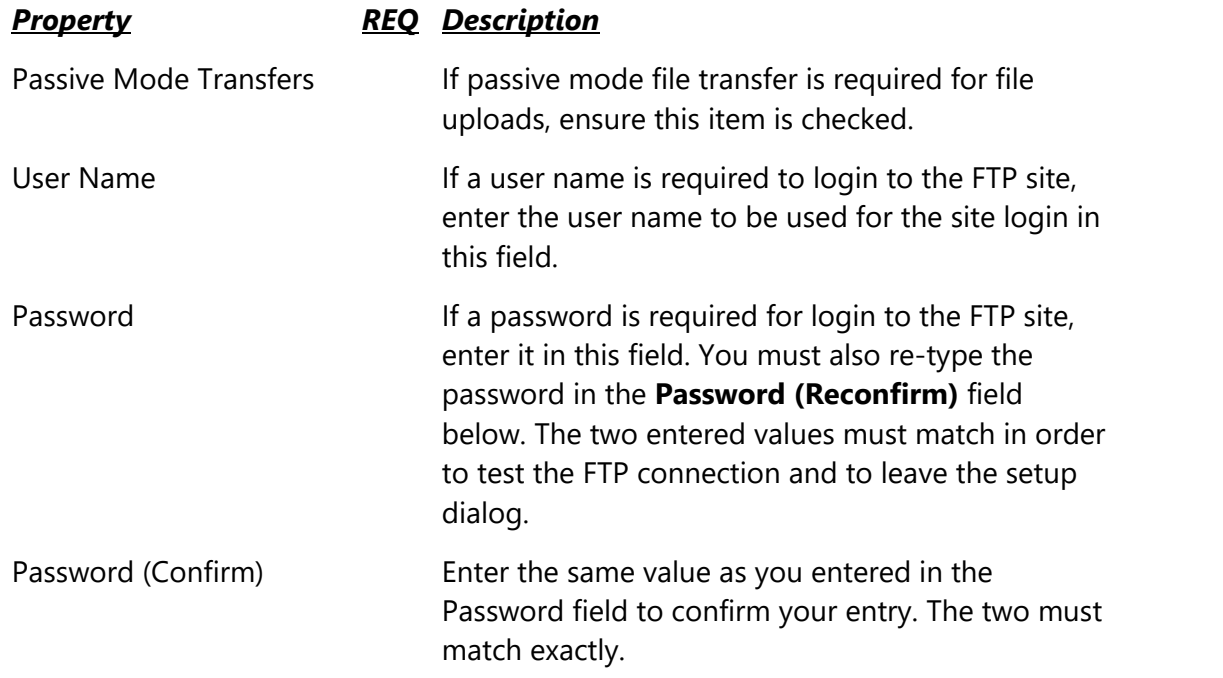

## **Testing the FTP Connection**

Once you have entered the information, you can use the dialog to test your connection. Click on the [**Test Login**] button to test the connection. An attempt will be made to login to the host FTP server. The status window displays the results of the test.

Once successfully logged in, you can test your folder settings by clicking on the [**Test Folder**] button. An attempt will be made to select that folder on the host FTP site. Again, the status window will display the results of the test.

If you have logged in to the FTP server for testing purposes, log out of the server by clicking on the [Log Out] button.

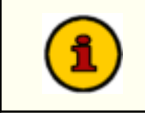

During normal operations, the XStudio PostMajik server automatically logs out from the FTP site after every file transfer is completed.

When you have completed entering the needed information and optionally testing the connection, click on the [**Save**] to close the dialog and keep the settings. Clicking on the [**Cancel**] button discards any changes made and retains original values, if any.

# **6.12 Using the Server Error Log Dialog**

Since XStudio PostMajik runs as a service, it is possible that errors might occur when PostMajik Client is not running. A system error log is maintained by the server and system error history is kept for 30 days as a default. The number of days of history that is retained is controlled by the system-wide <u>Keep [History](#page-29-0)</u> [30] setting, which can be modified to suit your needs.

View the system error log using PostMajik Client. Select the main menu item **Help | View Server Error Log** or [**Right-Click**] on either message display window and select **View Server Error Log** from the pop-up menu.

|           | $\bigcirc$ Server Error Log |                                                   |                                                       | $\Box$ | $\times$ |
|-----------|-----------------------------|---------------------------------------------------|-------------------------------------------------------|--------|----------|
|           |                             | Drag a column header here to group by that column |                                                       |        |          |
| Date      | / Time                      | Type                                              | Message                                               |        |          |
| 4/20/2020 | 14:12:34                    | License                                           | Trial mode time limit reached, stopping all stations. |        |          |
| 4/20/2020 | 17:19:26                    | License                                           | Trial mode time limit reached, stopping all stations. |        |          |
|           |                             |                                                   |                                                       |        |          |
|           |                             |                                                   |                                                       |        |          |
|           |                             |                                                   |                                                       |        |          |
|           |                             |                                                   |                                                       |        |          |
|           |                             |                                                   |                                                       |        |          |
|           |                             |                                                   |                                                       |        |          |
|           |                             |                                                   |                                                       |        |          |
|           |                             |                                                   |                                                       |        |          |
|           |                             |                                                   |                                                       |        |          |
|           |                             |                                                   |                                                       |        |          |
|           |                             |                                                   |                                                       |        |          |
|           |                             |                                                   |                                                       |        |          |
|           |                             |                                                   |                                                       |        |          |
|           |                             |                                                   |                                                       |        |          |
|           |                             |                                                   |                                                       |        |          |
|           |                             |                                                   |                                                       |        |          |
|           |                             |                                                   |                                                       |        |          |
|           |                             |                                                   |                                                       |        |          |
|           |                             |                                                   |                                                       |        |          |
|           |                             |                                                   |                                                       |        |          |
|           |                             |                                                   |                                                       |        |          |
|           |                             | <b>НН НН 10f2 ≯ № № 2 * * Т</b>                   |                                                       |        |          |

*Server Error Log Dialog*

The server error dialog displays system errors that have occurred recently, if any. The entries are ordered by date with the oldest error first. Each record contains the date and time of the error, the type of error and a descriptive message.

# **Manipulating Displayed Error Log Data**

To focus on just that information you are interested in, you can manipulate the displayed data in a number of ways. See the topic on <u>Common Data Table [Functionality](#page-83-0)</u> [േ] for information on <u>[sorting](#page-83-1)</u> | േി, <u>[grouping](#page-84-0)</u> | േി and <u>[filtering](#page-85-0)</u> | േി the error log data.

Navigate the data using the built-in scroll bars, mouse wheel and the <u>data table [navigator](#page-89-0)</u> l @ .

This page intentionally blank.

**Troubleshooting**

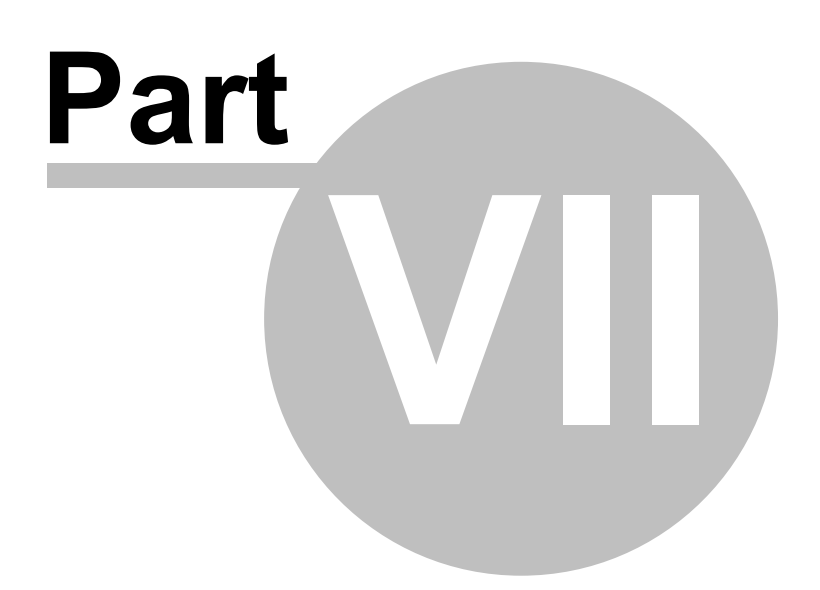

XStudio PostMajik has been designed to be as trouble-free as possible and has been thoroughly tested. However, not every usage scenario can be anticipated. This section is intended as a starting point diagnosing and solving problems, but should not be viewed as an all-encompassing source of problem resolution.

If the difficulty you're experiencing is not covered here, contact the dealer who provided you with XStudio PostMajik first. Alternatively, you can contact dcsTools.com - see the topic on <u>[technical](#page-145-0) support</u> 146ો.

### **Application Bugs or Errors**

Bugs and errors generally fall into one of two categories - a bug, which is the application not doing something as you might have predicted it would, or; an error, which is the failure of the application to run or perform a specific task altogether.

If you find a bug, report it. Every effort is made to ensure XStudio PostMajik performs as expected, but there may be circumstances that were not predicted in the development of the software. See the section on <u>[Technical](#page-145-0) Support</u> | 146 for information on reporting a bug.

If you encounter an error using PostMajik Client, you will get an error message indicating a severe failure and PostMajik Client may terminate. Errors that occur in the XStudio PostMajik server application will be forwarded to any connected client applications unless the error is severe and causes the server to terminate unexpectedly.

Most errors that do not cause either the server or client application to terminate will be logged to their respective event log files  $162$ .

Provisions are made to "catch" unexpected errors and log the error information to special files in the XStudio PostMajik application directory. There are separate files for the server and client applications. The server (service) file name is **pmService.el**. The client file name is **pmClient.el**. Again, report any application errors you encounter. You may be asked to send the appropriate log file for analysis.

## <span id="page-139-0"></span>**7.1 Can't Start the XStudio PostMajik Server**

When XStudio PostMajik is installed, the server portion is installed as a Windows service and configured to automatically start when the computer starts up. There may be times, however, when it is desirable to manually start or stop the server service. The easiest way to do so is to use the controls available on the PostMajik Client <u>[System](#page-53-0) Status</u>| ӹ page.

> Control of the XStudio PostMajik server service is available on the PC running the server. If PostMajik Client is running on another PC, the service control panel is not available.

When attempting to start or stop the XStudio PostMajik server, you may get an error indicating a failure to start or stop and that the logged-on user may have insufficient privileges. If this happens, contact your system administrator for assistance in starting or stopping the XStudio PostMajik server.

A utility program, *[dcsTools](#page-158-0) Service Access Utility* 155) (crSetSvcAccess.exe), is installed with XStudio PostMajik and can be used to grant the needed privileges to a specific user or group.

> In order to use the *dcsTools Service Access Utility*, the logged-on user must have administrative privileges. If you attempt to run the utility without these privileges, you will be prompted to provide credentials that will allow you to run the utility.

# **7.2 Server Connection Problems**

If you experience difficulty with PostMajik Client not being able to connect to the XStudio PostMajik server, there are a number of possible causes, which are documented here.

## **XStudio PostMajik Service is Not Installed**

The XStudio PostMajik server runs as a service application. The server is installed automatically when you install XStudio PostMajik. If PostMajik Client is running on the same PC as the server, status messages will be displayed indicating the service is not installed. Consider re-installing the software. For help on installation, see <u>[Installation](#page-151-0) Help</u> Isz lf PostMajik Client is running on a different PC, check the PC the server is installed on to see if the service is installed.

## **XStudio PostMajik Service is Not Running**

The XStudio PostMajik server service is configured during installation to start automatically when the computer starts up. A system administrator could, however, stop or disable the service. If PostMajik Client is running on the same PC as the server, the fact that the service is not running will be displayed on the <u>[System](#page-52-0) Status</u>l ෝ page. You can use the Service Control Panel on the same page to start or stop the service. See the service cannot be [started](#page-139-0) or [stopped](#page-139-0) 140 topic for additional information. If PostMajik Client is running on a different PC, check the PC the server is installed on to see if the service is running and if not, why not.

# **Insufficient Port Permissions on PC Hosting XStudio PostMajik**

When XStudio PostMajik is installed, two TCP/IP ports are assigned and adding port permissions to the Windows firewall is a default installation option. If you chose not to have the installation program add port permissions or later change these port numbers, you may have to add permissions manually so remote PostMajik Client applications (those not located on the host PC) can communication with the XStudio PostMajik server.

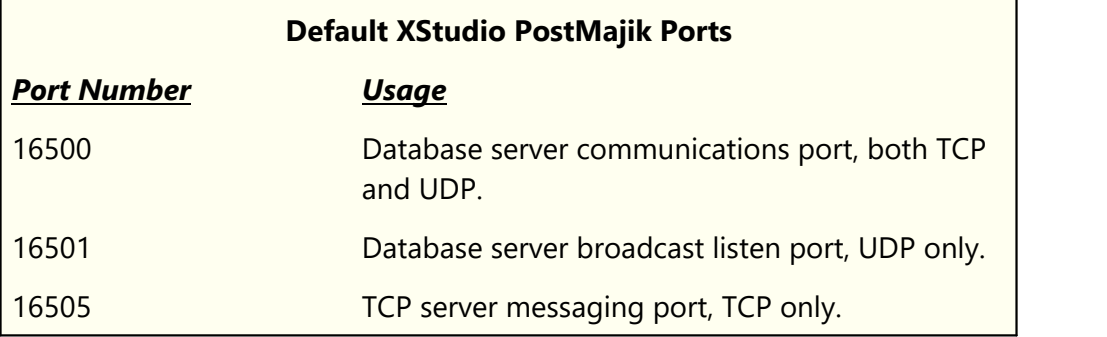

## **PostMajik Client Server Connection Properties Are Incorrect**

It is possible that the XStudio PostMajik server configuration has been changed to use different TCP and database ports due to conflicts with other applications. If the XStudio PostMajik server has been moved to a different machine or the host PC IP address has been changed. All PostMajik Client applications need to be updated to match the server location and to use the correct ports. See the topic on <u>PostMajik Client [Configuration](#page-114-0)</u> | 115] for information on making the necessary changes.

# <span id="page-142-0"></span>**7.3 Using Application Event Logs**

XStudio PostMajik and PostMajik Client document their actions by writing information to a set of daily event logs, which are automatically maintained for a user-specified number of days. Event logs are text files containing a time stamp for each line of information (record) and descriptive text about what happened or what was done by the application.

Event logs are very useful in troubleshooting problems or simply trying to determine why XStudio PostMajik or PostMajik Client performed in a certain way. As a default, event logs are retained for 14 days, but you can change the number of days and the amount of detail stored in the event logs. Refer to the topics on <u>Server [Configuration](#page-30-0)</u> [31] and <u>[PostMajik](#page-114-1) Client</u> <u>[Configuration](#page-114-1)</u>।<sub>115</sub>] for information on adjusting the number of days and detail level.

XStudio PostMajik event logs are located in the XStudio PostMajik application folder.

## **View PostMajik Client Event Log**

To view the current-day event log for PostMajik Client, select the main menu item *Help | View Event Log*.

| Find<br>Search for:<br>Global Search   Backword Search   Case Sensitive<br>2018-11-21 12:09:57.663 [dmBB_ServerCfg] DB MyStation Table 7: PostLog<br>2018-11-21 12:09:57.663 [dmBB_ServerCfg] DB pmCfg has 5 tables.<br>2018-11-21 12:09:57.663 [dmBB_ServerCfg] DB pmCfg Table 1: bbErrorLog<br>2018-11-21 12:09:57.663 [dmBB_ServerCfg] DB pmCfg Table 2: bbPostObjs<br>2018-11-21 12:09:57.663 [dmBB_ServerCfg] DB pmCfg Table 3: bbPostTemplates<br>2018-11-21 12:09:57.663 [dmBB_ServerCfg] DB pmCfg Table 4: bbStations<br>2018-11-21 12:09:57.663 [dmBB_ServerCfg] DB pmCfg Table 5: bbSysData<br>2018-11-21 12:09:57.663 [dmBB ServerCfg] --- End Database Property Report [f]<br>2018-11-21 12:09:57.694 [dmBB ServerCfg] nxTblSvsData activated. |
|----------------------------------------------------------------------------------------------------|
|                                                                                                    |
|                                                                                                    |
|                                                                                                    |
|                                                                                                    |
|                                                                                                    |
|                                                                                                    |
|                                                                                                    |
|                                                                                                    |
|                                                                                                    |
|                                                                                                    |
| 2018-11-21 12:09:57.694 [dmBB_ServerCfg] Database tables are up-to-date. Ver                                                                                                    |
| 2018-11-21 12:09:57.725 [dmBB_ServerCfg] fActivateAllTables: nxTblStns table                                                                                                    |
| 2018-11-21 12:09:57.741 [dmBB_ServerCfg] fActivateAllTables: nxTblStnPostObj                                                                                                    |
| 2018-11-21 12:09:57.756 [dmBB_ServerCfg] fActivateAllTables: nxTblPostTempla                                                                                                    |
| 2018-11-21 12:09:57.756 [dmBB_ServerCfg] fActivateAllTables: nxTblErrorLog t                                                                                                    |
| 2018-11-21 12:09:57.803 [pmClient ] pConnectToTopServer: Connecting to TCP                                                                                                    |
| 2018-11-21 12:09:57.803 [pmClient ] pConnectToTcpServer: Auto-Reconnect ena                                                                                                    |
| 2018-11-21 12:09:57.803 [frmServerCfg] pLoadServiceCfg-> Service configurati                                                                                                    |
| 2018-11-21 12:09:58.116 [pmClient ] Connected to Server: 192.168.104.238 Po                                                                                                    |
|                                                                                                    |
|                                                                                                    |
| ⋖<br>⋗                                                                                                    |

*PostMajik Client Event Log Viewer*

The event log view can be re-sized as desired and includes search capability along with standard scrolling and keyboard navigation of the event details. Use the horizontal and vertical scroll bars to navigate the display. Standard [**PgUp**] and [**PgDn**] keystrokes work, too. You can search for specific text in this dialog by checking the "**Enable Search**" item, which reveals a panel for entering the text to search for, setting search direction and other options.

> When viewing text, you can assign up to 10 temporary bookmarks. To assign a bookmark, use the keystroke combination [**Ctrl-Shift**] + **0** to **9**.

Hint

A small marker becomes visible in the left margin of the line. To jump to a bookmark, use the keystroke [**Ctrl**] + **0**to **9**. Bookmarks are lost when the dialog is closed.

You can also enlarge & reduce the event log text size. Use the plus "**+**" or minus "**-**" keys or [**Right-Click**] to select a text size from the pop-up menu.

## **Reviewing XStudio PostMajik Server Event Logs**

The XStudio PostMajik server runs as a Windows service and as a result, there is no direct user interface with which you can review event logs produced by the XStudio PostMajik server. Event logs are plain text files, so you can use virtually any text editor or text file viewer to review the information for any of the available event log files, which are stored in the XStudio PostMajik application folder.

Event logs generated by XStudio PostMajik use the following naming convention:

#### *yyyymmdd*\_**LogName.txt**

The "*yyyy*" is the year, "*mm*" is the month and "*dd*" is the day ofthe month for which the event log was created. Specific file names are documented in the topic Files [Created](#page-161-0) by <u>XStudio [PostMajik](#page-161-0)</u>| 162ો.

A handy alternative to using a standard text editor is our custom Event Log [Viewer](http://www.dcstools.com/Products/Prod_dcsTools_UtilityPack.html) application, which provides enhanced features for sorting, grouping and filtering of event log data. Visit our [web](http://www.dcstools.com/Products/Prod_dcsTools_UtilityPack.html) site for details on downloading and using this free utility.
**Contacting dcsTools.com**

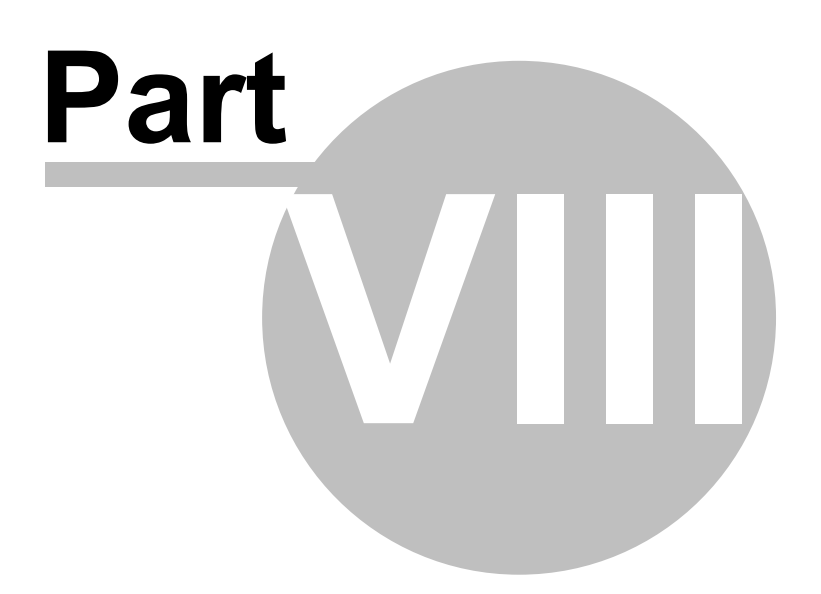

<span id="page-145-0"></span>If you need to contact dcsTools.com, you can do so using one of the following methods. We are here to help, so do not hesitate to communicate with us when needed.

#### **Mailing Address**

C-R Media 8494 Saratoga Lane Eden Prairie, MN 55347 USA

#### **Telephone Information**

Sales and Technical Support can be reached from 9:00 AM to 5:00 PM, U.S Central Time

Voice: 952-949-9450

#### **Email Information**

To [contact](http://www.dcstools.com/_dtMisc/Contact_General.html) us via email, use our on-line contact form. If you wish to use a standard email client, send correspondence to: rich@c-rmedia.com.

#### **Technical Support**

To contact technical support for our products, use the telephone numbers or email information provided above. You can also send an on-line [product-specific](http://www.dcstools.com/_dtMisc/Contact_Product.html?Prod=xsPostMajik) email.

#### **Web Site**

Visit our [web](https://www.dcsTools.com) site for information on product updates and other products we offer.

**Appendices**

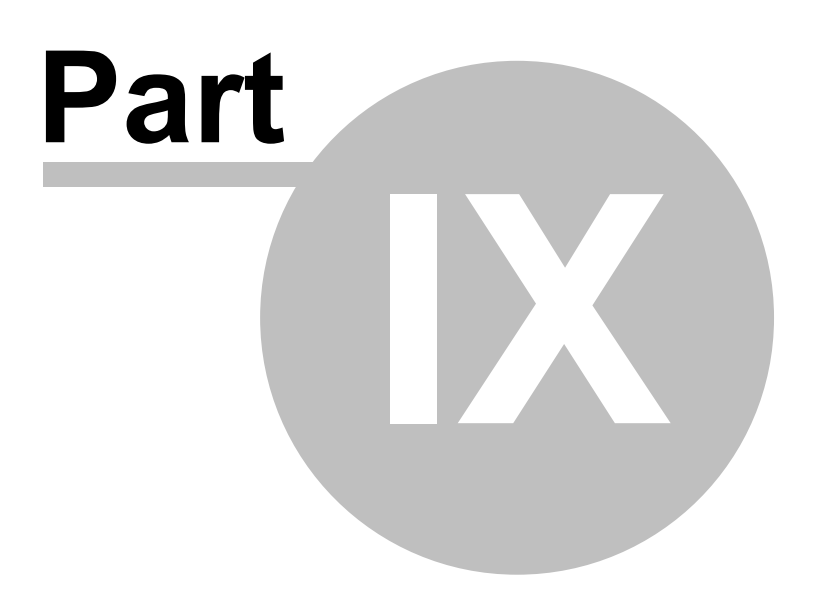

The topics in this section are supplemental to the XStudio PostMajik documentation that may not be used on a day-to-day basis.

#### <span id="page-147-0"></span>**9.1 Registration**

XStudio PostMajik requires a valid registration key to enable full use of the product. The registration key contains the product serial number and is unique to each PC on which XStudio PostMajik is installed. The registration key also controls the number of stations that can be actively posting text and RDS information. The client application, PostMajik Client, does not require registration and can be used separately, if desired, on multiple PC's.

If no registration is entered or available, XStudio PostMajik will run for a limited amount of time each time the PC is started. Until XStudio PostMajik is registered, some features and functionality that should not affect your evaluation of the product are disabled. Most notably, only one station can be actively posting text and RDS information. Additional stations will not be active until you complete registration of XStudio PostMajik.

#### **Preparing to Register XStudio PostMajik**

In order to obtain a valid registration key, the name of the PC hosting the XStudio PostMajik server (service) and a custom machine ID is required. To retrieve this information, make sure the XStudio PostMajik server (service) is running, launch PostMajik Client and ensure it is connected is to the correct server, as the client supports connections to multiple servers.

Select the PostMajik Client main menu item **Help** | **Get Machine ID for Registration**.

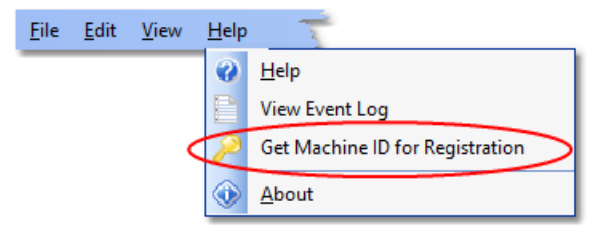

A dialog is displayed, providing the XStudio PostMajik server (service) PC name and the ID. You can either write both down or use the [**Copy to Clipboard**] button and paste the information into an email or other document. Provide this information to your vendor to obtain the registration key.

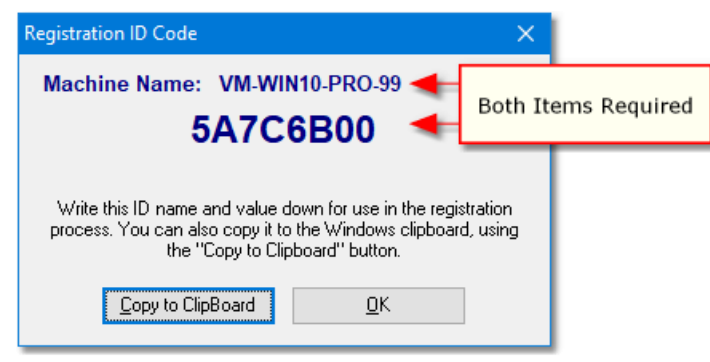

*PostMajik Client Machine ID Dialog*

#### **Registering XStudio PostMajik**

When you receive the XStudio PostMajik registration key, ensure the XStudio PostMajik server (service) is running and launch PostMajik Client. From the main display, click on the "**Server Configuration"** tab.

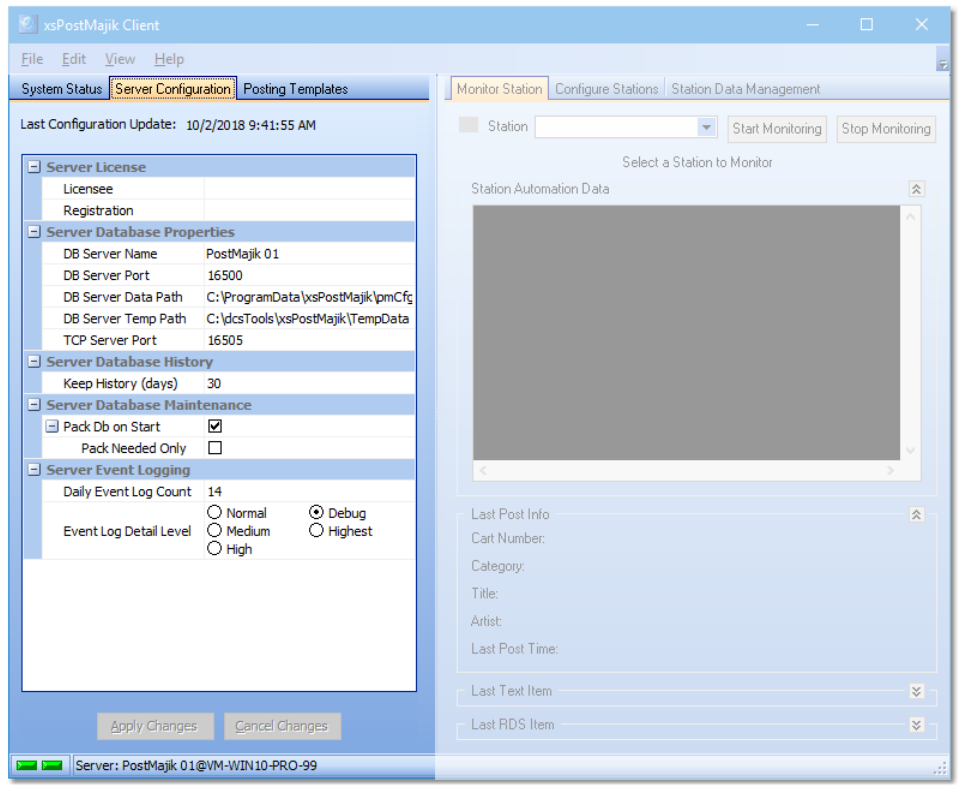

*PostMajik Client Server Configuration*

The *Server License* area contains two (2) fields, "**Licensee**" and "**Registration**, as shown below:

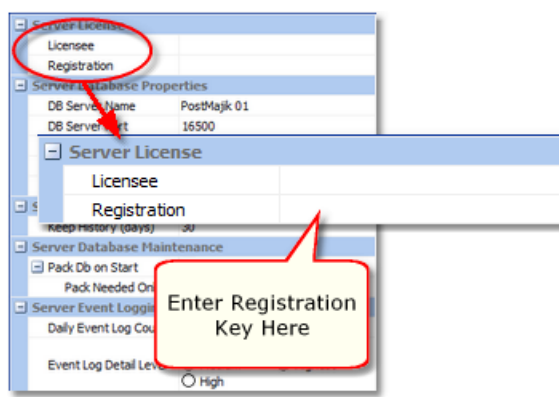

Fill in the "**Licensee**" field with the appropriate information - your company name or station call letters are usually used. In the "**Registration**" field, either copy and paste the registration key you received or manually enter it. We recommend using the copy and paste method to avoid errors.

The [**Apply Changes**] button at the bottom of the page should now be enabled. Click on the button to save the changes. The XStudio PostMajik server will pick up the changes within a minute or so.

You can confirm successful registration by clicking on the PostMajik Client main menu item **Help** | **About**. The displayed dialog will contain the registered serial number and expiration date of XStudio PostMajik.

#### <span id="page-150-0"></span>**9.2 Supported RDS Encoders**

XStudio PostMajik supports a number of popular RDS encoders and includes a user-defined encoder. The list of supported encoders may change from time to time as new encoders are added to those currently supported.

#### **Supported RDS Encoders**

RDS encoders specifically supported as of 7/5/2024:

- Audemat-Aztec Silver<br>• EMB80 Audemat / Burk
- FMB80 Audemat / Burk
- FMB80 Audemat (Old Firmware)
- Inovonics 711
- · Inovonics 712
- · Inovonics 713
- · Inovonics 720
- · Inovonics 730
- · PIRA32
- · User-Defined

If you have an encoder that emulates one of the supported encoders, use that encoder if yours does not appear on the list.

#### **Notes on the User-Defined Encoder**

When using this encoder type, you must place any required identifiers (i.e., "**RT=**" or other command text) in your RDS post item templates. Consult your encoder documentation for command identifiers and syntax to use for the type of message you wish to send to the encoder.

*Note that only one message will be sent to the encoder per RDS post item* as there is no provision for a Radio Text or PS designation. The message template itself must contain the identifiers and command text. plus the usual available post variables.

If you require more than one message and the target encoder supports TCP communications, you may be able use two post items (one for Radio Text and one for PS text, for instance). The encoder must support simultaneous TCP connections for this to work.

If the target encoder uses only a serial connection, only one message can be sent as each post item must have exclusive use of its COM port, thus preventing other post items from using that same COM port.

You may be able to use the user-defined encoder for other purposes, possibly an electronic billboard or similar device which can receive specially-formatted text via TCP or serial connection.

#### <span id="page-151-0"></span>**9.3 Installation Help**

The process of installing XStudio PostMajik includes basic initial configuration of the system. This section provides information about the configuration decisions made during installation.

XStudio PostMajik creates and maintains 2 or more databases, including itsown configuration database and at least one station database. If you are using XStudio PostMajik for more than one station, databases for each additional station are created and maintained.

XStudio PostMajik Installer suggests the appropriate location for these databases, but you have the option of overriding the suggested location during setup.

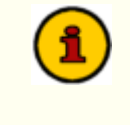

The default root folder location for databases is the Windows "*Program Data*" (or "*Common Application Data*") folder, which varies, depending on the host operating system.

It is recommended that you not change this location unless you have a compelling reason to do so.

#### **9.3.1 Installation Options Page**

Just prior to extracting the XStudio PostMajik applications and its support files, XStudio PostMajik Installer displays a page of optional tasks the installer will perform.

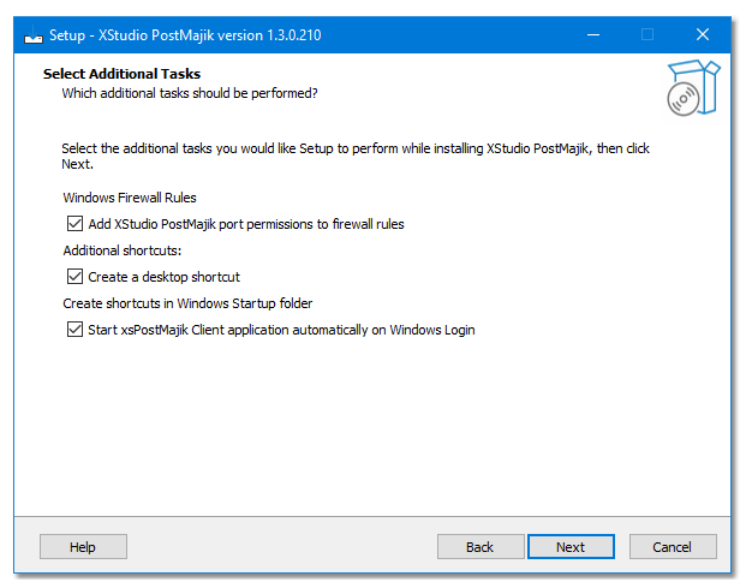

*XStudio PostMajik Install Options*

As a default, all optional tasks are selected. Review the explanation below for each option to decide whether or not to change any of them.

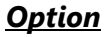

#### *Option Description*

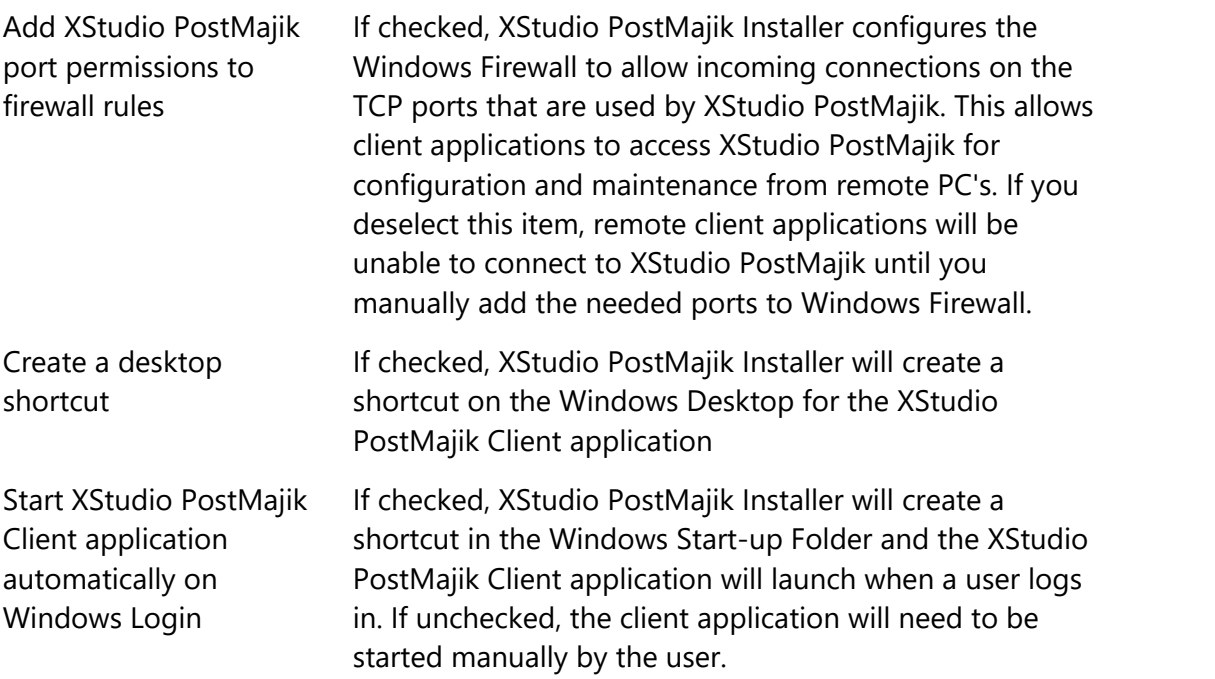

#### *Option Description*

*Note*: This setting applies to the client application only the XStudio PostMajik server runs as a Windows service and is automatically started when the PC is started.

#### **9.3.2 Server Configuration Page**

Following the extraction of XStudio PostMajik programs and support files, XStudio PostMajik Installer displays a server configuration page. The settings on this page determine the initial settings for XStudio PostMajik.

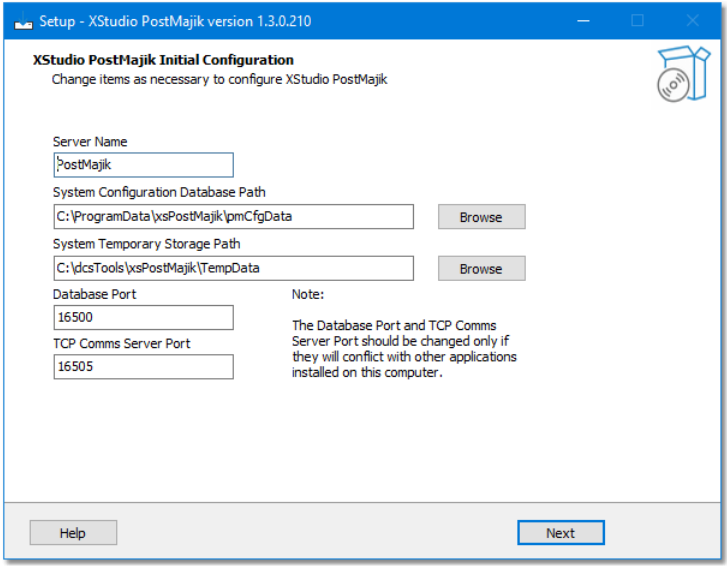

*XStudio PostMajik Configuration*

Based on choices made earlier in the installation process, XStudio PostMajik Installer displays recommended server configuration settings. Each of the configuration settings is described below:

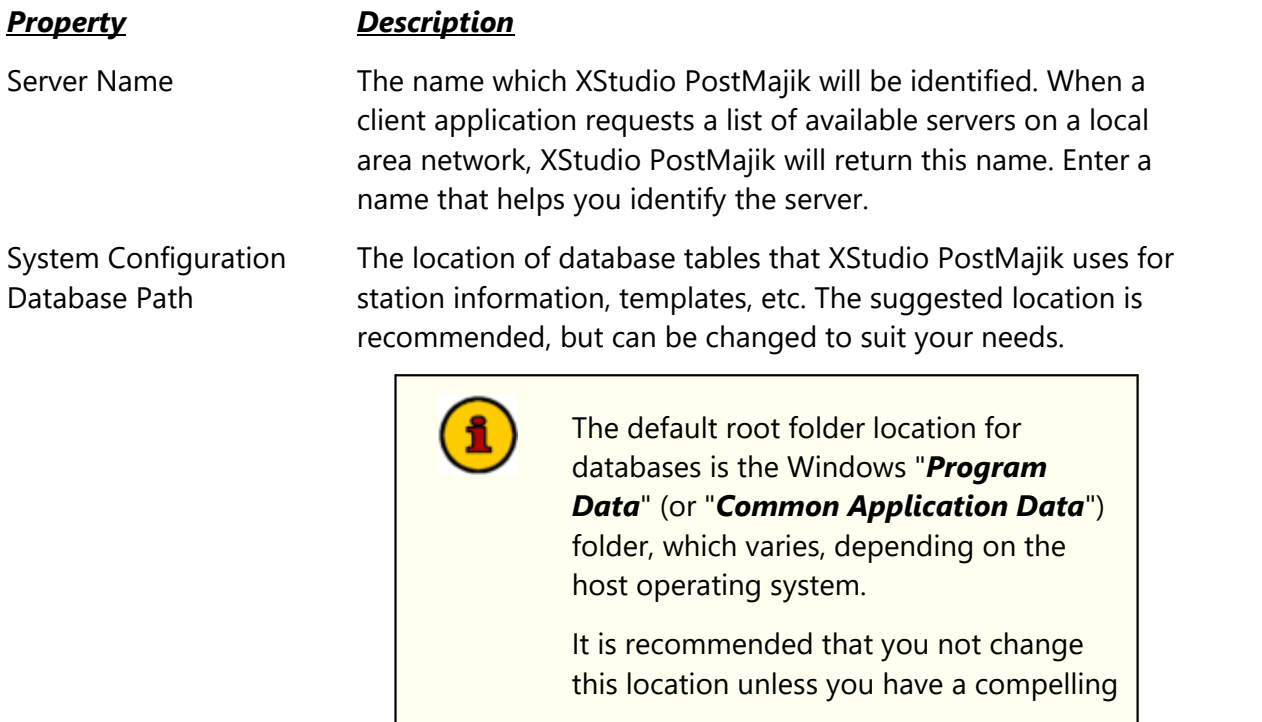

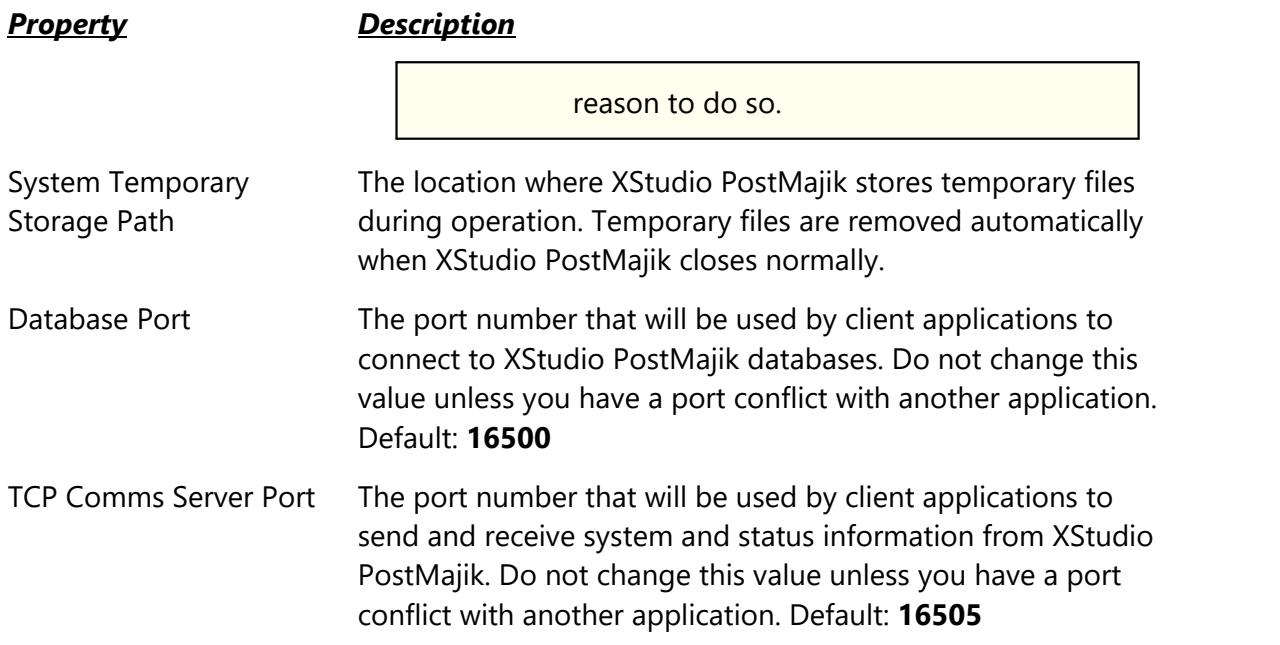

#### **9.3.3 Service Logon Settings Page**

Near completion of the XStudio PostMajik installation, XStudio PostMajik Installer presents a page of options for the XStudio PostMajik service logon.,

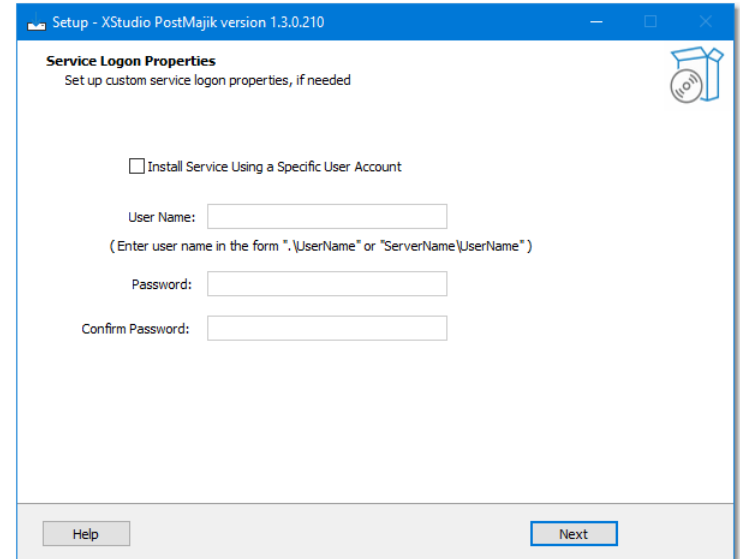

*XStudio PostMajik Service Logon Properties (Default)*

As a default, the XStudio PostMajik service logs in to Windows under the System Account, which is generally sufficient. If you have specific requirements that preclude using the System Account, you can have XStudio PostMajik use a specific user account and password combination for logging in to Windows.

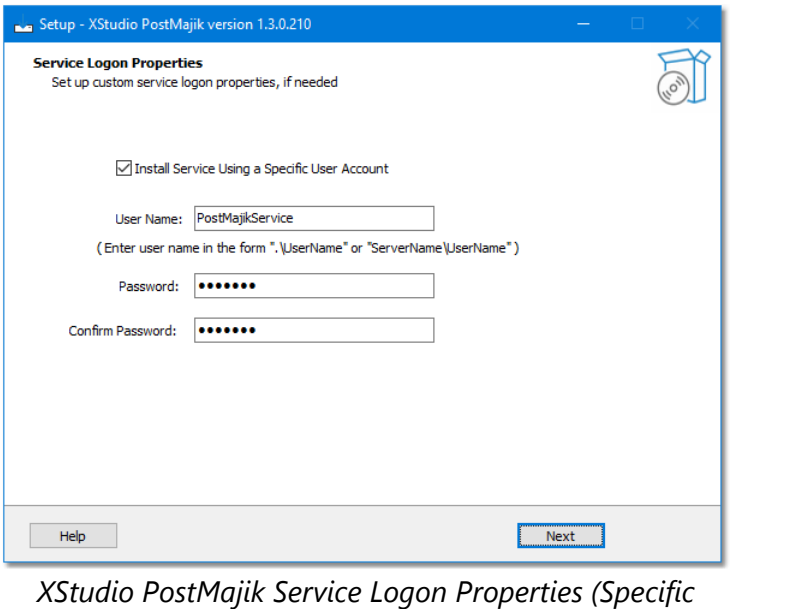

*User)*

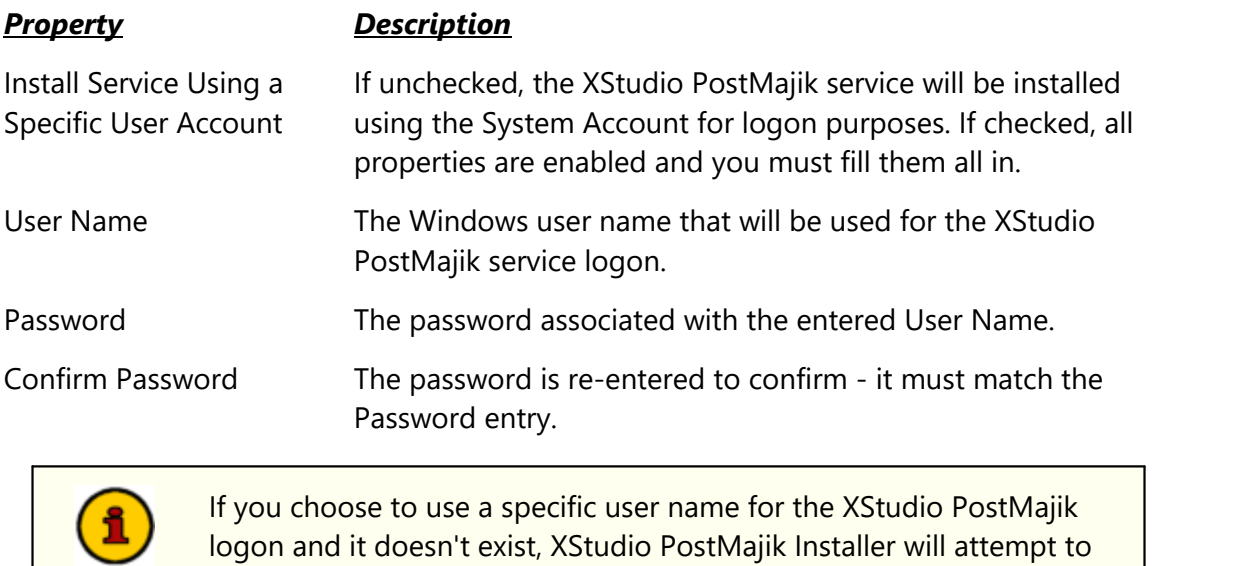

PostMajik service logon.

add the user and password combination and assign it to the XStudio

#### **9.3.4 Post Install Page - User Rights**

On completion of installation, a final page is presented, offering options to launch a userrights utility and/or to launch the client application.

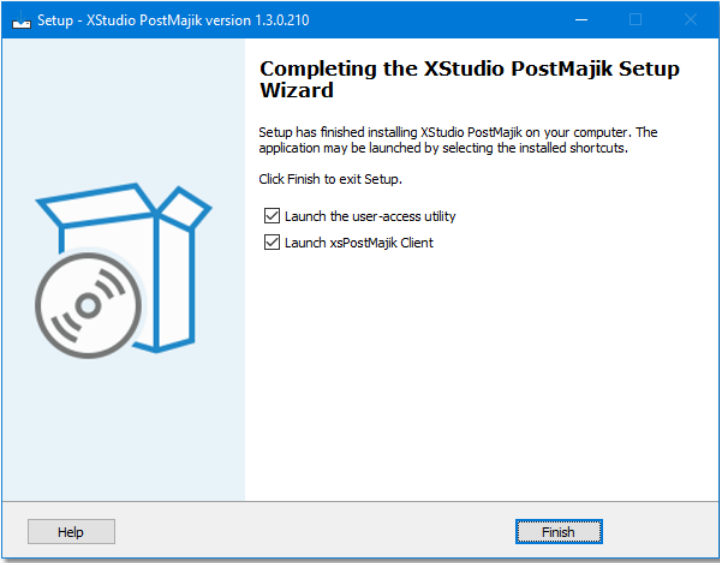

*XStudio PostMajik Installer Finish Page*

The XStudio PostMajik client application includes functionality to start and stop the XStudio PostMajik server, which is a Windows service. In order to start or stop the service, though, the logged on user must have the appropriate Windows access rights to the service.

#### **dcsTools Service Access Utility**

As a default, the item "*Launch the user-access utility*" is checked, meaning when XStudio PostMajik Installer is closed by clicking on the [**Finish**] button, the utility will be launched and you can extend the correct privileges to a specific user or to a group of users.

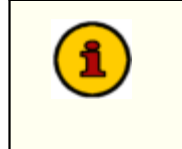

The dcsTools Service Access Utility will only affect the XStudio PostMajik service and the user or group you wish to grant service start & stop privileges must already exist.

The dcsTools Service Access Utility can also be run at a later time to extend privileges to other users or groups. When launched, the utility main display is shown, similar to the example shown.

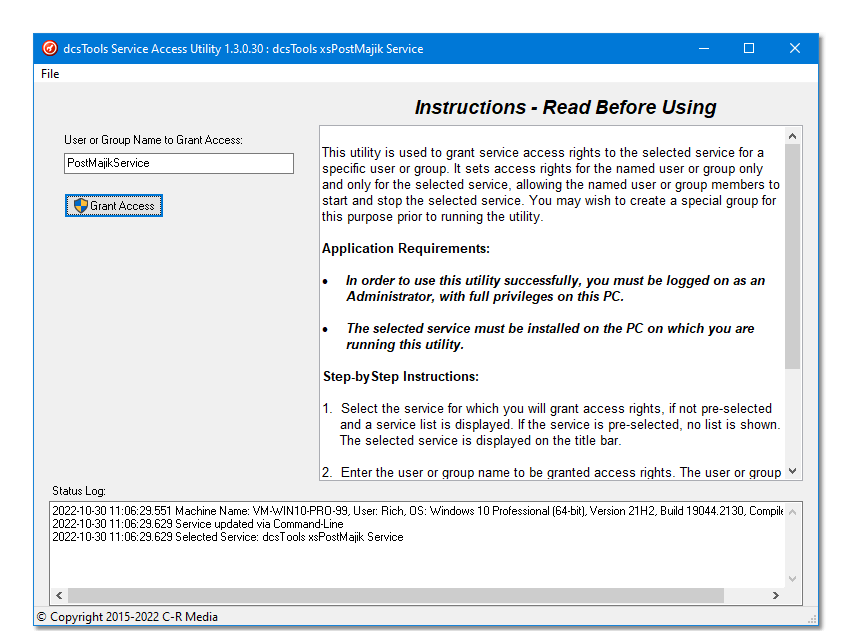

*dcsTools Service Access Utility*

To extend privileges to a user or group, enter the user or group name in the name field and click on the [**Grant Access**] button. Status messages are displayed during the process, including success or failure in adding the privileges for the user or group.

When finished, close the dcsTools Service Access Utility using the **File | Exit** menu item.

#### <span id="page-160-0"></span>**9.4 List of Files**

When XStudio PostMajik is installed, a number of files are placed on your computer. As XStudio PostMajik is used, other files are generated by the programs. Here is a list of files, their locations and usage.

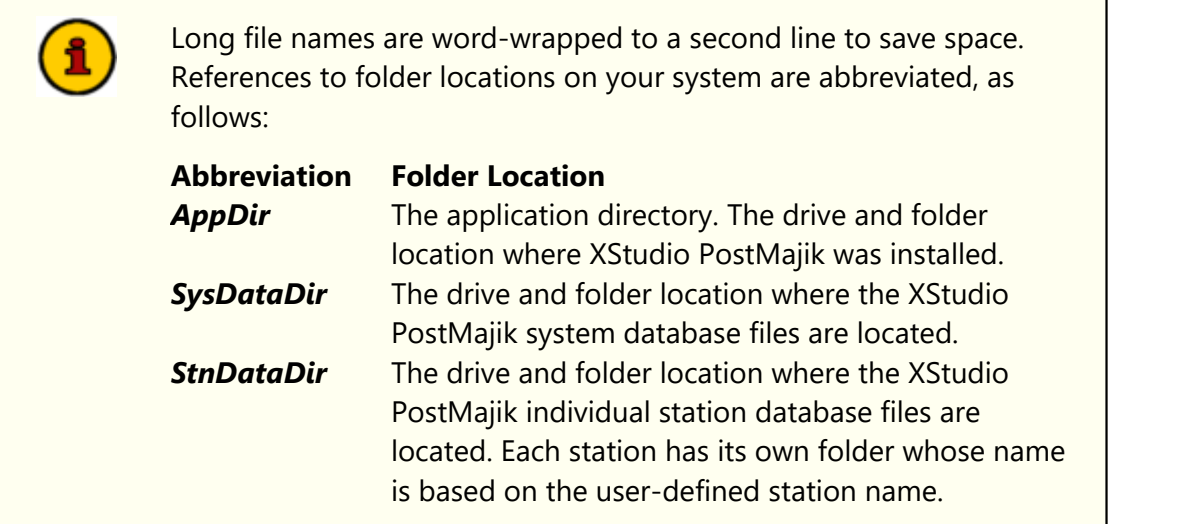

#### **XStudio PostMajik Core Files**

These are the files that are placed on your system when XStudio PostMajik is installed, listed alphabetically.

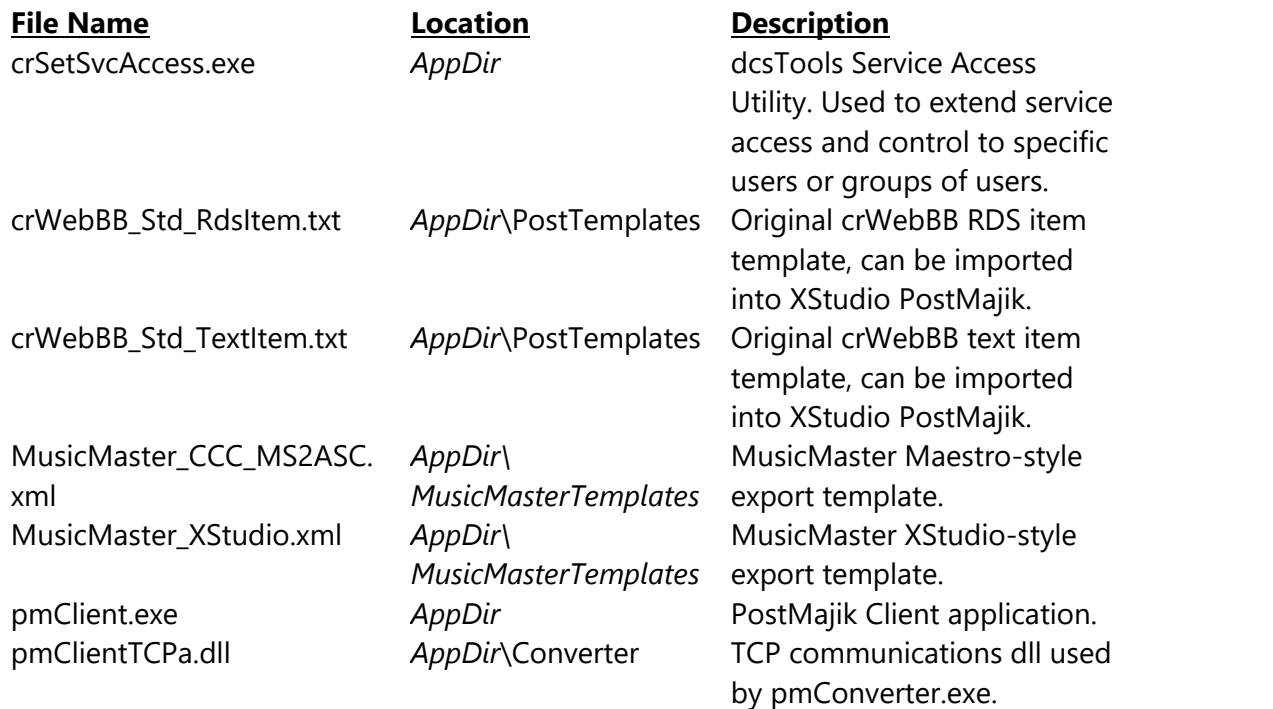

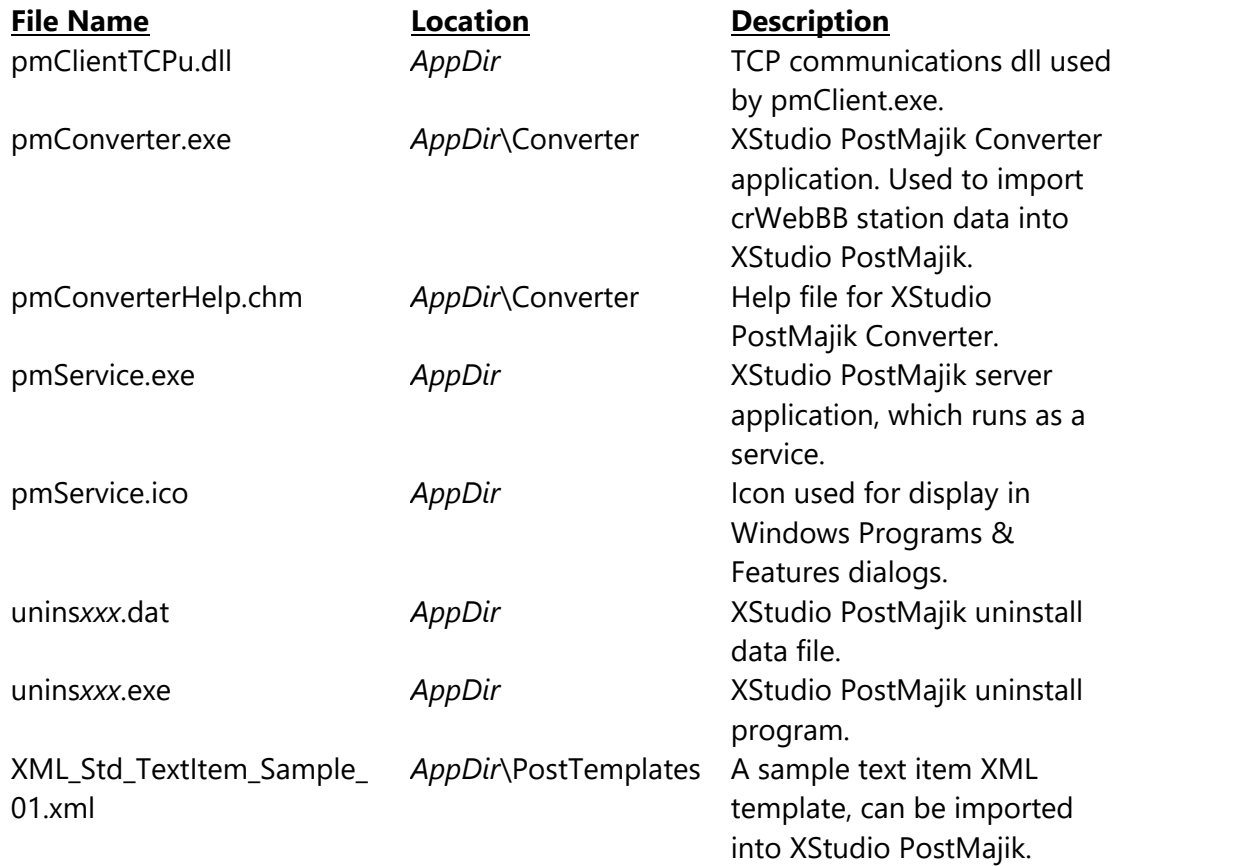

### **Files Created by XStudio PostMajik**

These files are created and maintained by XStudio PostMajik as a part of daily operations or as a result of updates to the software. Variable names are defined as:

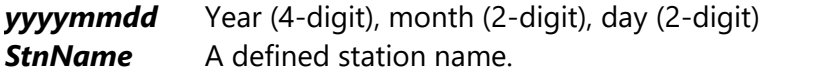

This list is organized by location.

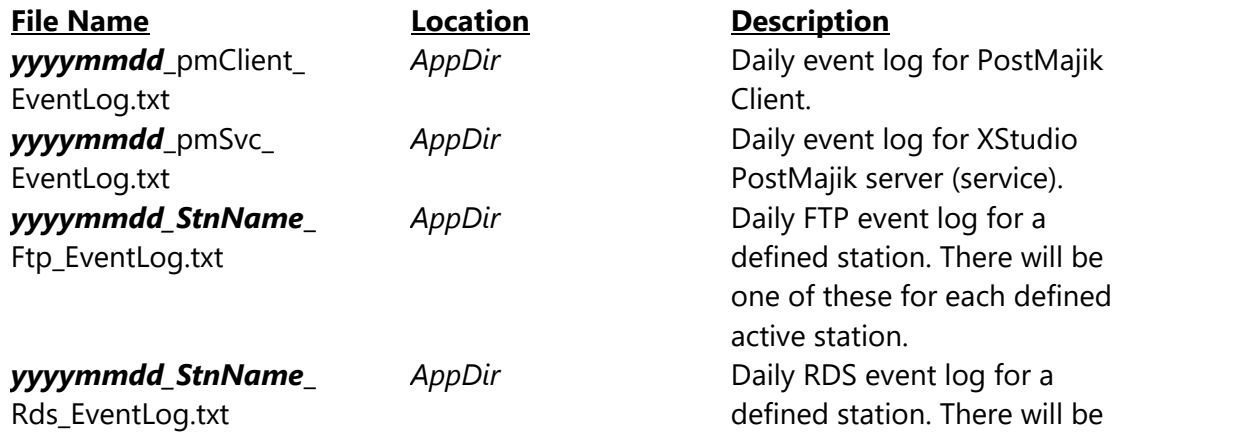

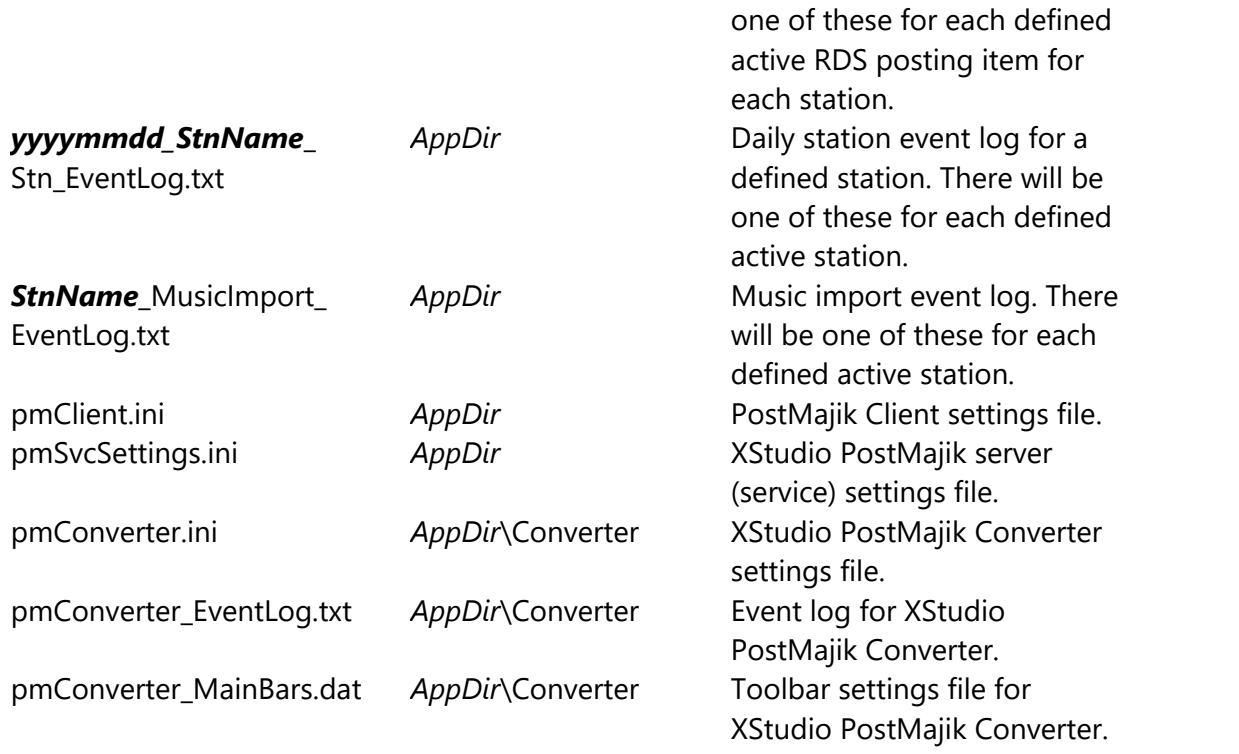

#### **Database Files Created by XStudio PostMajik**

These data files are created and maintained by XStudio PostMajik. Note that if you have multiple stations defined, there will be one of each file listed as in the station data directory for each station, each in its separate folder.

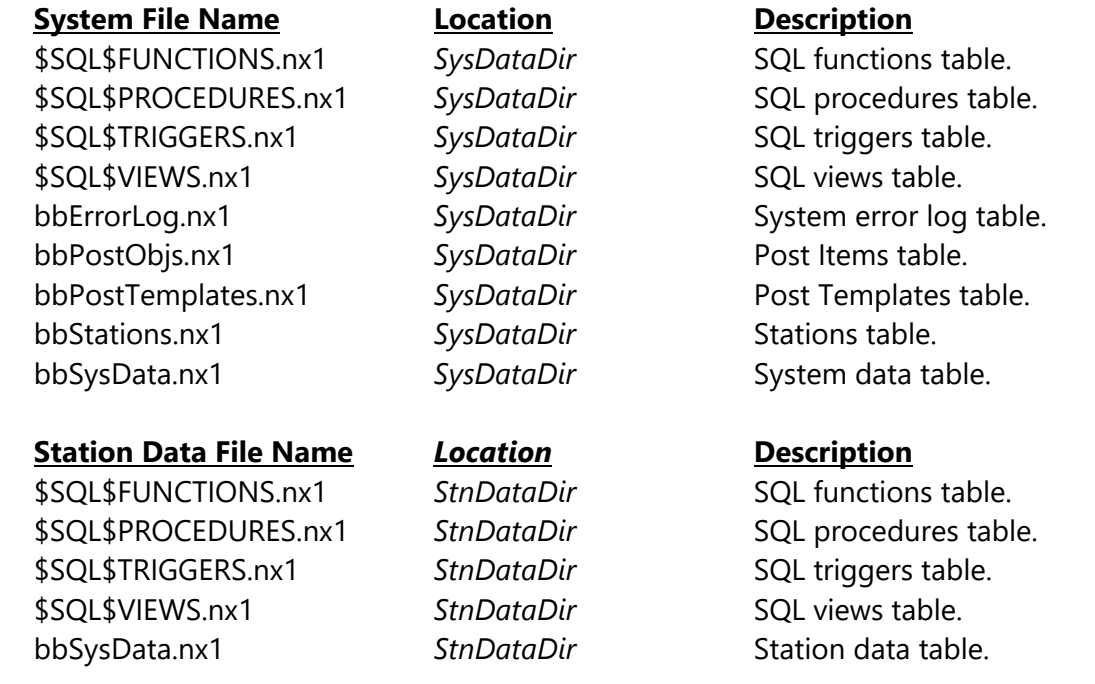

 $\left( \mathbf{1}\right)$ 

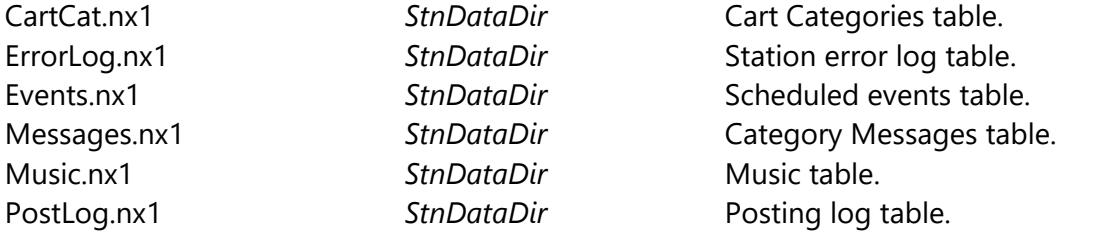

Some XStudio PostMajik installations include additional documentation files. These files are typically PDF files and are placed in the application folder. Additional documentation files may include an on-disk Operations Manual and Quick Start Guide.

#### **9.5 Revision History**

This topic contains historical information on changes, enhancements and corrections to XStudio PostMajik by version number and date. For the most recent changes and enhancements, see the <u>[What's](#page-8-0) New</u> जो topic.

#### **Version 1.1.0.190 - 05/11/2020**

- 1. **Enhancement**. Support for Scheduled Events has been added. See the topic [Scheduled](#page-59-0) [Events](#page-59-0) 6  $\,$  in the Station Database Management section for information on how they work and how to set up and manage scheduled events.
- 2. **Enhancement**. When a XStudio PostMajik registration (license) expires or when an unregistered XStudio PostMajik trial expires, the server no longer shuts down completely. Instead, XStudio PostMajik stops all station posting activity and continues to run, although no station posting occurs. The change makes it easier to register the product, correct registration problems (most commonly an expired license), or work on setting up stations and their databases.
- 3. **Enhancement**. An option has been added to PostMajik Client to view the [server](#page-136-0) error [log](#page-136-0)la <sub>137</sub>1 on-demand.
- 4. **Change**. Using the [**Tab**] key to move among property fields in the station post item edit dialog has been enabled to ease navigation when editing a station post item.
- 5. **Change**. When a user manually stops the XStudio PostMajik server with PostMajik Client, attempts to auto-reconnect to the server's communication module are stopped. The effect is a reduction in error messages appearing in the system status windows. Since the user intended to stop the server, there is no benefit to attempting to reconnect until the user chooses to restart the server.
- 6. **Fix**. When editing an RDS message or message template, it was possible to make the first line blank (no text or variables) by simply pressing the [**Enter**] key. Since RDS messages are limited to one line, this had the effect of creating a blank message. Now, PostMajik Client checks to make sure there is at least one character (excluding the carriage return) when validating the message or template when the user is done editing.

#### **Version 1.0.3.175 - 03/27/2020**

- 1. **Enhancement**. Support for a "*User-Defined*" RDS encoder has been added. When using this encoder type, you must place any required identifiers (i.e., "RT=" or other command text) in your RDS post item templates. For additional information on using a user-defined encoder, see the topic on <u>[Supported](#page-150-0) RDS Encoders</u> । 151 सिंगो
- 2. **Fix**. When changing RDS encoder types while editing a post item, some properties, including available text type options, did not update properly. The problem was particularly noticeable when changing from an encoder that supports only radio text to another that supports all options.

3. Fix. In version 1.0.2, a non-critical FTP log-out error was inadvertently forwarded for logging in a station's error log data table. The original behavior to log the error but not post it to the station's error log data table has been restored.

#### **Version 1.0.2.165 - 03/13/2020**

- 1. **Enhancement**. A new posting item option, "<u>[Write](#page-40-0) Data as ANSI Text</u> [41]" has been added. This option is enabled by default. When enabled, post item message text is converted to ANSI text before it is written to the output file. Some processors of the post item file may not be able to handle today's standard Unicode text and this option helps overcome any potential problems. Note that when you update XStudio PostMajik to this version, all existing post items are automatically updated and this option is enabled.
- 2. **Enhancement**. New <u>post item [template](#page-132-0) variables</u> | 133] have been added. Included are the the Cart Category and 2 time stamps, one specifically for XML files (ISO8601 standard) and one for the day-of-the-week and time.

#### **Version 1.0.0.145 - 04/08/2019**

1. Initial release of XStudio PostMajik.

# **Index**

### **- A -**

Add a Station [33](#page-32-0) Add a Station Post Item [33](#page-32-0) Add Station Cart Category [64](#page-63-0) Add Station Category Message [64](#page-63-0) Add Station Scheduled Event [60](#page-59-0) Alternate Messages, Using [129](#page-128-0) Application Event Logs [143](#page-142-0)

### **- C -**

Can't Start XStudio PostMajik Server [140](#page-139-0) Cart Category Add, Edit, Delete [64](#page-63-0) Cart Mask Edit Panel [131](#page-130-0) Cart Masks Explained [82](#page-81-0) Changes & Enhancements [9](#page-8-0) Check System Status [53](#page-52-0) Common Data Table Functionality [84](#page-83-0) **Configuration** Client [114](#page-113-0) Posting Templates [46](#page-45-0) Registering XStudio PostMajik [148](#page-147-0) Server<sub>[28](#page-27-0)</sub> Station [33](#page-32-0) Station Cart Categories & Messages [64](#page-63-0) Station Music [69](#page-68-0) Station Scheduled Events [60](#page-59-0) Contact Information [146](#page-145-0) Converter [120](#page-119-0) crWebBB Converter [120](#page-119-0)

### **- D -**

Data Navigator [90](#page-89-0) Data Table Functionality, Common [84](#page-83-0) Data Table Navigation [90](#page-89-0) Database Data Navigators [90](#page-89-0) Station [58](#page-57-0) DCS Serial Setup [125](#page-124-0) dcsTools (XStudio) Generic Song Export [112](#page-111-0) dcsTools.com Address [146](#page-145-0) Email Address [146](#page-145-0) Telephone Numbers [146](#page-145-0) Delete a Station [33](#page-32-0) Delete a Station Post Item [33](#page-32-0) Delete Station Cart Category [64](#page-63-0) Delete Station Category Message [64](#page-63-0) Delete Station Scheduled Event [60](#page-59-0)

### **- E -**

Edit a Station [33](#page-32-0) Edit a Station Post Item [33](#page-32-0) Edit Dialog, Message [132](#page-131-0) Edit Dialog, Post Template [132](#page-131-0) Edit Station Cart Category [64](#page-63-0) Edit Station Category Message [64](#page-63-0) Edit Station Scheduled Event [60](#page-59-0) Enable Music Auto-Update [33](#page-32-0) Error Log Server [137](#page-136-0) Station [77](#page-76-0) Errors System [53](#page-52-0) Event Log Daily Count, PostMajik Client [114](#page-113-0) Event Log Detail, PostMajik Client [114](#page-113-0) Event Log Detail, Server [28](#page-27-0) Event Logs, Application [143](#page-142-0) Exporting Music [91](#page-90-0)

### **- F -**

Features [8](#page-7-0) FTP Setup Dialog [135](#page-134-0) FTP Upload Setup [135](#page-134-0)

## **- H -**

Help, Installing XStudio PostMajik [152](#page-151-0) Host Audio System DCS [125](#page-124-0) How to Configure [125](#page-124-1) Maestro [126](#page-125-0) Serial Interface (DCS/Maestro) [128](#page-127-0) XStudio [125](#page-124-2) How XStudio PostMajik Works [22](#page-21-0)

### **- I -**

Installation Help [152](#page-151-0) Installing [18](#page-17-0) Introduction [6](#page-5-0)

### **- K -**

Key Features [8](#page-7-0)

### **- L -**

License Agreement [10](#page-9-0) License, Server [28](#page-27-0) List of XStudio PostMajik Files [161](#page-160-0)

### **- M -**

Maestro Serial Setup [126](#page-125-0) Manual Music Data Import [69](#page-68-0) Message Edit Dialog [132](#page-131-0) Monitoring a Station [55](#page-54-0) Music Creating a dcsTools (XStudio) Generic Export [112](#page-111-0) Enable Auto-Update [33](#page-32-0) Exporting from Music Scheduling Systems [91](#page-90-0) Exporting MusicMaster Songs (CCC) [98](#page-97-0) Exporting MusicMaster Songs (DOS) [92](#page-91-0) Exporting MusicMaster Songs (Windows) [91](#page-90-1) Exporting MusicMaster Songs (XStudio) [105](#page-104-0) Exporting POWERGOLD Songs [108](#page-107-0) Exporting Selector Songs [109](#page-108-0) Import Music Data Manually [69](#page-68-0) Maintain Station Music Data [69](#page-68-0) Station Music Data [69](#page-68-0) MusicMaster [91,](#page-90-1) [92,](#page-91-0) [98,](#page-97-0) [105](#page-104-0)

### **- N -**

Navigator, Data [90](#page-89-0)

**- P -**

Post Item

RDS [33](#page-32-0) Text [33](#page-32-0) Variables [132](#page-131-0) Post Template Edit Dialog [132](#page-131-0) Posting Log, Station [74](#page-73-0) Posting Templates [46](#page-45-0) PostMajik Client Configuration [114](#page-113-0) PostMajik Converter [120](#page-119-0) POWERGOLD [108](#page-107-0)

### **- R -**

RDS Encoders Supported [151](#page-150-0) Reference Cart Masks Explained [82](#page-81-0) Common Data Table Functionality [84](#page-83-0) crWebBB Converter [120](#page-119-0) Data Navigators [90](#page-89-0) PostMajik Client Configuration [114](#page-113-0) PostMajik Converter [120](#page-119-0) Setting Up the Host Audio System [125](#page-124-1) Using Alternate Messages [129](#page-128-0) Using the Cart Mask Editor [131](#page-130-0) Using The Edit Template/Message Dialog [132](#page-131-0) Using the FTP Setup Dialog [135](#page-134-0) Using the Server Error Log Dialog [137](#page-136-0) Registration [148](#page-147-0) Removing [18](#page-17-0) Requirements, System [16](#page-15-0)

### **- S -**

Scheduled Events [60](#page-59-0) Selector [109](#page-108-0) Serial Interface (DCS/Maestro) [128](#page-127-0) Server Configuration [28](#page-27-0) Connection Problems [141](#page-140-0) Daily Event Log Count [28](#page-27-0) Error Log [137](#page-136-0) Event Log Detail [28](#page-27-0) License [28](#page-27-0) Name [28](#page-27-0) Server Connection Problems [141](#page-140-0) Set up FTP Upload [135](#page-134-0) Setup Dialog, FTP [135](#page-134-0)

**Station** Add Station [33](#page-32-0) Add, Edit, Delete Post Item [33](#page-32-0) Automation Data [55](#page-54-0) Database [58](#page-57-0) Delete Station [33](#page-32-0) Edit Station [33](#page-32-0) Monitoring [55](#page-54-0) Music Auto-Update [33](#page-32-0) Music Data File [33](#page-32-0) Music System [33](#page-32-0) Station Configuration [33](#page-32-0) Station Database Cart Categories [64](#page-63-0) Category Messages [64](#page-63-0) Error Log [77](#page-76-0) Music Data [69](#page-68-0) Posting Log [74](#page-73-0) Scheduled Events [60](#page-59-0) Station Error Log [77](#page-76-0) Station Post Item RDS Item [33](#page-32-0) Text Item [33](#page-32-0) Station Posting Log [74](#page-73-0) System Errors [53](#page-52-0) System Requirements [16](#page-15-0) System Status, Check [53](#page-52-0)

### **- T -**

**Troubleshooting** Can't Start XStudio PostMajik Server [140](#page-139-0) Server Connection Problems [141](#page-140-0) Using Application Event Logs [143](#page-142-0)

### **- U -**

Uninstalling [18](#page-17-0) Upgrading [18](#page-17-0) User-Defined RDS Encoder [151](#page-150-0) Using XStudio PostMajik [50](#page-49-0)

### **- V -**

Variables, Post Item [132](#page-131-0)

### **- W -**

Warranty [10](#page-9-0) What's New [9](#page-8-0)

### **- X -**

XStudio Communications Setup [125](#page-124-2) XStudio PostMajik Introduction [6](#page-5-0) XStudio PostMajik Opertation [50](#page-49-0)

© 2017-2024 C-R Media